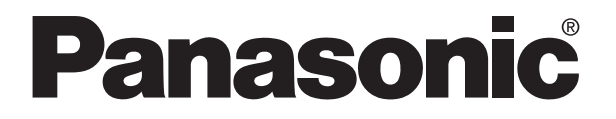

**PROGRAMMABLE CONTROLLER** Technical Manual **MEWNET-F(Remote I/O system)**

**MEWNET-F (Remote I/O system) Technical Manual** FAF-35E-1 08.03

# **Safety Precautions**

Observe the following notices to ensure personal safety or to prevent accidents. To ensure that you use this product correctly, read this User's Manual thoroughly before use.

Make sure that you fully understand the product and information on safe.

This manual uses two safety flags to indicate different levels of danger.

### **WARNING**

### **If critical situations that could lead to user's death or serious injury is assumed by mishandling of the product.**

-Always take precautions to ensure the overall safety of your system, so that the whole system remains safe in the event of failure of this product or other external factor.

- -Do not use this product in areas with inflammable gas. It could lead to an explosion.
- -Exposing this product to excessive heat or open flames could cause damage to the lithium battery or other electronic parts.

## **CAUTION**

**If critical situations that could lead to user's injury or only property damage is assumed by mishandling of the product.**

-To prevent excessive exothermic heat or smoke generation, use this product at the values less than the maximum of the characteristics and performance that are assured in these specifications.

-Do not dismantle or remodel the product. It could cause excessive exothermic heat or smoke generation.

-Do not touch the terminal while turning on electricity. It could lead to an electric shock.

-Use the external devices to function the emergency stop and interlock circuit.

-Connect the wires or connectors securely.

The loose connection could cause excessive exothermic heat or smoke generation.

-Do not allow foreign matters such as liquid, flammable materials, metals to go into the inside of the product. It could cause excessive exothermic heat or smoke generation.

-Do not undertake construction (such as connection and disconnection) while the power supply is on. It could lead to an electric shock.

# **Copyright / Trademarks**

-This manual and its contents are copylighted.

- -You may not copy this manual,in whole or part,without written consent of Matsushita Electric Works,Ltd.
- -Windows and Windows NT are registered trademarks of Microsoft Corporation in the United States and/or other countries.
- -All other company names and product names are trademarks or registered trademarks of their respective owners.
- -Matsushita Electric Works,Ltd. pursues a policy of continuous improvement of the Design and performance of its products, therefore, we reserve the right to change the manual/ product without notice.

# **Table of Contents**

# Before you start

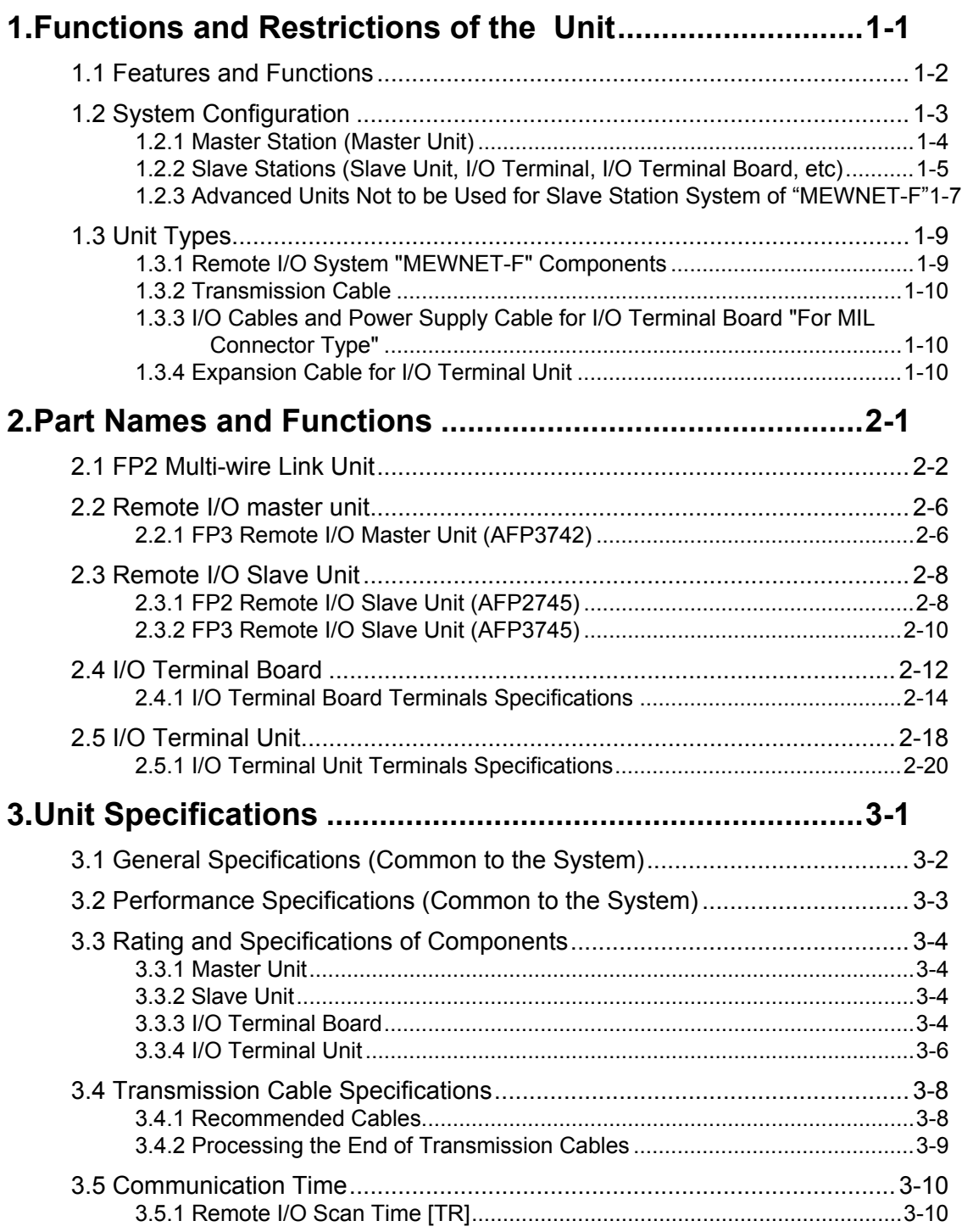

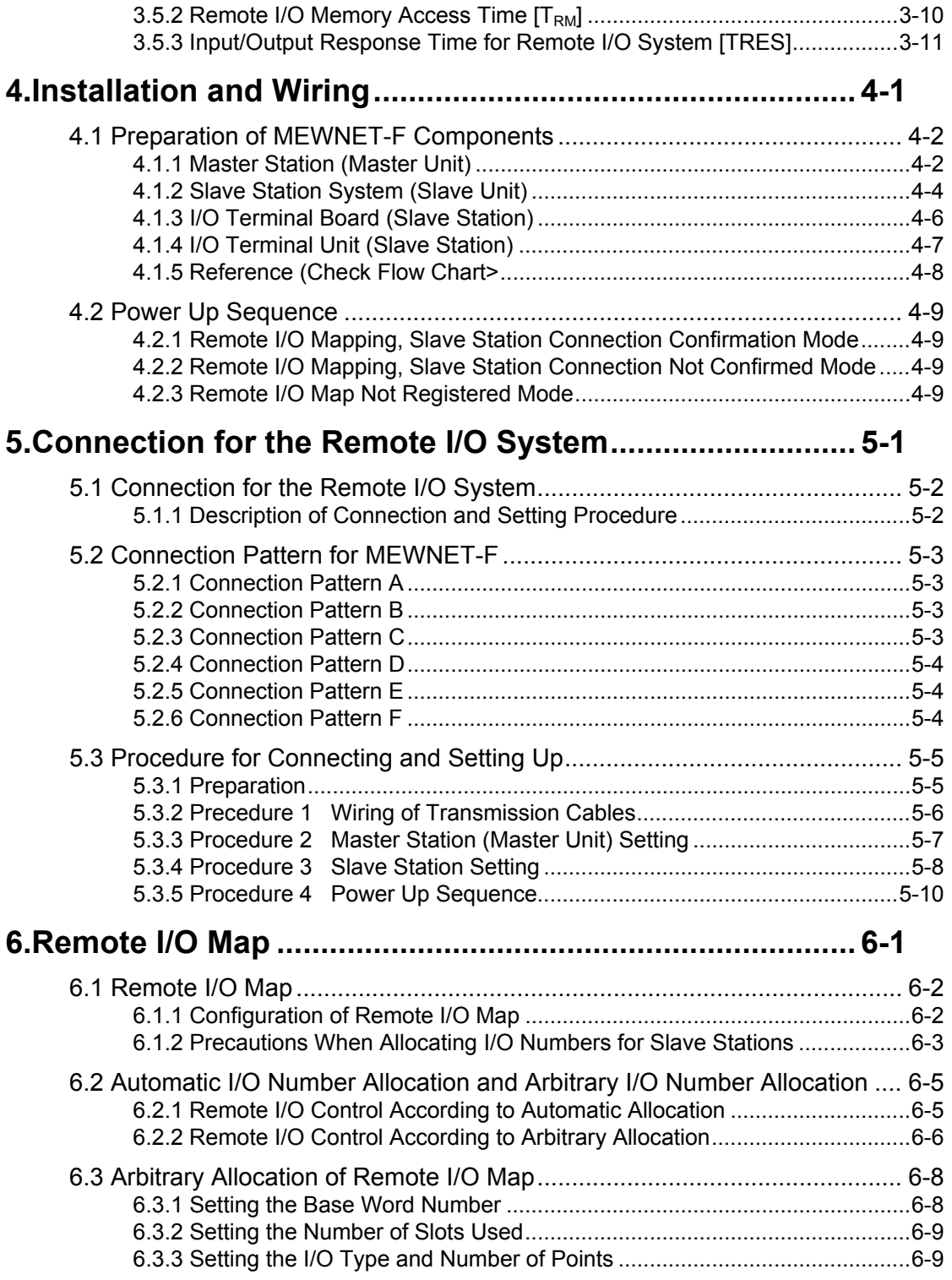

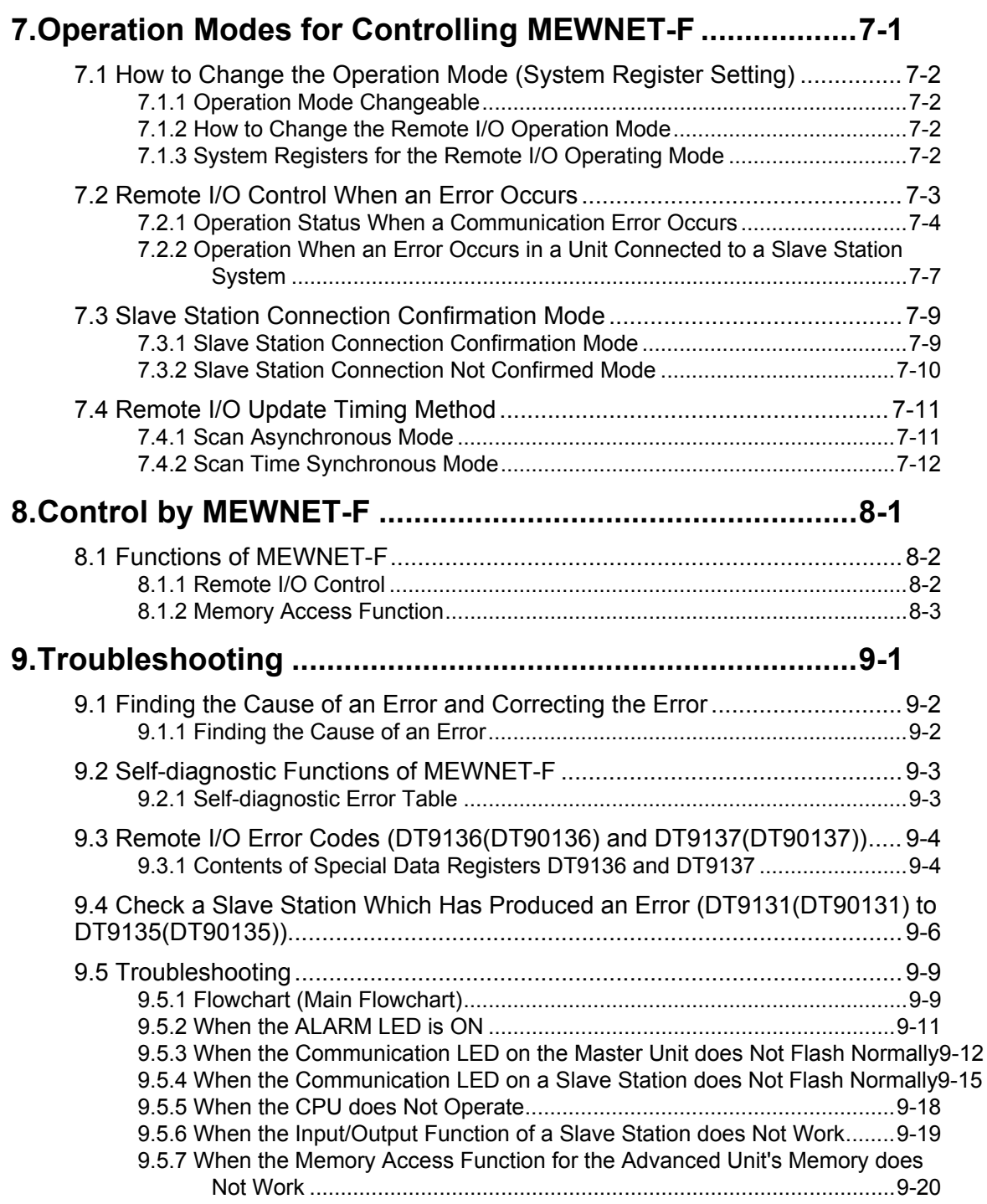

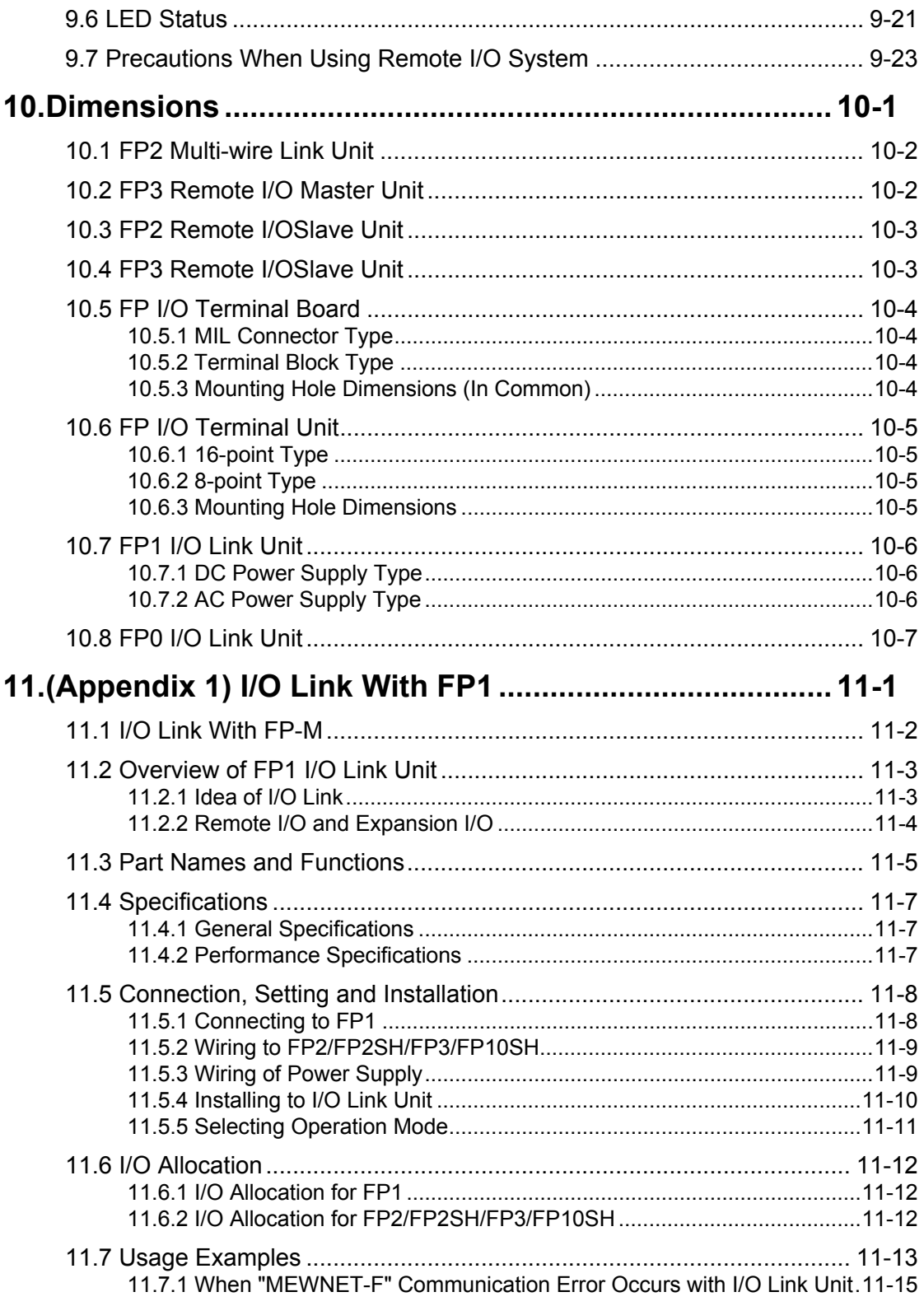

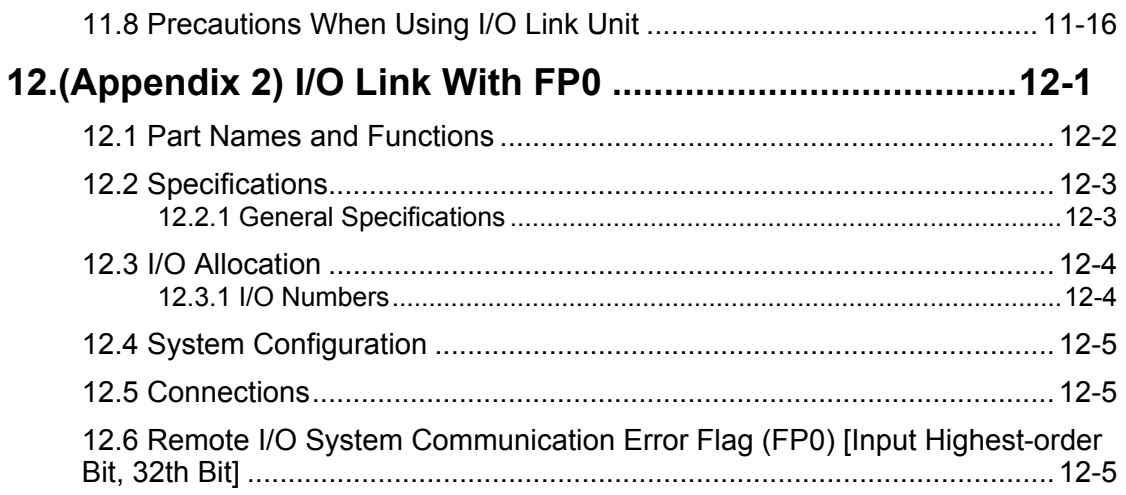

Record of Changes

# **Before You Start**

#### **CPU unit**

MEWNET-F can be used by the combination of the CPU unit of FP3 and the following remote I/O master unit.

As for FP3, use the CPU unit of Ver. 2.0 or later.

The remote I/O control is not available with the CPU unit of a version older than Ver. 2.0.

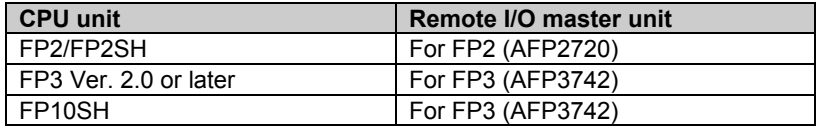

#### **Number of connected slave stations**

- A maximum of 32 slave stations can be connected to one master unit. The total number of occupied I/O points of slave stations should be up to the number of I/O points that each master unit can use.
- When using slave units, note that the number of units may be limited due to the restriction on number of slots.

#### **I/O to be used**

- The I/O to be used for the slave stations of MEWNET-F is automatically allocated according to the order in which master units are installed or slave station number.

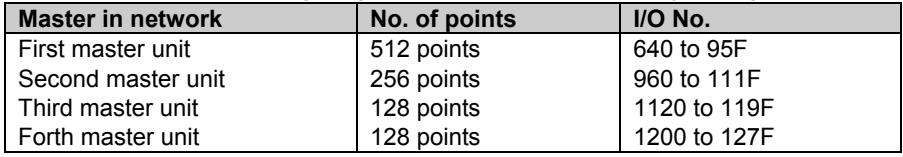

- I/O numbers in the following ranges are allocated at the factory setting.

- More number of points can be used on MEWTNET-F by changing the factory setting. Tool software is required to change the setting. For changing the setting, specify in the following ranges.

1. Up to 4096 points of I/O can be used for one master unit.

In case of the CPU unit of FP2/FP3, up to 2048 points can be used.

In case of FP3 master unit Ver. 1.4 or older, up to 1024 points can be used.

2. Numbers that excced the maximum number of controllable I/O points of CPU unit cannot be set. - I/O can be allocated by changing the setting regardless of slave station numbers or order in which

units are installed. Tool software is required to change the setting.

#### **Slave unit**

- There are differences between FP2 slave I/O unit and FP3 slave I/O unit. Especially, confirm thoroughly when replacing FP3/FP10SH system.

#### **1. FP2 slave I/O unit should be installed in the installation position for a CPU unit on the backplane as well as FP3 slave I/O unit.**

If it is installed in the installation position for an I/O unit, it may be damaged due to electric stress.

**Reference:** <1.2 System Configuration>

#### **2. There are advanced units which cannot be used for the slave station system.**

**8 Reference:** <1.2.3 Advanced Units Not to be Used for Slave Station System of "MEWNET-F">

# <span id="page-8-0"></span> **Functions and Restrictions of the Unit**

# <span id="page-9-0"></span>**1.1 Features and Functions**

FP-series remote I/O system "MEWNET-F" is an I/O control network that supports the following features.

#### **I/O remote control with FP2/FP3**

I/O information (On/Off information of contacts) can be exchanged between a CPU unit (master station) and an I/O terminal (slave station) at a remote location. A 2-conductor communication cable is used for the connection.

#### **High-speed, long-distance communication of I/O information**

The system can support for a total communication distance of up to 700 m (\*) at a baud rate of 0.5 Mbps. \* This is the distance guaranteed when using a twisted pair cable.

#### **I/O control capacity of up to 4096 points**

The master unit can accommodate up to 32 slave stations, or 4096 I/O points. FP3 master unit has two ports which can handle 4 communication paths, and FP2 multi-wire link unit has one port which can handle 2 communication paths. I/O decentralized/centralized control system can be easily established.

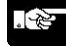

 **Note:** Maximum number of points varies according to the combination of CPU unit and master unit.

*CA* Reference: For the information on the types and combinations of units, <Chapter 3 Unit Specifications>

#### **A wide variety of I/O units and boards can be used**

On the slave station, you can install I/O units for the FP3 by using the slave stations. You can also used FP I/O terminal boards and FP I/O terminal units to increase the number of I/O points as necessary for each slave station. When you use an I/O link unit, you can exchange I/O information with an FP0, FP1 or FP-M.

\* When using manifold solenoid valves for MEWNET-F made by various manufacturers, the direct control of valves is achievable.

#### **Effectively deals with errors such as a disconnection of the communication cable**

In "Slave station connection confirmation mode", it waits fro xecuting the I/O control until all the registered slave stations are connected. This operation prevents malfunctions to be occurred by the delay in turning on the power supply of slave stations or cable disconnection. It is also possible to select "Output status maintain function" that is used to hold the output of slave stations even if the tranmission cable was disconnected in operation.

# <span id="page-10-0"></span>**1.2 System Configuration**

The remote I/O system [MEWNET-F] is a network which can be configured with master stations (CPU unit + master unit) and slave stations (slave unit + I/O unit or various remote I/O exclusive I/O terminal) with transmission cables (two-wire cable). The CPU unit of master station controls the I/O (remote I/O) slave stations via the master unit.

\*You can connect various kinds of slave stations on a single communication path from a master unit. For example, the FP2 master unit can be connected to an FP3 slave unit and I/O terminal unit.

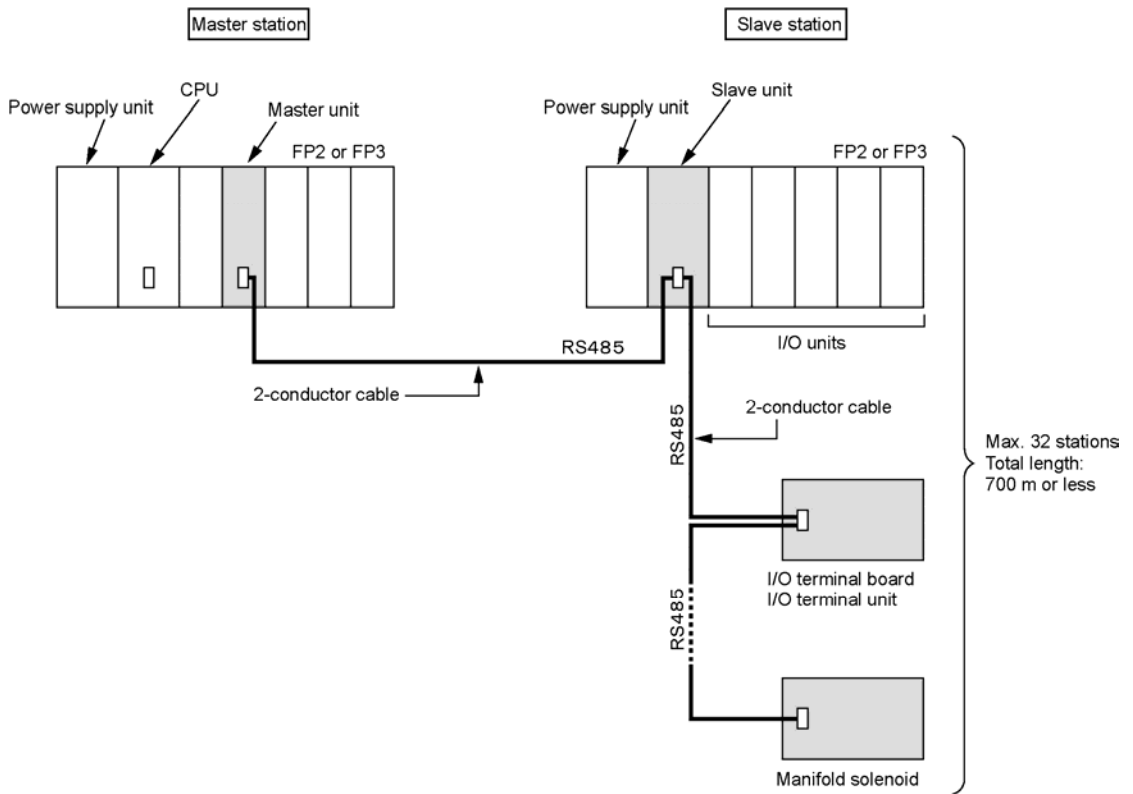

#### **Configuration requirements**

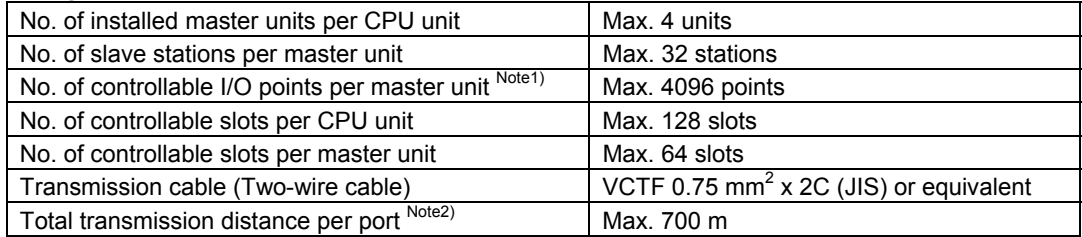

Note1) It vaires according to the number of maximum cotrollable I/O points of CPU unit.

Note2) The transmission distance varies according to the used cable and type of unit.

 **Reference:** For the information on the types and combinations of units, <Chapter 3 Unit Specifications>

### <span id="page-11-0"></span>**1.2.1 Master Station (Master Unit)**

The master unit is a unit having a function to transmit the I/O information of the CPU unit to slave stations. **The master station** of the remote I/O system [MEWNET-F] is configured wtih this master unit and the CPU unit.

-Up to 4 nits can be installed to one CPU unit.

-The master unit is installed in the I/O slot of master backplane or expansion backplane.

- -It occupies 16 points of I/O points. (Specify 16SE on the editing software FPWIN GR.)
- \* When using the editing software FPWIN GR, the number of occupied I/O points can be set to 0 (0SE).

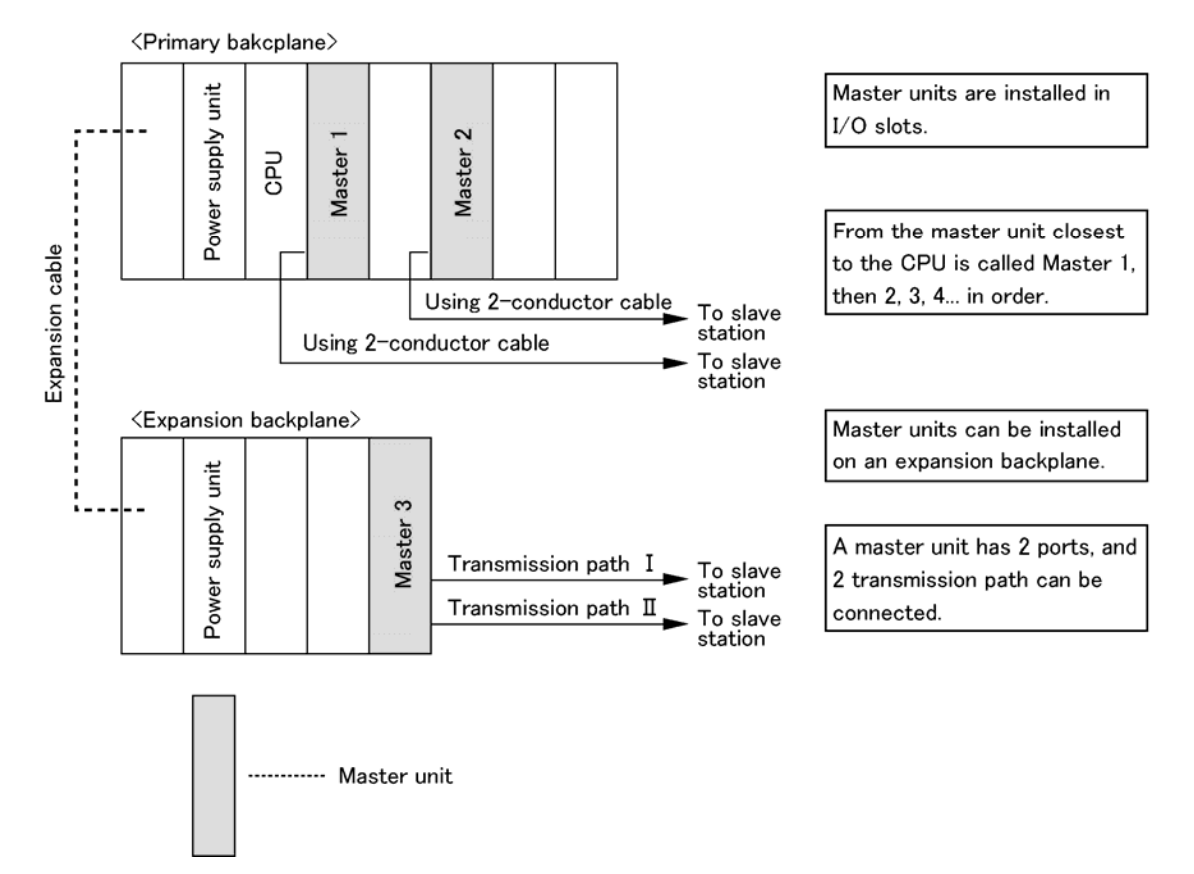

### <span id="page-12-0"></span>**1.2.2 Slave Stations (Slave Unit, I/O Terminal, I/O Terminal Board, etc)**

The I/O that is controlled by the master station (CPU unit and master unit) on the remote I/O system [MEWNET-F] is called **slave stations**. A maximum of 32 stations can be connected per master unit, and up to 4096 points of I/O can be controlled.

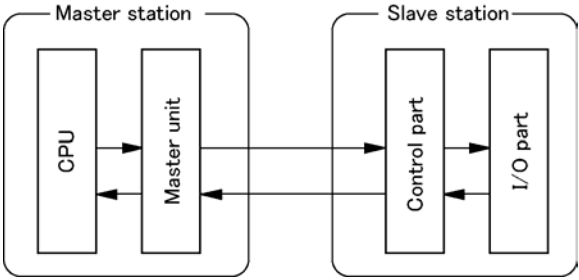

- Slave stations can be mixed. The FP3 system or exlusive I/O terminals are also controlled as slave stations. There is not restriction on the order of connection and the composition ratio.

- **Staton numbers** are set to each slave station. **I/O numbers** are allocated in the order of station numbers. It is not neccesary to set station numbers according to the order from the unit closer to the master unit. Also, it is no problem there are blanks.

#### **Overview of slave stations**

#### **-FP2/FP3 system (Slave station system)**

 This is the system with a slave unit installed in the CPU slot of the master backplane instead of a CPU unit as "Slave station control part" shown above. (Note1, Note3) An advanced unit (Note2) can be used as "I/O part" as well as I/O unit.

"Shared memory access function" is also available.

 Note1) I/O can be added by connecting expansion backplane as well as the standard system. Up to 3 backplanes including a master backplane can be added.

 Each length of expansion cables should not be longer than 1.2 m each for FP3, and 2.6 m totally for FP2.

Note2) There are some advanced units which cannot be used for the slave station system.

**Reference:** <1.2.3 Advanced Units Not to be Used for Slave Station System of "MEWNET-F">

Note3) The system cannot be controlled only by the slave unit without a master station.

#### **-FP I/O Terminal Unit**

As the [MEWNET-F] FP terminals, there are an I/O terminal board that the input and output are combined and an I/O terminal unit (Note) that the input and output are separate. The "Slave station control part" and "I/O part" shown in the above figure is contained in a single unit. Note) There are an input unit and output unit for the I/O terminal unit. Also, number of controllable points

can be incrased or the input and output can be combined by connecting expansion units.

#### **-FP0/FP1/FP-M & I/O Link Unit**

The connection to the [MEWNET-F] network can be established by connecting the I/O link unit to FP0/FP1/FP-M The I/O of FP0/FP1/FP-M cannot be directly controlled by the master station, however, the I/O link area input of FP0/FP1/FP-M can be controlled with FP3 programs, or the remote I/O area input of FP3 can be controlled with FP0/FP1/FP-M programs.

 **Reference:** <Chapter 11, Chpater 12 (Appendix) I/O Link>

#### **-MEWNET-F-compatible devices**

As the above "Slave station control part" and "I/O part" is contained in these devices, they can be directly controlled by the master station.

Manifold solenoid valves made by various manufacturers are available. Refer to respective manuals of each device.

Note) The manifold solenoid valves compatible with our MEWNET-F are marketed by SMC Corporation, CKD Corporation and Koganei Corporation. For the detailed infromation, please contact each companies.

### **1.2.3 Advanced Units Not to be Used for Slave Station System of "MEWNET-F"**

The following advnaced units cannot be used even if they are installed on the master backplane and the expansion backplane where the salve unit has been installed.

If they are installed, an error that an illegal unit is installed on the slave station occurs, and the CPU unit does not operate. The ALARM LEDs of the master unit and slave unit blink. Note) No error occurs on FP2 A/D unit, D/A unit and RTD unit.

#### **Unusable units**

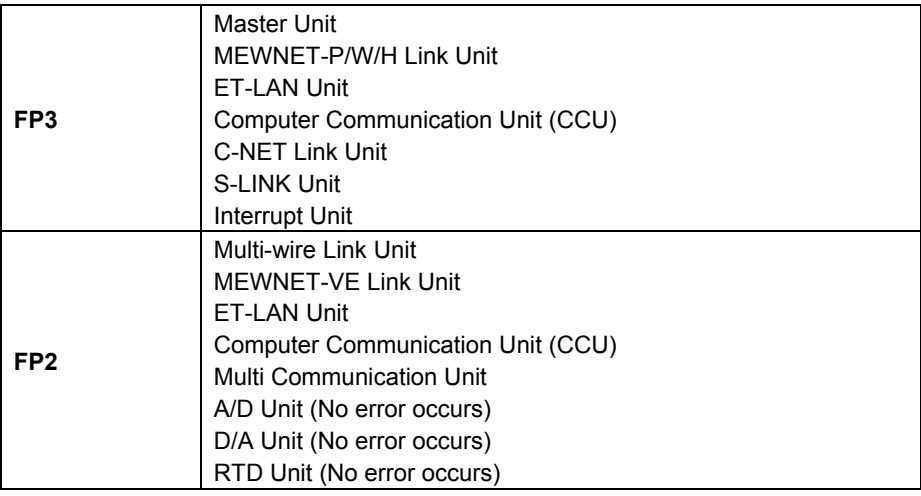

#### **Usable units when setting to the mode no intterupt occur**

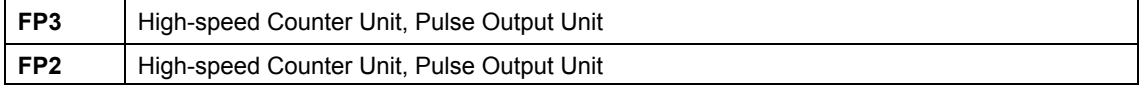

#### **When using a positioning unit for FP2 slave station system**

If the time taken from the start-up to the completion of positioning operation is shorter than the scan time, flags such as the output end flag and pulse output flag may not be read and an error may occur. The time from the start-up to the completion of positioning operation must be longer than the scan time.

#### **The following systems cannot be configured.**

A remote I/O system cannot be configured with a master unit installed in the I/O slot of the bakcplane where a slave unit is installed.<br>Mester unit Slave station

Master unit

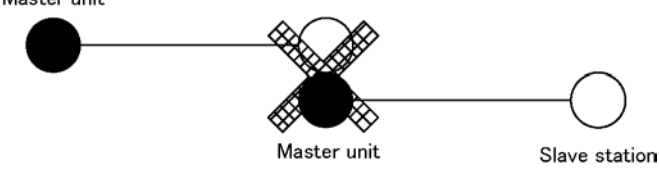

A MEWNET network cannot be configured with a link unit installed in the I/O slot of the bakcplane where a slave unit is installed.

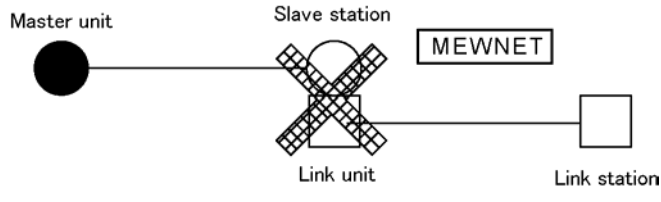

The inttrupt program cannot be executed from the slave stations.

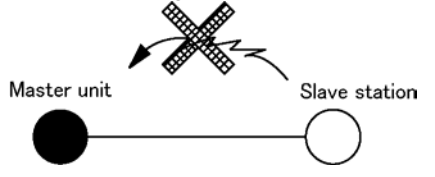

Communication with external devices cannot be achieved with a communication unit using MEWTOCOL (communication protocol) installed in the I/O slot of the bakcplane where a slave unit is installed.<br>Master unit slave station<br>External device

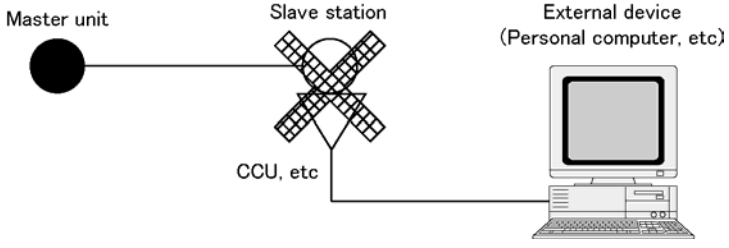

# **1.3 Unit Types**

### **1.3.1 Remote I/O System "MEWNET-F" Components**

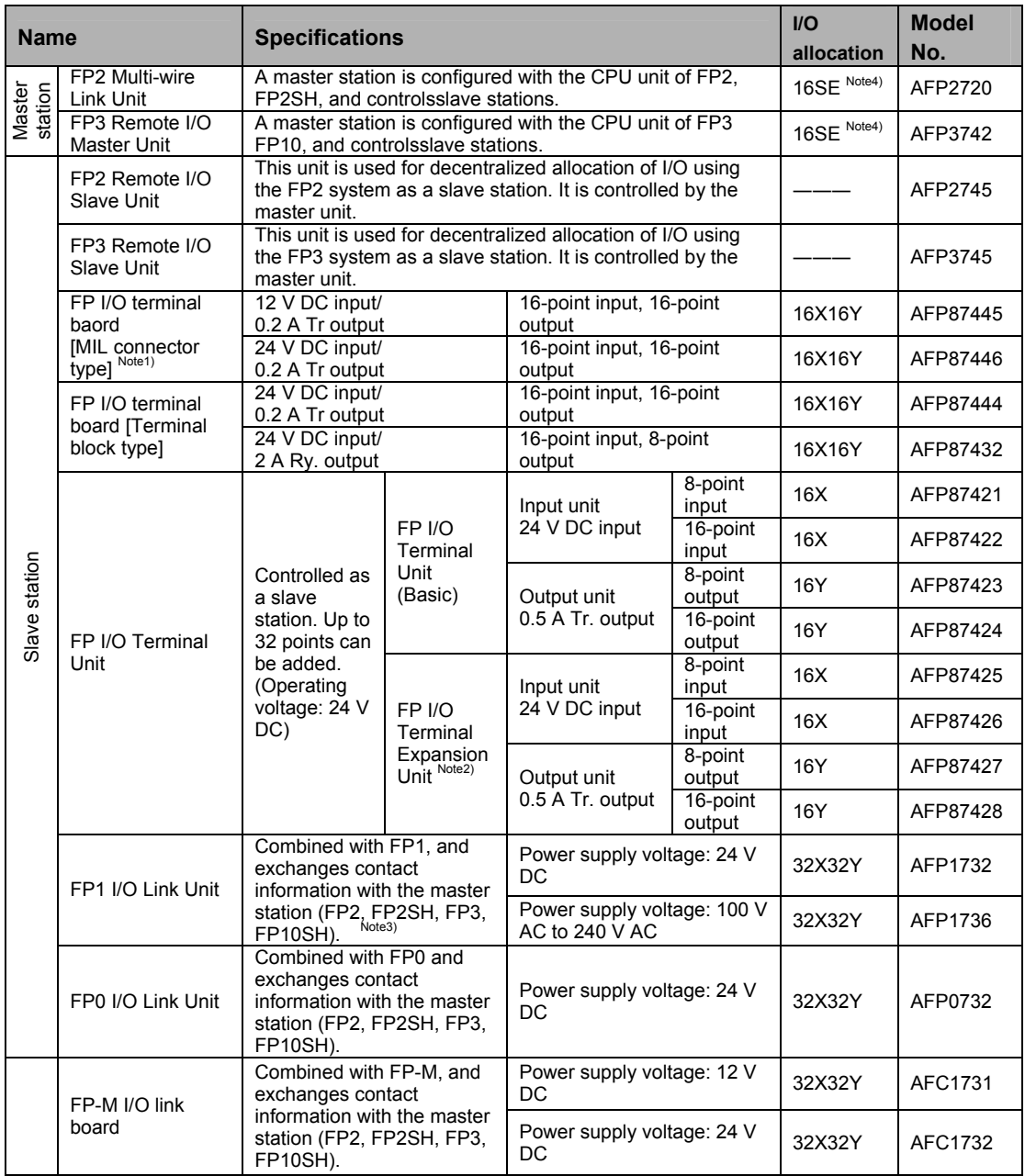

Note1) Power supply cable (1 m in length) APL9511 x 1 pc is supplied.

Note2) PL Mark II expansion cable (8 cm in length) APL2510 x 1 pc is supplied.

Note3) FP1 expansion cable (7 cm in length) AFP1510 x 1 pc is supplied.

Note4) When using the editing software FPWIN GR, the number of occupied I/O points can be set to 0 (0SE).

1. CPU units that can use the MEWNET-F system are as follows.

- FP2, FP2SH, FP3 (Ver. 2.0 or later), FP10SH

2. The value of I/O map allocation is the number of occupied I/O points of each unit that is set when allocating I/O numbers using the editing software. In case of the MEWNET-F system, it can be treated as a remote I/O map separately from the normal I/O map. (Refer to "10. Remote I/O map".)

*<b>B* Reference: <Chapter 6 Remote I/O Map>

3. When the FP I/O terminal unit is installed, the allocated values of the I/O map vary according to the combination of expansion units. Please note the followings; Input + Input: 32X, Output + Output: 32Y, Input + Output or Output + Input: 16X16Y (Common to 8-point unit and 16-point unit)

### **1.3.2 Transmission Cable**

A two-wire cable is used for the transmission cable.

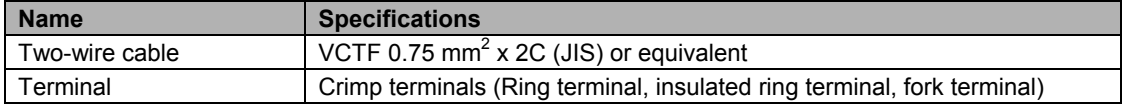

### **1.3.3 I/O Cables and Power Supply Cable for I/O Terminal Board "For MIL Connector Type"**

The following I/O cables are applicable for the I/O terminal board {MIL connector type]. A power supply cable is supplied with the I/O terminal baord [MIL connector type].

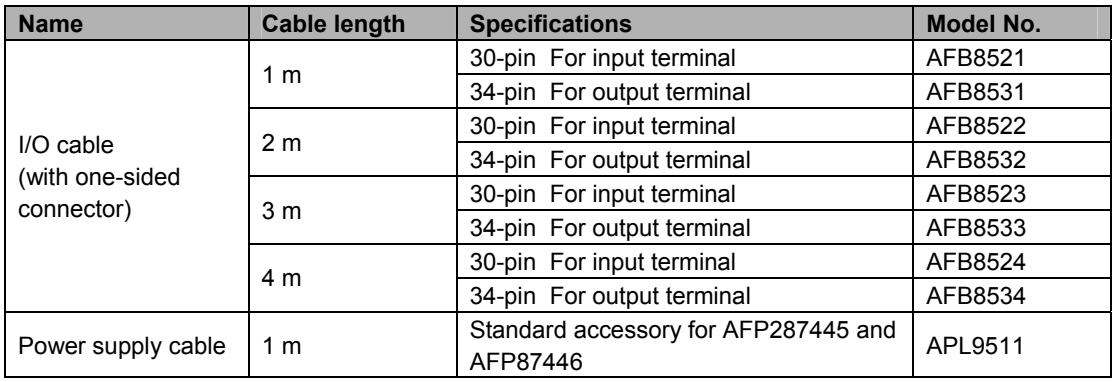

### **1.3.4 Expansion Cable for I/O Terminal Unit**

The following cables are used to connect an expansion unit to the standard I/O terminal unit. A 8 cm long calbe is attached to an expansion unit as a standard accessory.

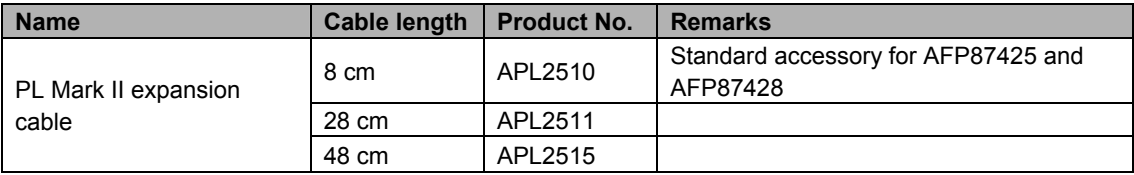

# **Part Names and Functions**

# **2.1 FP2 Multi-wire Link Unit**

#### **FP2 Multi-wire Link Unit (AFP2720)**

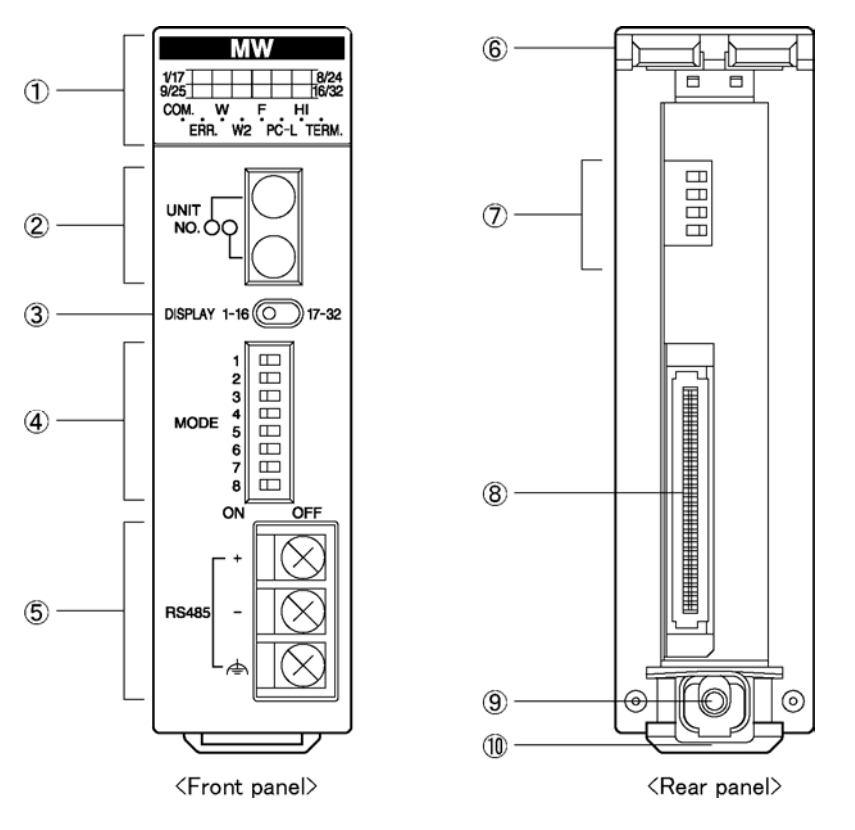

#### **Part Names and Functions**

#### **(1)Operation monitor LEDs**

Indicates communication status and operation mode, such as run/stop, error/alarm..

#### **(2)Station number selector**

Sets the unit No. of the master unit in the network. (It is used in the W/W2 mode only.) In the W mode, the setting will be effective as soon as a unit number is changed.In the W2 mode, unit numbers should be changed when the power supply is off.The setting will be effective next time the power turns on.

#### **(3)Station number selector**

Switches the display range of the station number LEDs. (It is used in the F mode only.)

#### **(4)Mode selector switches (1)**

Sets the operation mode (PC link mode, non-PC link mode, terminal station).

The setting of the mode selector switches should be changed when the power supply is off.The setting will be effective next time the power turns on. (The setting for the terminal station will be effective as soon as a unit number is changed.)

#### **(5)RS485 interface**

For connecting the communication cables.

#### **(6)Fixing hooks**

For installing the unit on the backplane for FP2.

#### **(7)Mode selector switches (2)**

Sets the operation mode (W/W2/F mode, baud rate).

The setting of the mode selector switches should be changed when the power supply is off.The setting will be effective next time the power turns on.

#### **(8)Connector for connecting to a backplane**

Connects the unit to a slot on the backplane for FP2.

#### **(9)Mounting screw**

For attaching the unit to the backplane.

#### **(10)Temporary joint hook**

For attaching the unit to the backplane temporarily.

#### **Operation monitor LEDs**

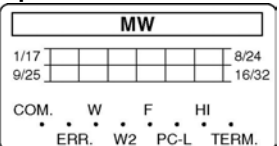

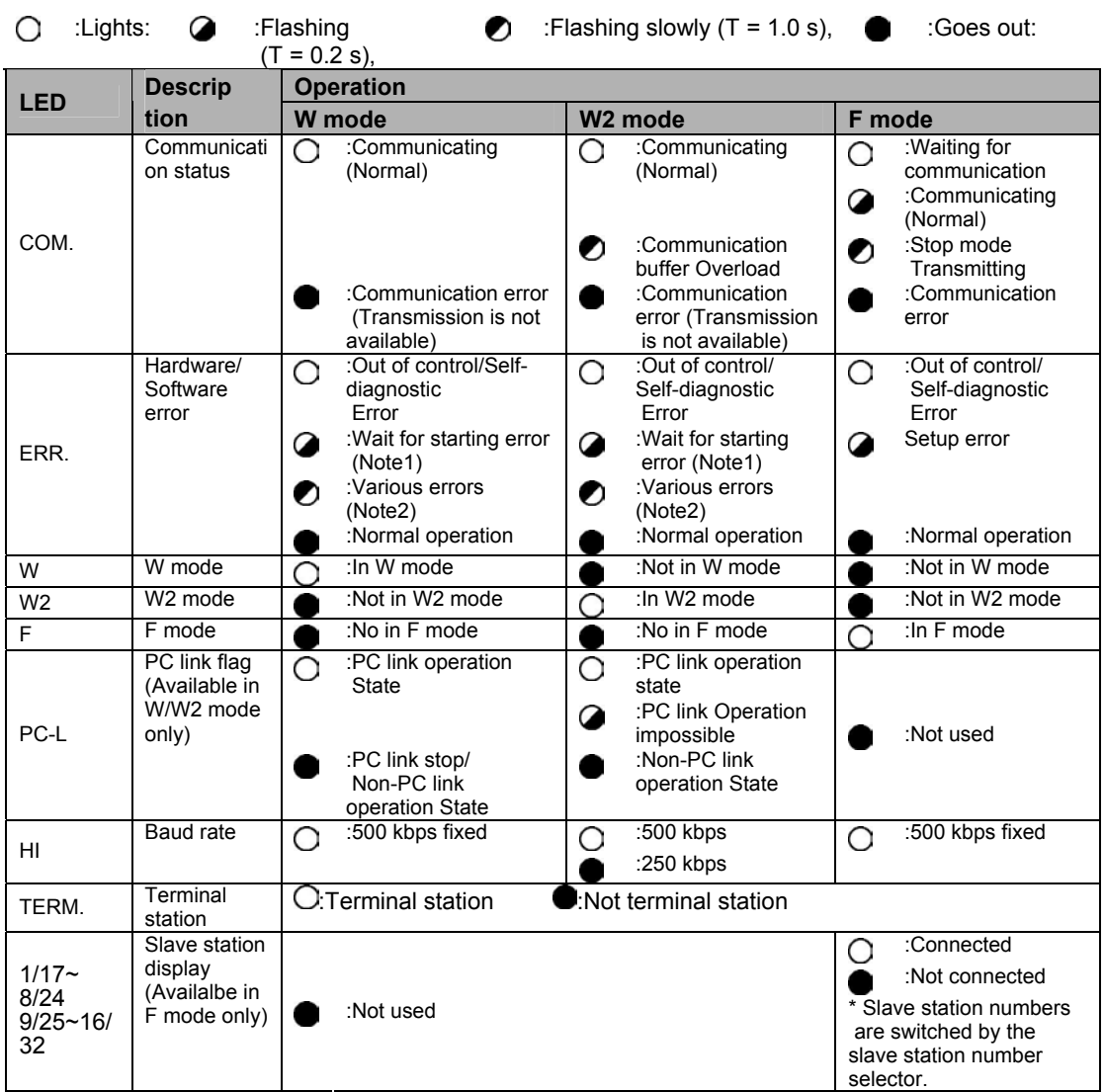

Note1) It occurs when the version of CPU unit is Ver. 1.05 or older.

Note2) It occurs in case of transmission errors, when a station number is out of range, station numbers are duplicated, or allocated link areas are duplicated.

#### **Station number selector**

Swithces the display range of the station number display.It is used in the F mode only.

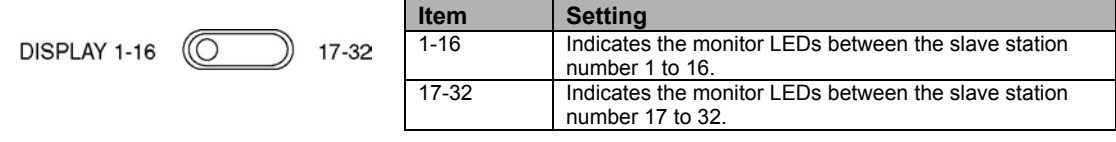

#### **Station number selector**

Sets the station number of the master unit in the W/W2 mode.It is not used in the F mode.

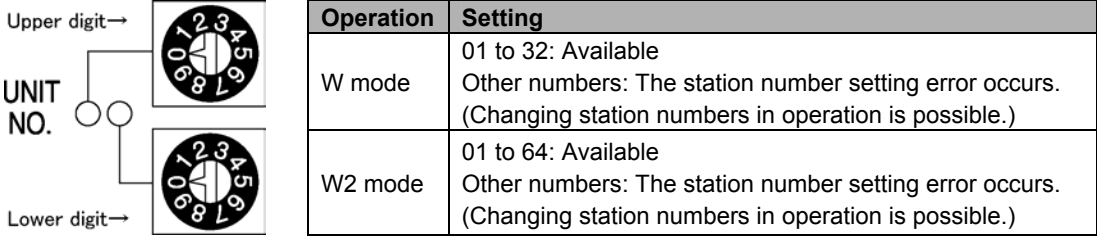

Point the arrow to the number to be used.

#### **Mode selector switches**

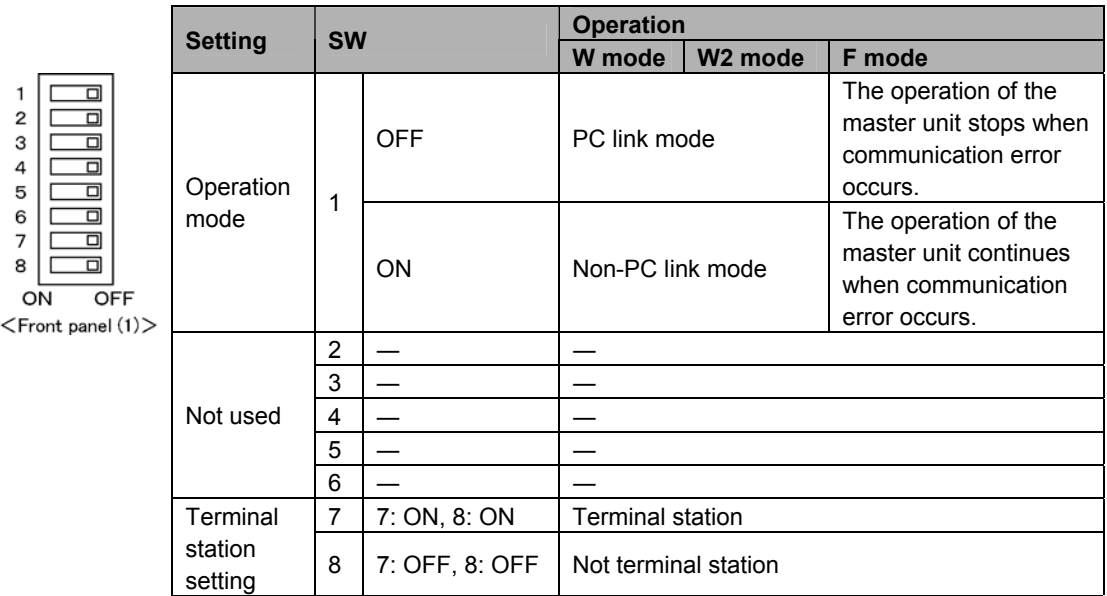

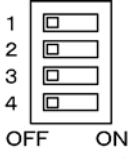

 $<$ Rear panel (2) $>$ 

W mode | W<sub>2</sub> mode | F mode Operatio 1 OFF ON ON n mode 2 OFF OFF ON Baud  $\vert$  OFF  $\vert$ <sub>E00 kbps</sub> 500 kbps rate Note2)  $3$  ON 500 kbps  $\begin{array}{|c|c|c|c|c|}\n\hline\n\text{fixed} & \text{250 kbps} & \text{500 kbps fixed}\n\end{array}$  $-$  4  $\vert$  Always set the switches to the OFF position.

The swithces are all set to the OFF position at the factory.

Note1) The setting of the mode selector switches is reflected in the operation monitor LEDs.

Note2) In the W2 mode, a unit at 500 kbps and a unit at 250 kbps cannot be mixed in the same network.

Note3) Be sure the power is off when changing the selector position (except the terminal station setting).

### **2.2.1 FP3 Remote I/O Master Unit (AFP3742)**

 $<sup>6</sup>$ </sup>

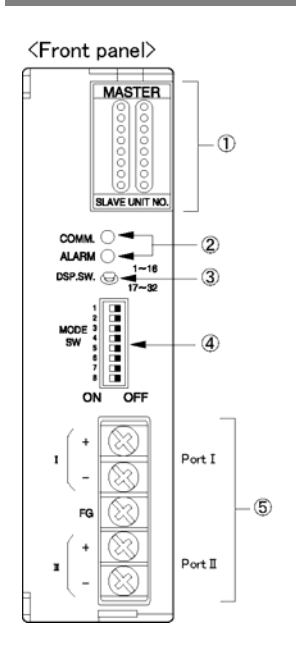

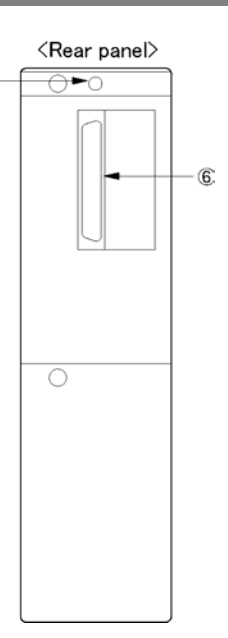

## **Functions of each part**

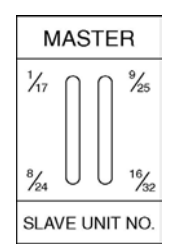

**(1)Station number LEDs ………...** The LEDs indicating the slave station numbers (No. 1 to No. 32) which are connected to the network light up. Check the lighting-up by swiching the display range of the station number LEDs between number 1 to 16 and number 17 to 32 with "Station number selector".

$$
\mathsf{DSP.SW.} \bigoplus \mathsf{1\sim16}\atop \mathsf{17\sim32}
$$

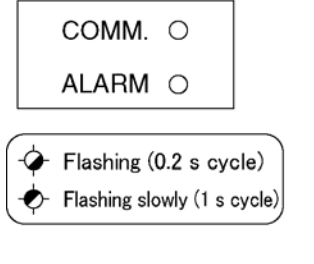

**(2)Operation monitor LEDs …...** Indicates communication status and operation mode.

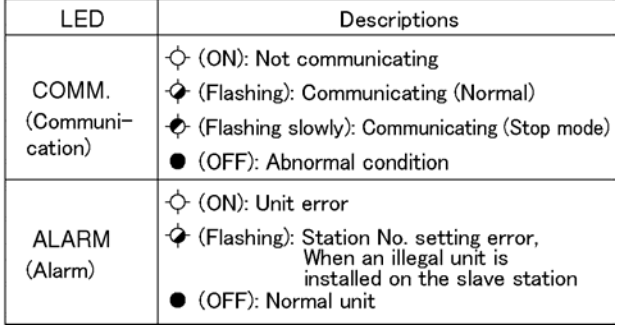

**(3)Station number selector …...** Switches the display range of teh station number LEDs. Refer to the description of "Station numbers LEDs" above.

#### **(4)Mode selector switches**

**……** 

For selecting the transmission line, setting the terminal station and selecting the mode when a tranmission error occurs.

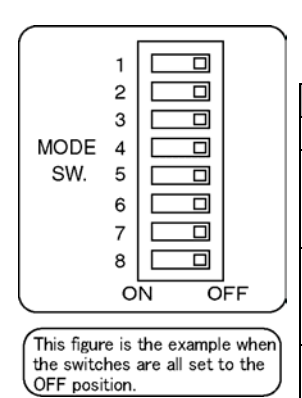

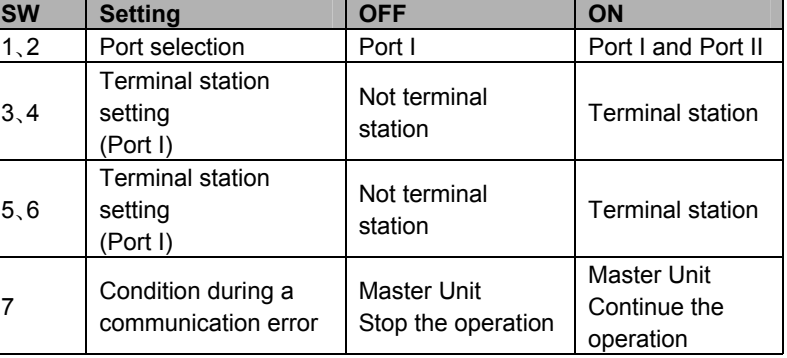

\* The settings of SW1 and SW2, SW3 and SW4, and SW5 and SW6 should be same.

\* The swithces are all set to the OFF position at the factory.SW8 is not used.

\* The settings will be accepted when the power turns on.

⑤**RS485 interface …...** For connecting the communication cables.Two poarts are available.

⑥**Mounting screw ……**

Connects the master unit to a slot on the backplane.

 **Connector**

### **2.3.1 FP2 Remote I/O Slave Unit (AFP2745)**

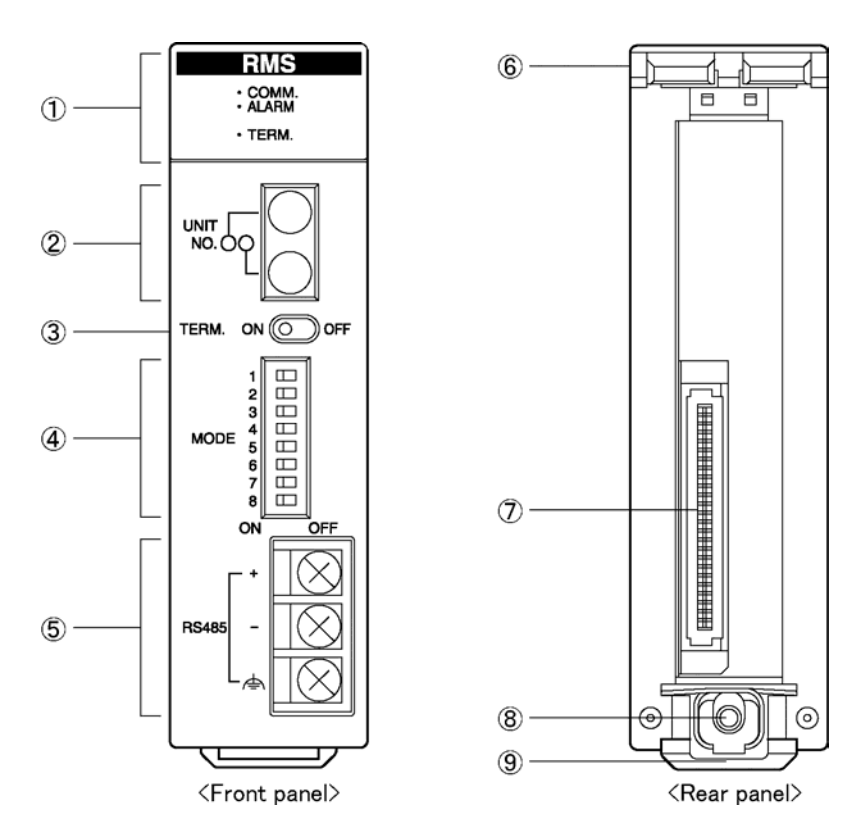

### **(1)Operation monitor LEDs**

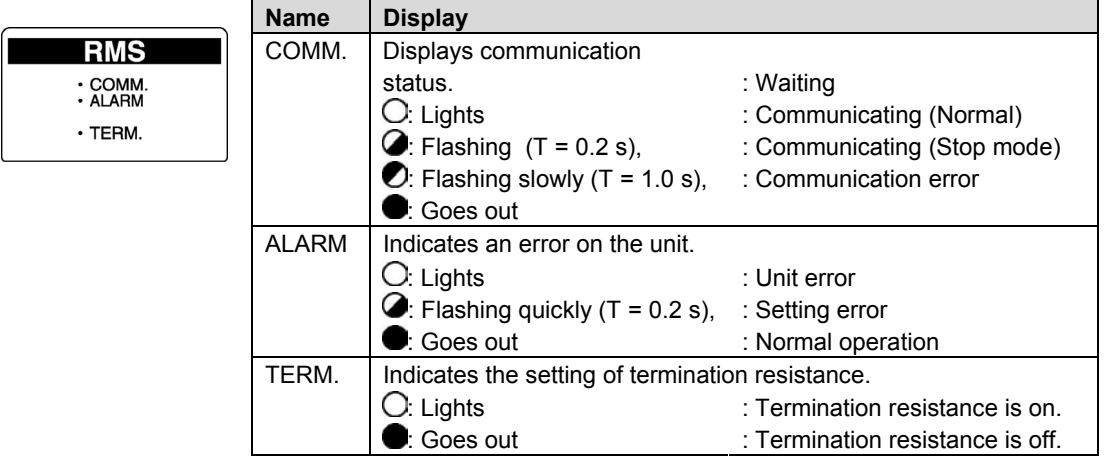

#### **Switches**

 **Note) Be sure the power is off when changing the switches.** 

#### **(2)Station number selector**

Sets the station number of teh remote I/O slave unit.

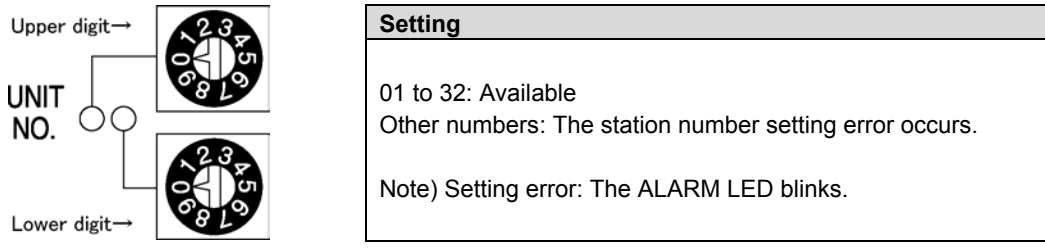

#### **(3)Termination resistance selector switch**

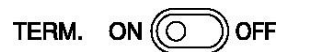

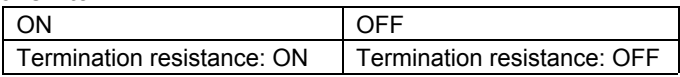

#### **(4)Mode selector switches**

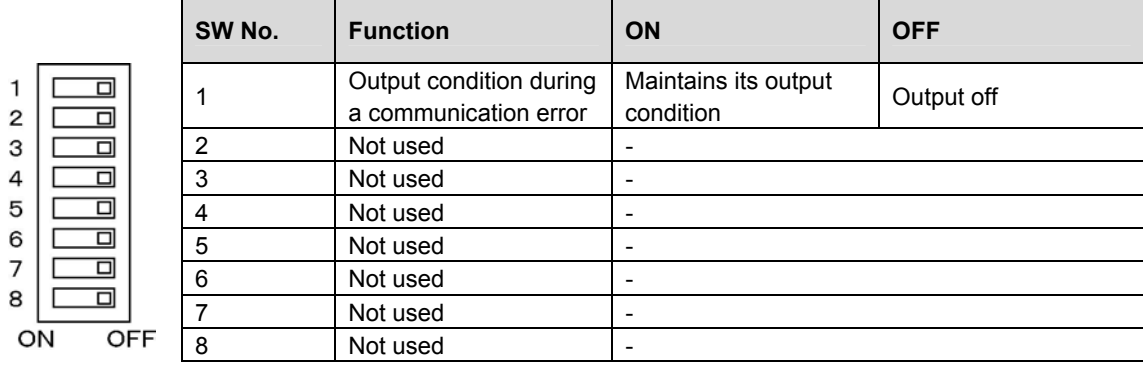

Note) Set the unused swithces to the off position.

#### **(5)RS485 interface**

**(6)Fixing hooks** 

**(7)Connector for connecting to a backplane** 

**(8)Mounting screw** 

**(9)Temporary joint hook** 

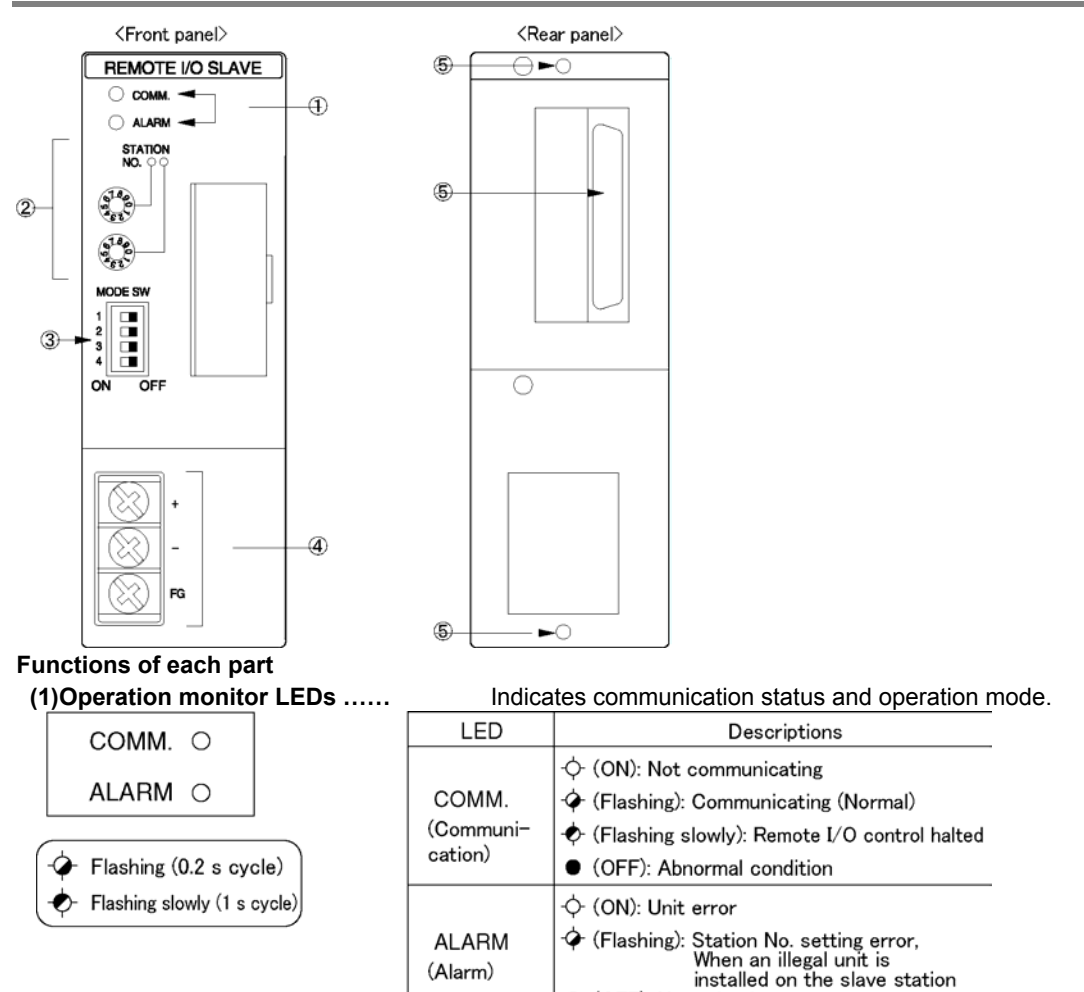

### **2.3.2 FP3 Remote I/O Slave Unit (AFP3745)**

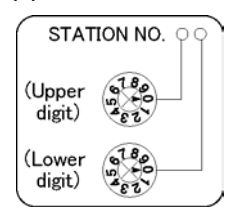

**(2)Station number selector switches..** Set the station number of the MEWNET-F.Point the arrow to the number to be used. (Set tens place and ones place separately.)

Setting range: 01 to 32

● (OFF): Normal unit

\* When setting numbers exceeding the range, the setup error occurs (ALARM LED flashes), and communication becomes impossible.

\* The settings will be accepted when the power turns on.

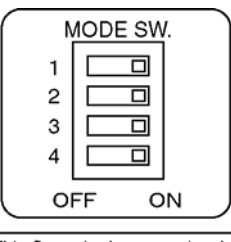

This figure is the example when the switches are all set to the<br>OFF position.

**(3)Mode selector switches….** Sets the terminal station and the output mode a communication error occurs.

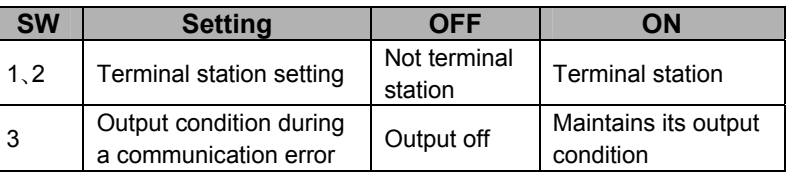

\* The settings of SW1 and SW2 should be the same.

\* The swithces are all set to the OFF position at the factory.SW4 is not used.

\* The settings will be accepted when the power turns on.

**(4)RS485 interface …...** For connecting the communication cables.

**(5)Mounting screw ……….**  Connects the slave unit to a CPU slot on the backplane.

 **Connector** 

# **2.4 I/O Terminal Board**

#### **FP I/O terminal baord [MIL connector type] (AFP87445, AFP87446)**

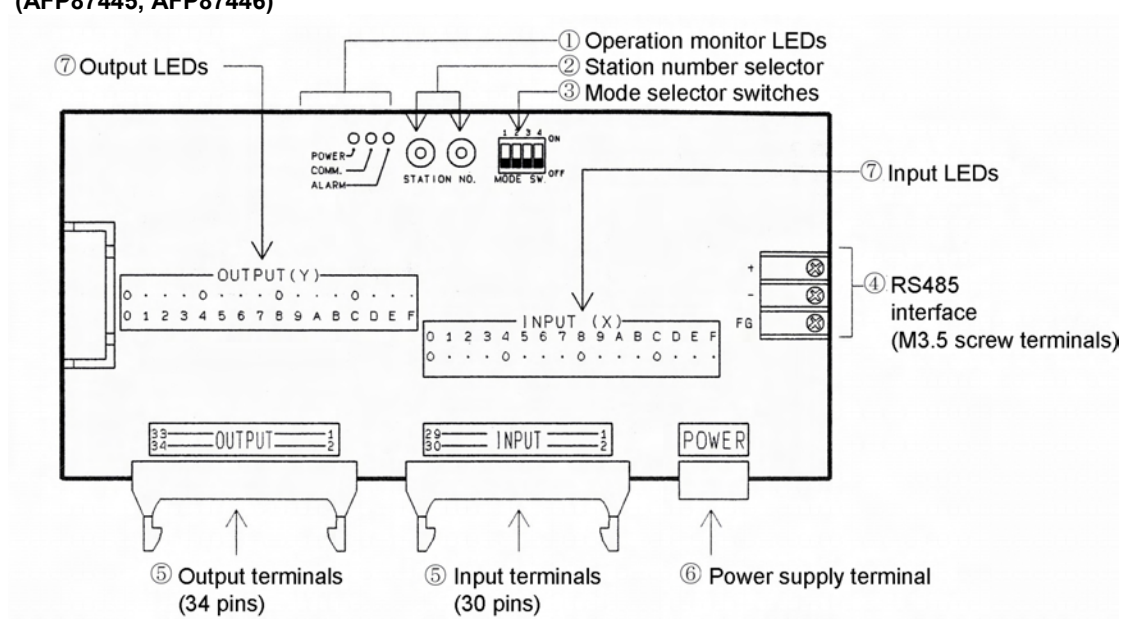

**FP I/O terminal baord [Terminal block type] (AFP87444, AFP87432)** 

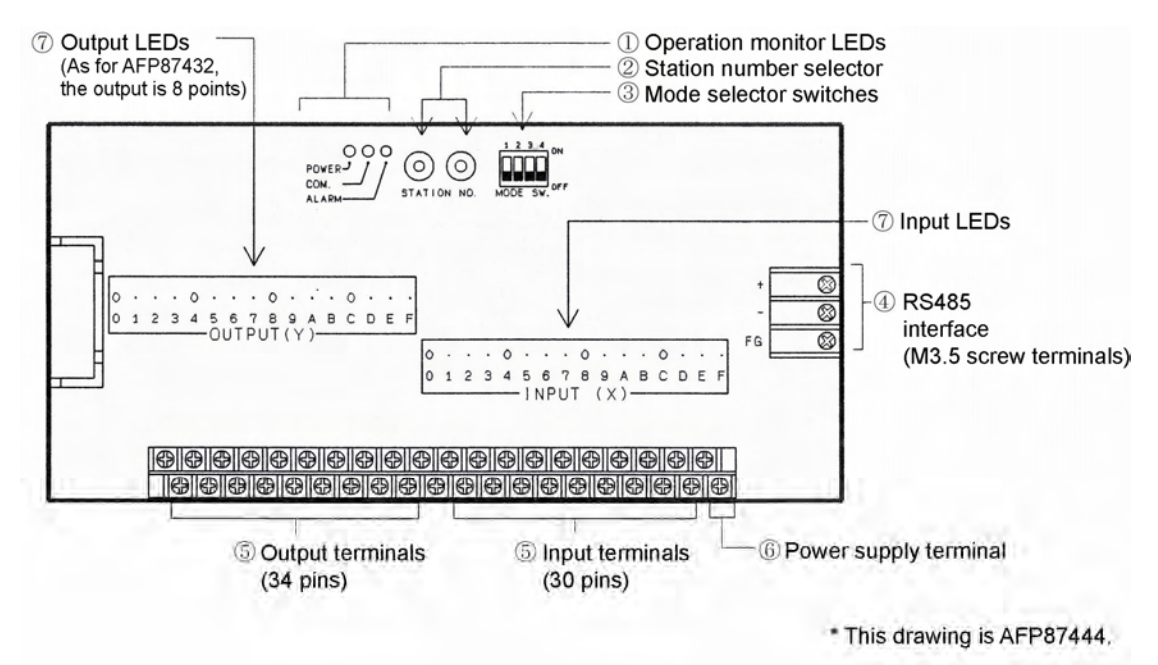

# **Functions of each part**

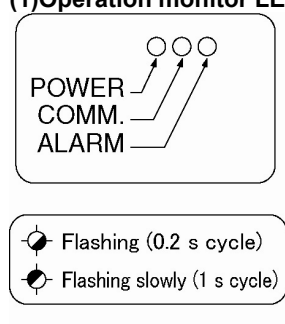

**(1)Operation monitor LEDs ..** Indicates communication status and operation mode.

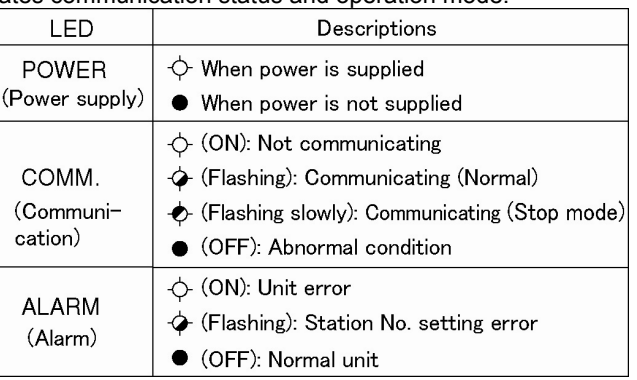

#### **(2)Station number selector switches (Rotary switches)**

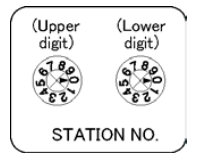

the

Set the station number of the MEWNET-F.Point the arrow to the number to be used. (Set tens place and ones place separately.) Setting range: 01 to 32

\* When setting numbers exceeding the range, the setup error occurs (ALARM LED flashes), and communication becomes impossible.

\* The settings will be accepted when the power turns on.

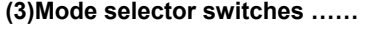

Sets the terminal station and the output mode a communication error occurs.

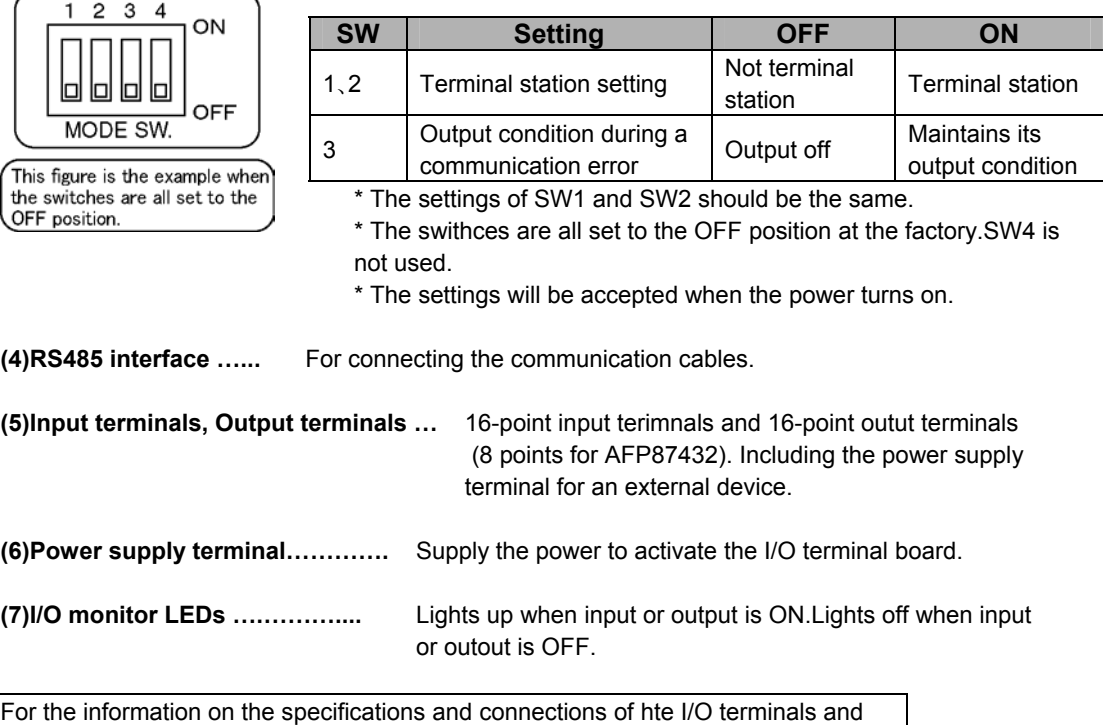

power supply terminal, refer to the next page.

### **2.4.1 I/O Terminal Board Terminals Specifications**

## **MIL connector type**

### **Terminal layout diagrams**

- Operating power supply voltage 12V DC type (AFP87445)

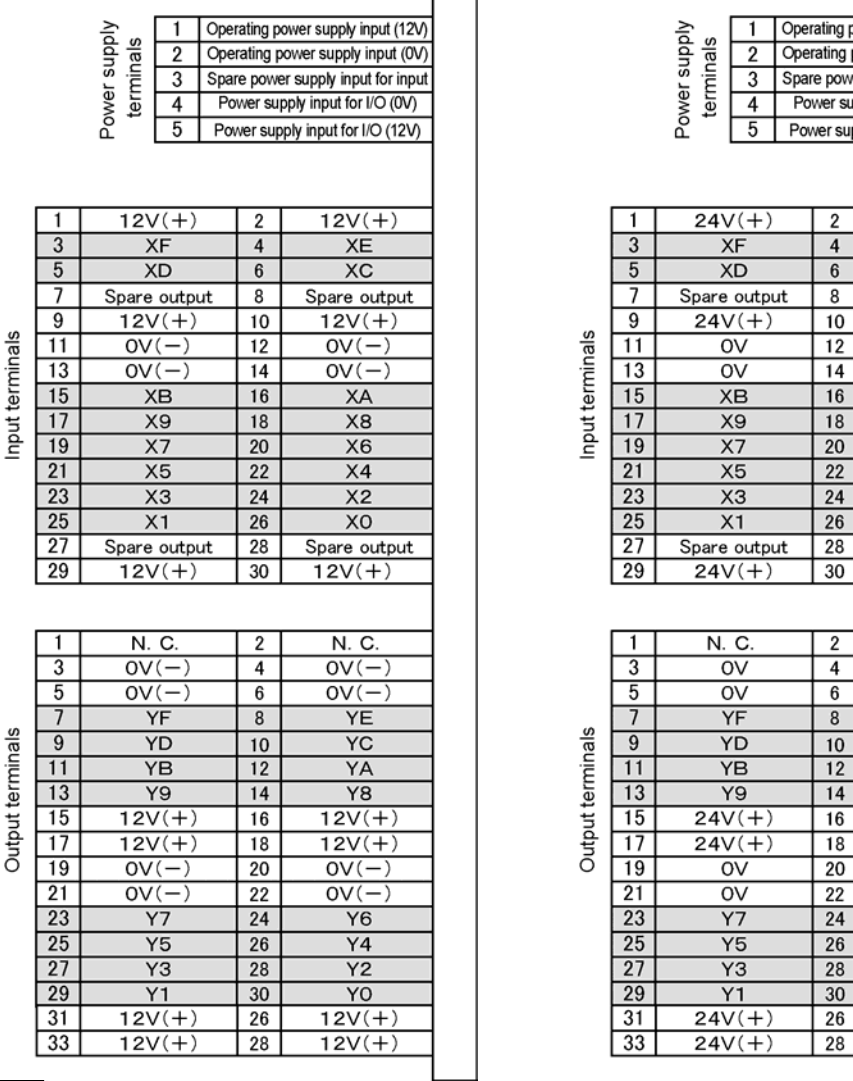

 - Operating power supply voltage 24V DC type (AFP87446)

#### power supply input (24V) power supply input (0V) ver supply input for input ipply input for I/O (0V) pply input for I/O (12V)  $24V(+)$ XE XC Spare output  $24V(+)$  $\overline{ov}$  $\overline{\text{ov}}$ **XA**  $\overline{\mathsf{x}\mathsf{a}}$  $\overline{\mathsf{x}\mathsf{6}}$  $X4$  $\overline{X2}$ X<sub>O</sub> Spare output  $24V(+)$  $N. C.$  $\overline{\text{ov}}$  $\overline{\text{ov}}$ YE YC YA Y8  $24V(+)$  $24V(+)$  $\overline{\text{ov}}$  $\overline{ov}$ **Y6**  $Y4$ **Y2** YO  $24V(+)$  $24V(+)$

#### 小<br>小  **Note:**

- Use the power supply cable (APL9511) attached to the I/O terminal board [MIL connector type] for the power supply.

\* The power supply input termial for I/O and the 12 V (+) or 24 V (+) terminals are internally connected.The supplied power is used to drive transistors of internal circuit.

\* The spare power input terminal and spare output terminals are internally connected.When supplying DC power (5 V to 24 V) at the power supply terminal, you can used the power to operate an input device connected to an input terminal.

- N. C. means Not Connected.These terminals are not connected internally.

### **Connection example Input circuit and external connections**

- When power is not supplied through the I/O power supply terminal

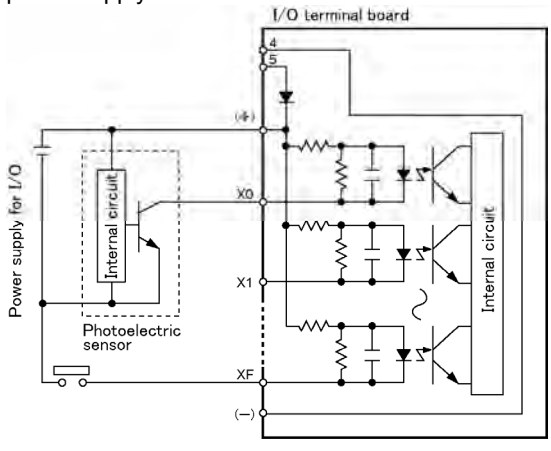

### **Output circuit and external connections**

- When power is not supplied through the I/O power supply input terminal

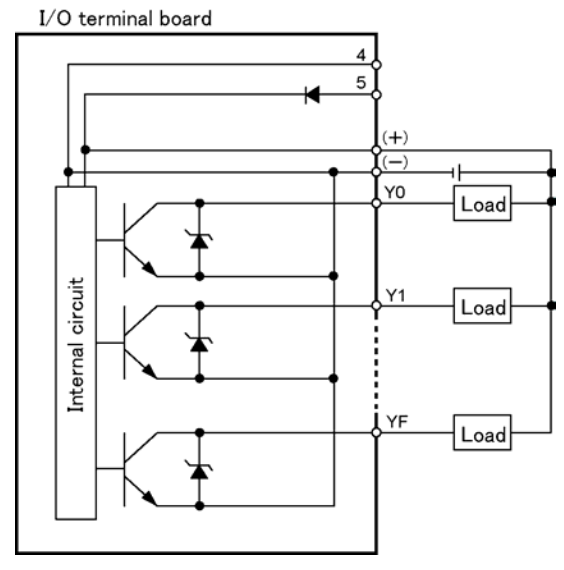

 - When power is supplied through the I/O power supply terminal<br>  $V$ O terminal board

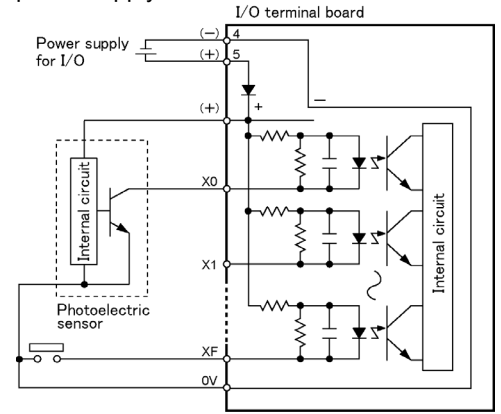

 - When power is supplied through the I/O power supply input terminal

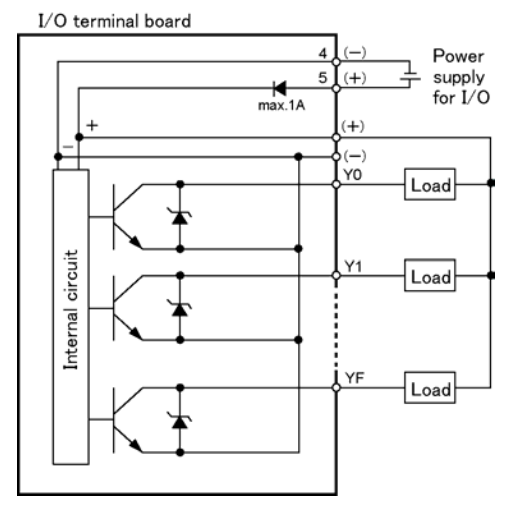

#### y.  **Note:**

- When using a limit switch with an LED as the input device, be sure that the internal resistance is 15 k $\Omega$ (SL, QL, VL type)

- The (+) side in the diagrams is DC +12 V for AFP87445, and DC +24 V for AFP87446.

### **Terminal block type Terminal layout diagrams**

- Transistor output type (AFP87444) - Relay output type (AFP87432)

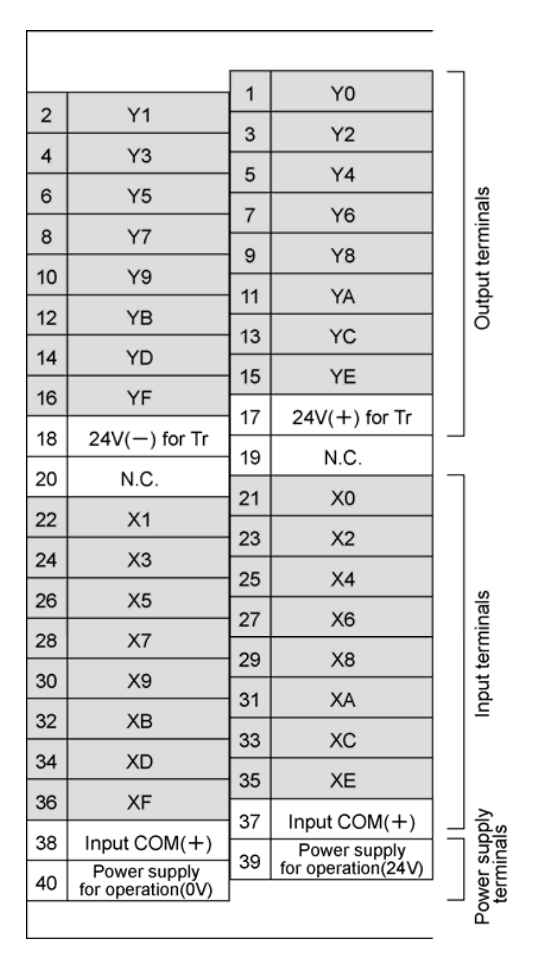

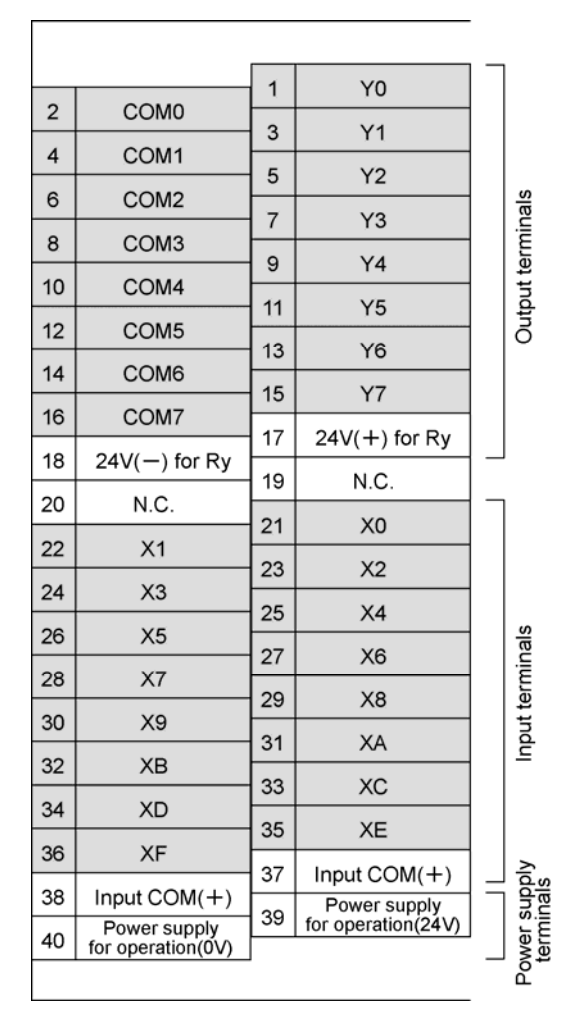

# **Note:**

- The terminal screws for the I/O terminals and power supply terminal are all M3.
- N. C. means Not Connected.These terminals are not connected internally.
- Supply power for internal transistors or relays to pins 17 and 18.

#### **Connection example Input circuit and external connections**

- Common to Transistor output type (AFP(87444) and Relay output type (AFP87432)

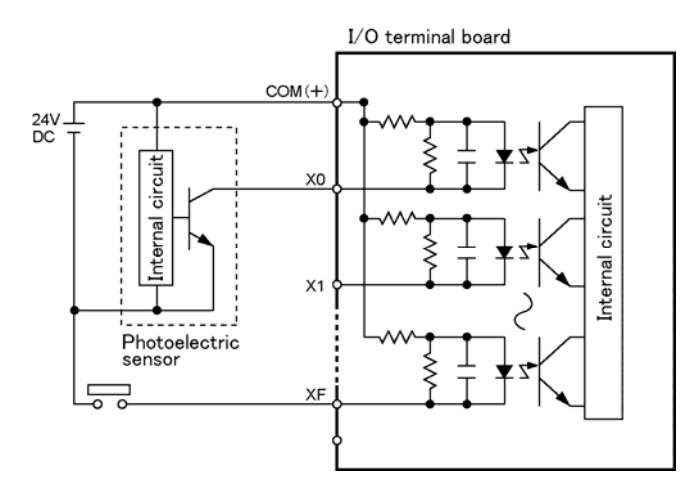

### **Output circuit and external connections**

- Transistor output type (AFP87444) - Relay output type (AFP87432)

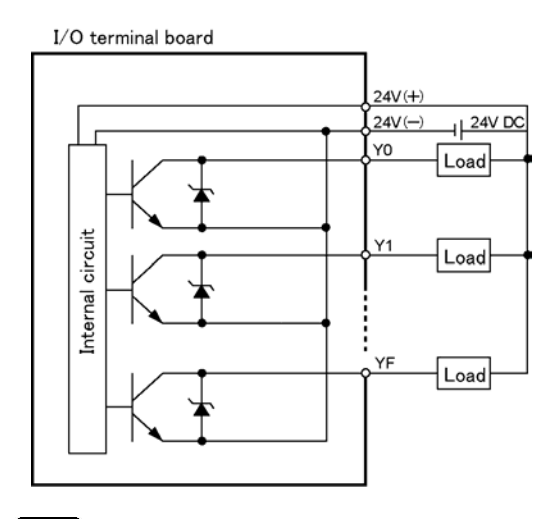

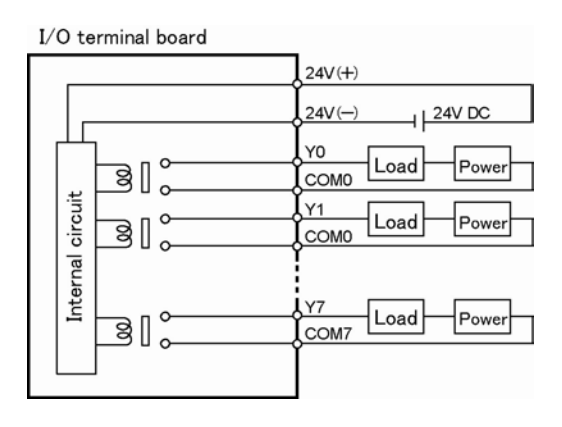

小<br>小  **Note:** 

- When using a limit switch with an LED as the input device, be sure that the internal resistance is 15 kΩ (SL, QL, VL type)

# **2.5 I/O Terminal Unit**

#### **I/O terminal unit (Primary unit)**

8-point input (AFP87421) 8-point input (AFP87423)

16-point input (AFP87422) 16-point input (AFP87424)

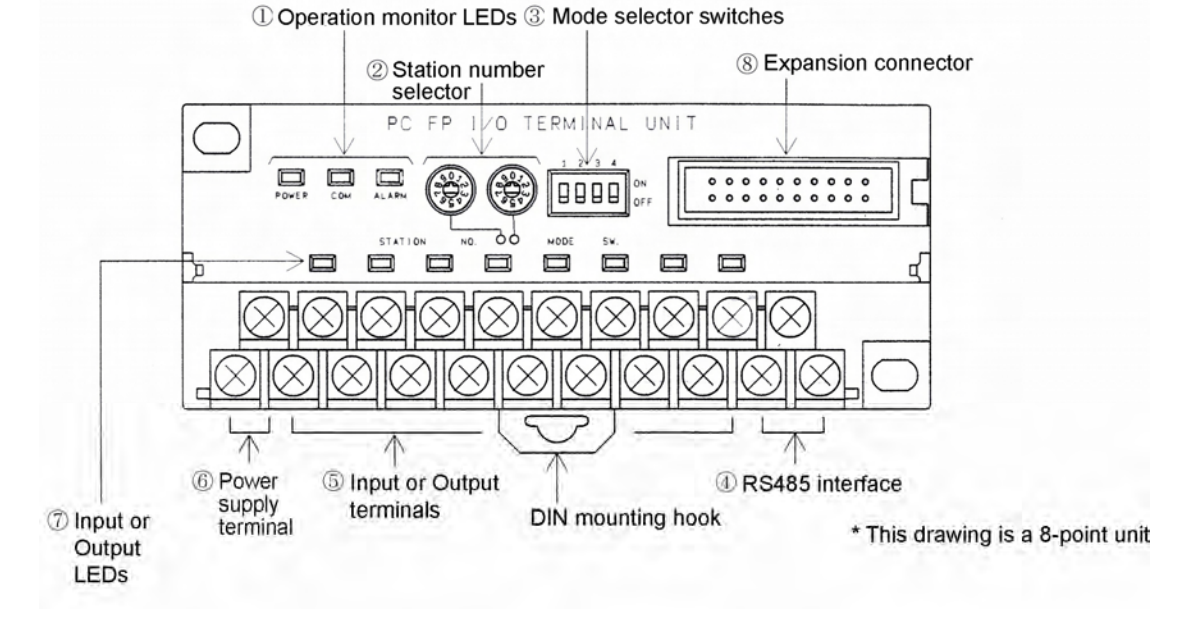

#### **Expansion I/O terminal unit**

8-point input (AFP87425) 8-point input (AFP87427) 16-point input (AFP87426) 16-point input (AFP87428)

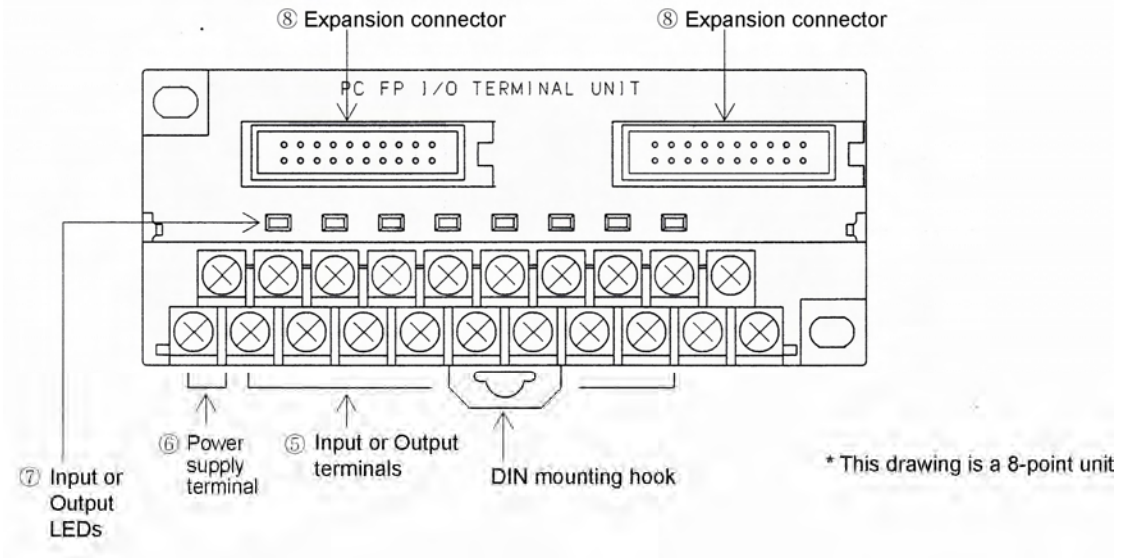
## **Functions of each part**

**(1)Operation monitor LEDs ..** Indicates communication status and operation mode.

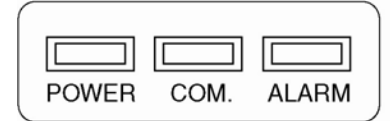

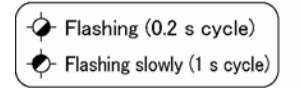

Descriptions LED  $\Diamond$  When power is supplied **POWER** (Power supply) ● When power is not supplied ← (ON): Not communicating

Set the station number of the MEWNET-F.Point the arrow to the number to be used. (Set tens place and ones place separately.)

\* The settings will be accepted when the power turns on.

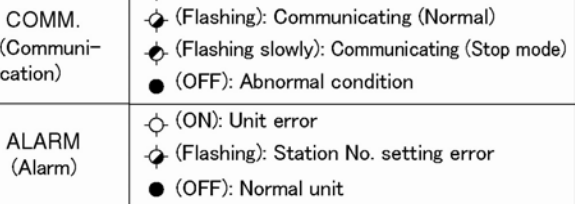

**(2)Station number selector switches (Rotary switches)**

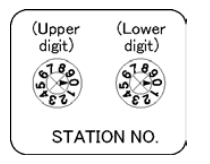

 $1234$ 

**(3)Mode selector switches ……** Sets the terminal station and the output mode a communication error occurs.

\* When setting numbers exceeding the range, the setup error occurs (ALARM LED flashes), and communication becomes impossible.

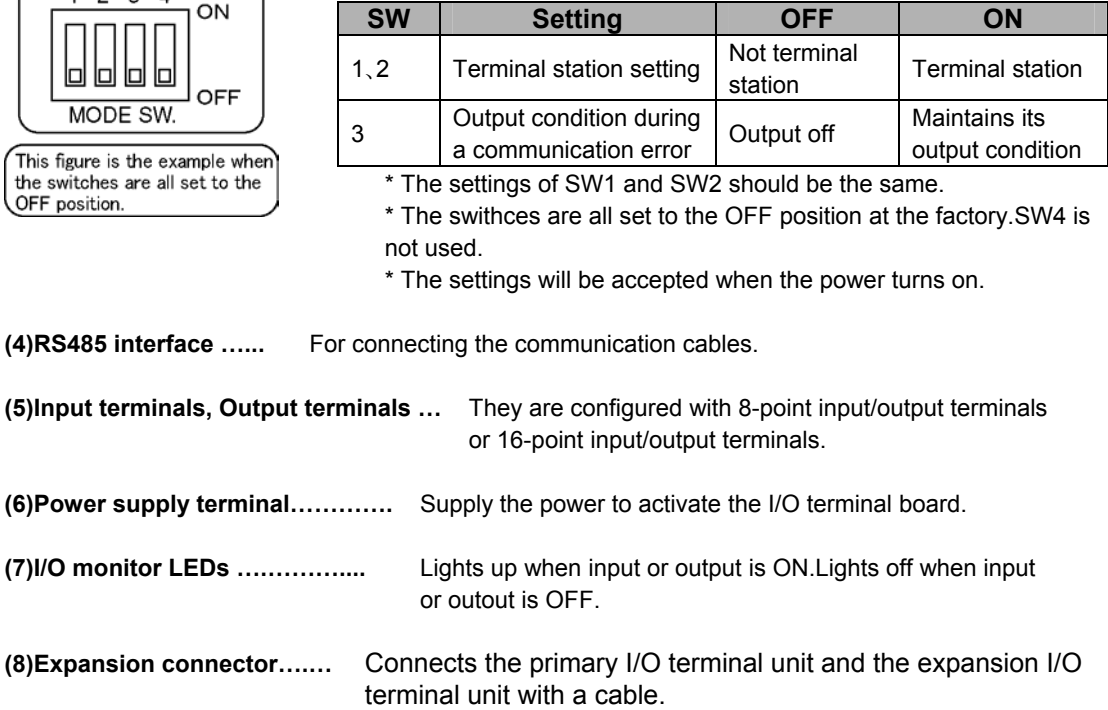

Setting range: 01 to 32

Use a PL Mark expansion cable (APL2510, APL2511 or APL2515).

For the information on the specifications and connections of hte I/O terminals and power supply terminal, refer to the next page.

 $2 - 19$ 

## **2.5.1 I/O Terminal Unit Terminals Specifications**

#### **Input unit**

#### **Terminal layout diagrams**

- 16-point type Primary unit (AFP87422) Expansion unit (AFP87426)

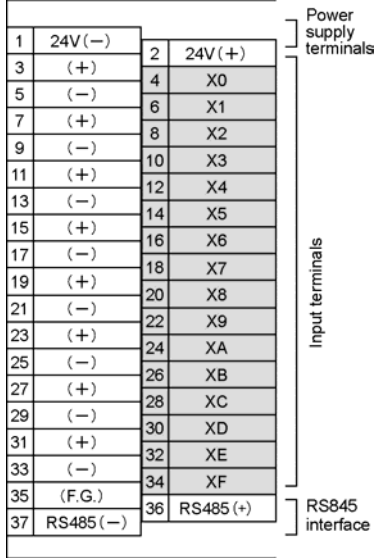

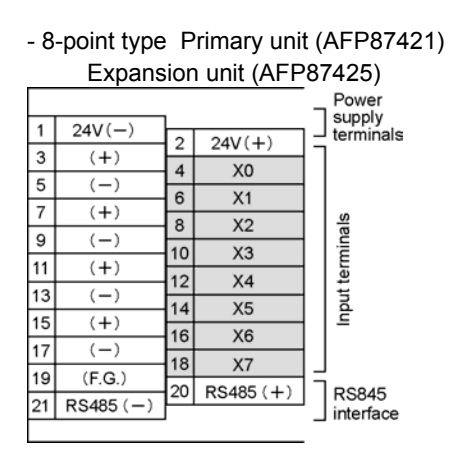

- In case of expansion unit, the terminals of the RS485 interface (pins 20 and 21 for the 8-point unit, pins 36 and 37 for the 16-point unit) is N.C. (Not connected) terminals.These terminals are not connected internally.

#### ा रूक  **Note:**

- Power supply input (24 V) terminal and all (+) terminals are internally connected. Power supply input (0 V) terminal and all (-) terminals are internally connected.When using (+) or (-) terminal as a common terminal, use the one closest to the output terminal.

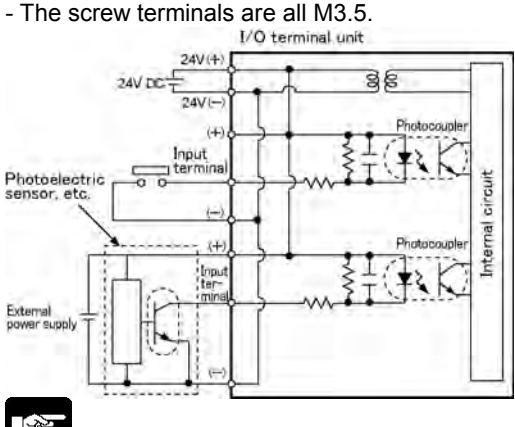

#### Γæ  **Note:**

- When using a limit switch with an LED as the input device, be sure that the internal resistance is 15 kΩ (SL, QL, VL type)

- Precautions when using an external power supply

- Use an external power supply at 26.4 V DC or less. (It does not work with the power supply for operating.)

- When using an external power supply at a low voltage, the current may flow to the external power supply from the 24 V DC for operating even if it is off. Therefore, the leak current should be 1 mA or less when it is off.

### **Output unit Terminal layout diagrams**

- 16-point type Primary unit (AFP87424) Expansion unit (AFP87428)

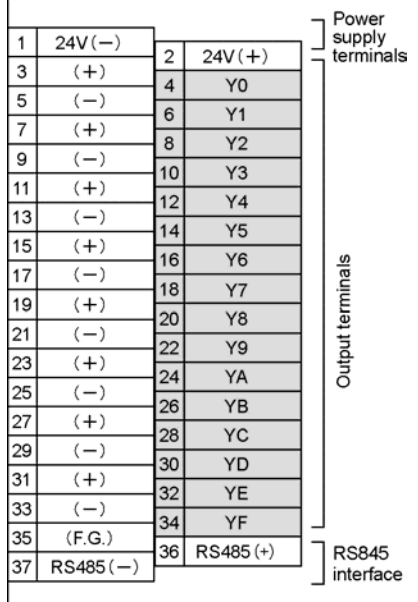

#### Expansion unit (AFP87427) Power supply<br>terminals  $24V(-)$  $\mathbf{1}$  $\overline{2}$  $24V(+)$  $\overline{\mathbf{3}}$  $(+)$  $\overline{4}$ Y<sub>0</sub>  $\overline{5}$  $(-)$  $\overline{6}$  $Y1$  $\overline{7}$  $(+)$ Output terminals  $\overline{8}$ Y2  $\overline{9}$  $(-)$  $10$  $Y_3$  $\overline{11}$  $(+)$  $\overline{12}$  $Y4$  $\overline{13}$  $(-)$  $14$  $Y5$  $\overline{15}$  $(+)$  $16$ Y6  $\overline{17}$  $(-)$ 18  $Y7$  $(F,G)$ 19 20  $RS485 (+)$ **RS845**  $21$  $RS485(-)$ interface

- 8-point type Primary unit (AFP87423)

- In case of expansion unit, the terminals of the RS485 interface (pins 20 and 21 for the 8 point unit, pins 36 and 37 for the 16-point unit) is N.C. (Not connected) terminals.These terminals are not connected internally.

#### 少.  **Note:**

- Power supply input (24 V) terminal and all (+) terminals are internally connected. Power supply input (0 V) terminal and all (-) terminals are internally connected.When using (+) or (-) terminal as a common terminal, use the one closest to the output terminal.

- The screw terminals are all M3.5.

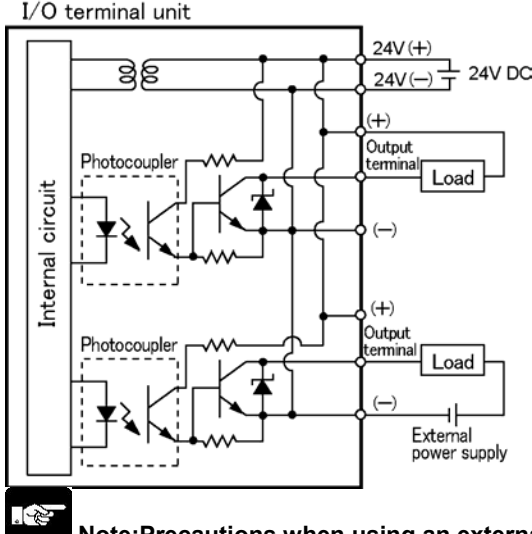

#### I/O terminal unit

#### **Note:Precautions when using an external power supply**

- Use an external power supply in the range of 20.4 V DC to 26.4 V DC.(It does not work with the power supply for operating.)

- Up to 16 points can be used with the power supply of 0.5 A. (All the points can be simultaneously turend on.)However, in this case, use the (-) terminal that is close to the output terminal to be used.

# **Unit Specifications**

# **3.1 General Specifications (Common to the System)**

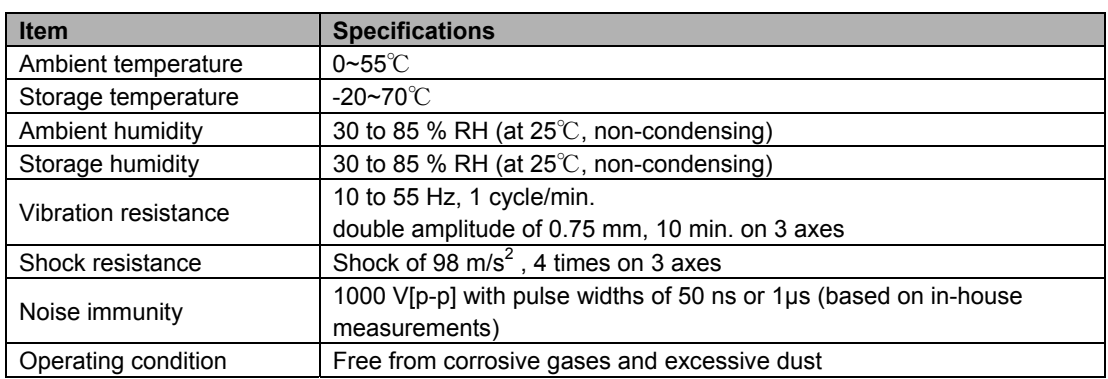

## **3.2 Performance Specifications (Common to the System)**

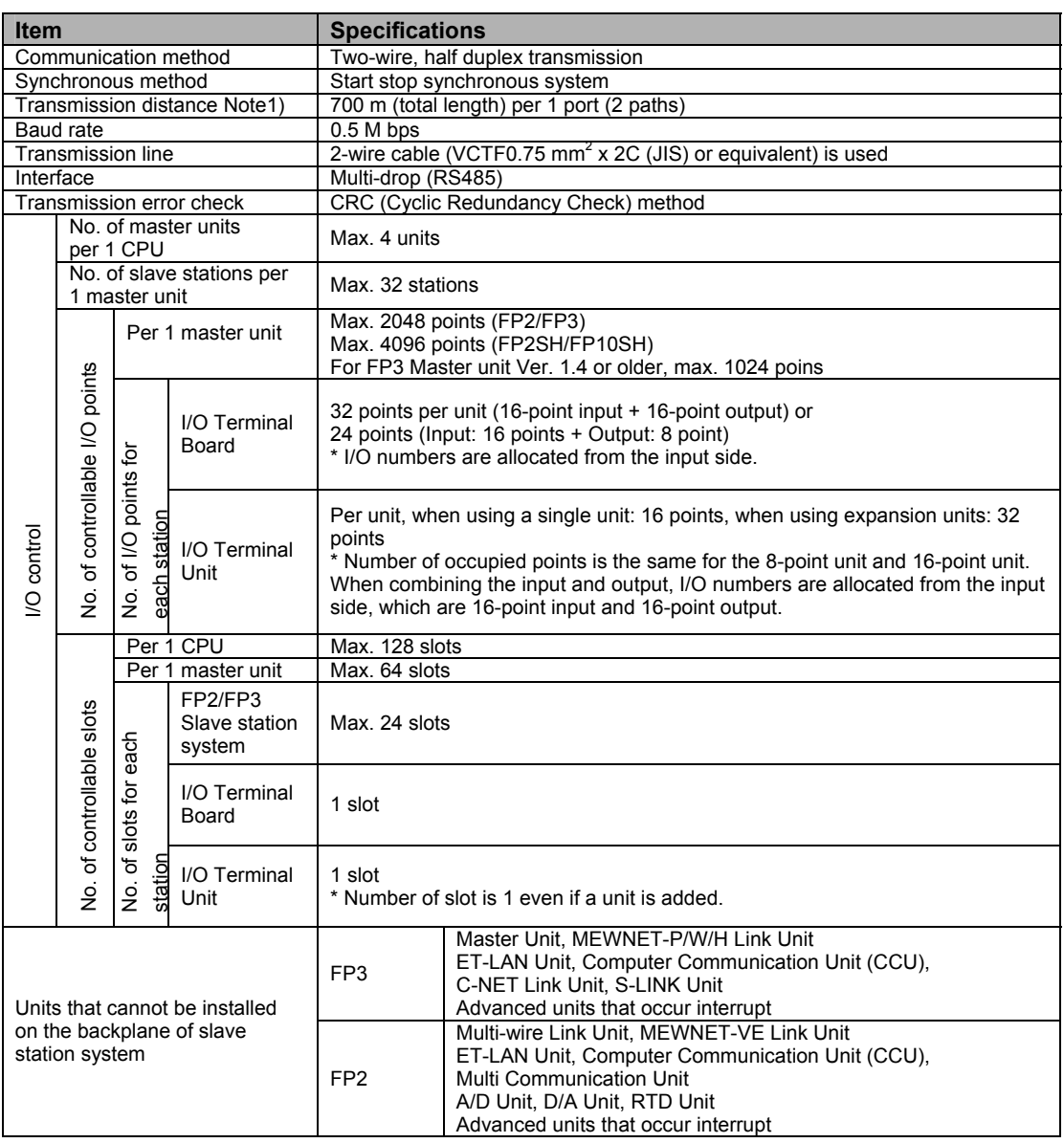

Note1) The transmission distance varies according to the used cable and type of unit.

Note2) The advanced units that occur interrupt are as follows. - Interrupt unit

 - High-speed counter unit and Pulse output unit can be used when setting to the mode that does not occur interrupt.

 - As there is no indication for the error that a prohibited unit is installed on FP2 A/D unit, D/A unit and RTD unit, no error indication will be displayed, even If they are installed incorrectly.

Note3) When using a positioning unit for FP2 slave station system, and If the time taken from the startup to the completion of positioning operation is shorter than the scan time, flags such as the output end flag and pulse output flag may not be read and an error may occur.The time from the start-up to the completion of positioning operation must be longer than the scan time.

## **3.3 Rating and Specifications of Components**

## **3.3.1 Master Unit**

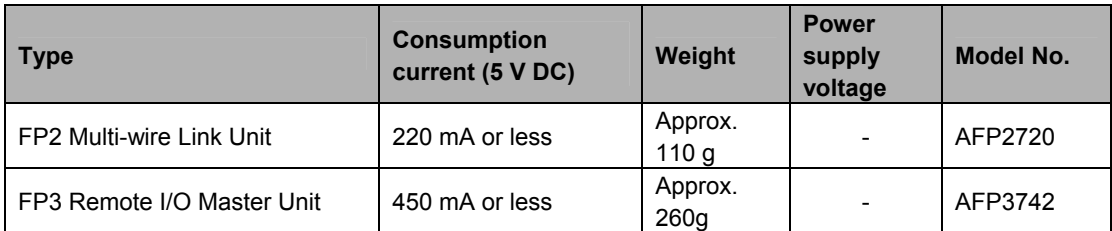

Note) The consumption current is the value when the station number LEDs are all lights up.

## **3.3.2 Slave Unit**

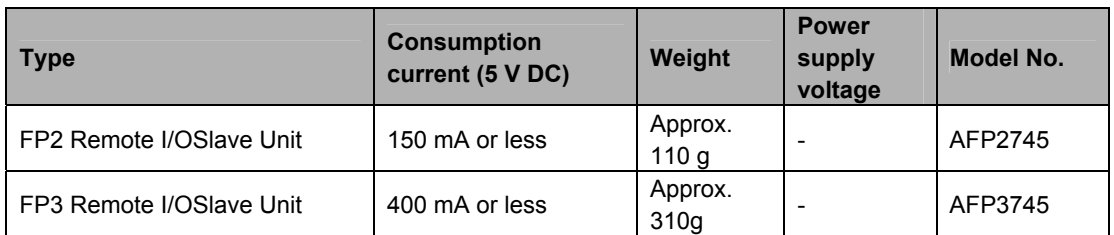

## **3.3.3 I/O Terminal Board**

#### **General specifications**

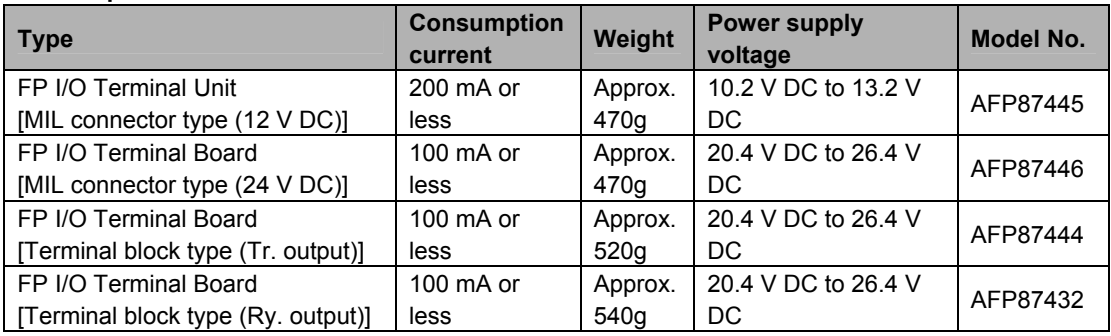

### **I/O Terminal Board I/O part specifications**

#### **-Input part (Common)**

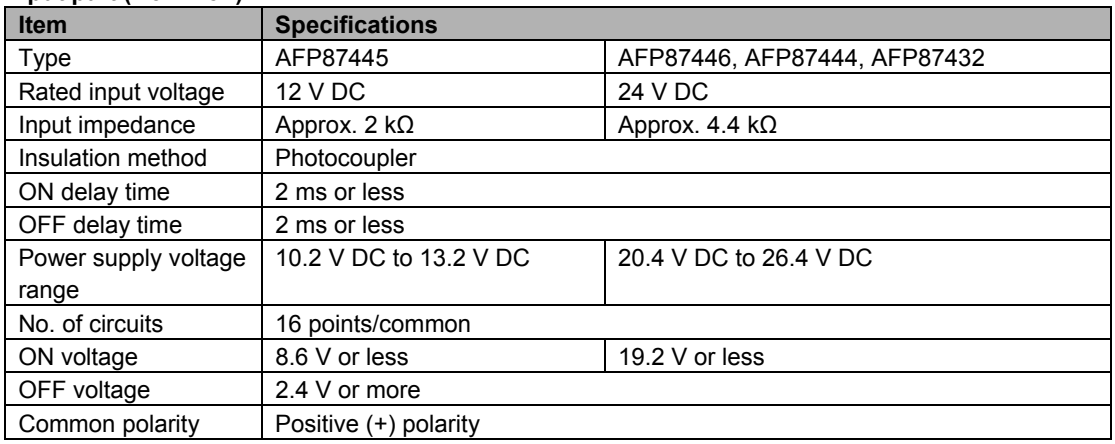

### **-Output**

### **Transistor output type (AFP87445, AFP87446, AFP87444)**

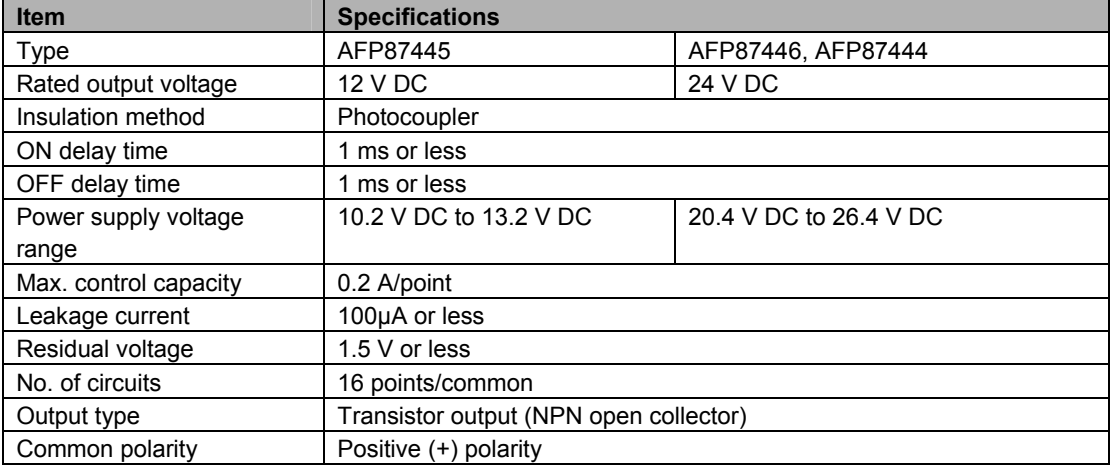

#### **Relay output type (AFP87432)**

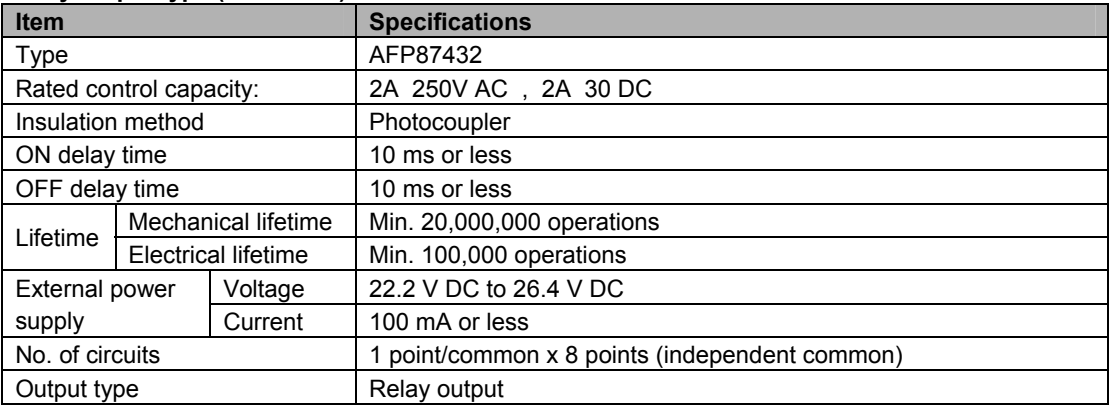

## **3.3.4 I/O Terminal Unit**

#### **General specifications**

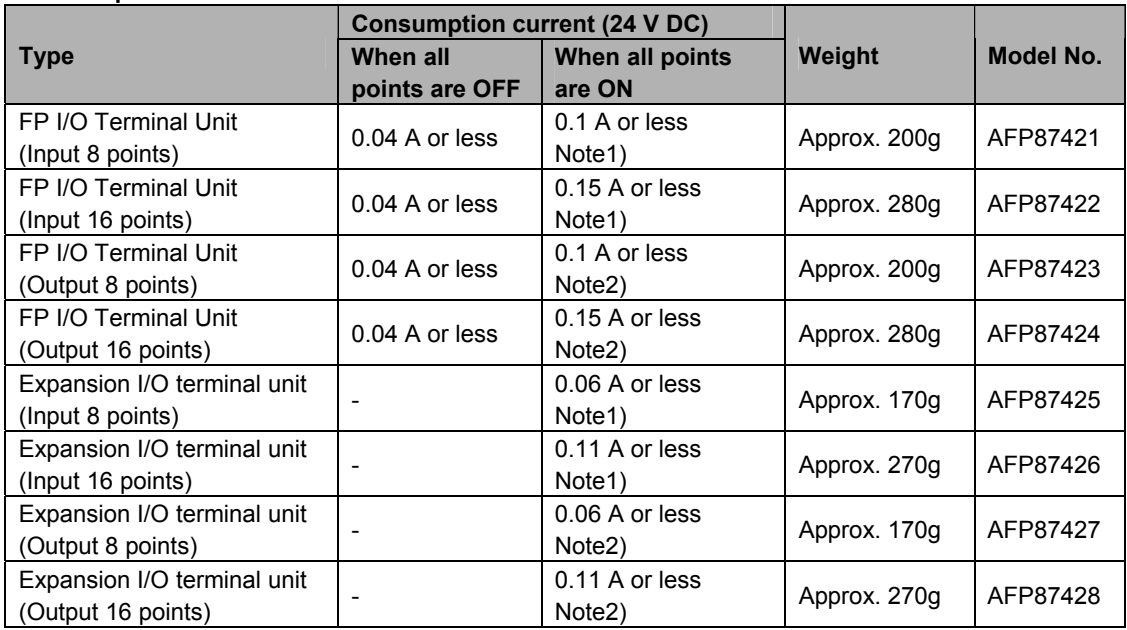

Note1) This is the value including the input curren when all points are ON.

Note2) Thi is the value with no load when all points are ON.

#### **I/O part specifications Input unit**

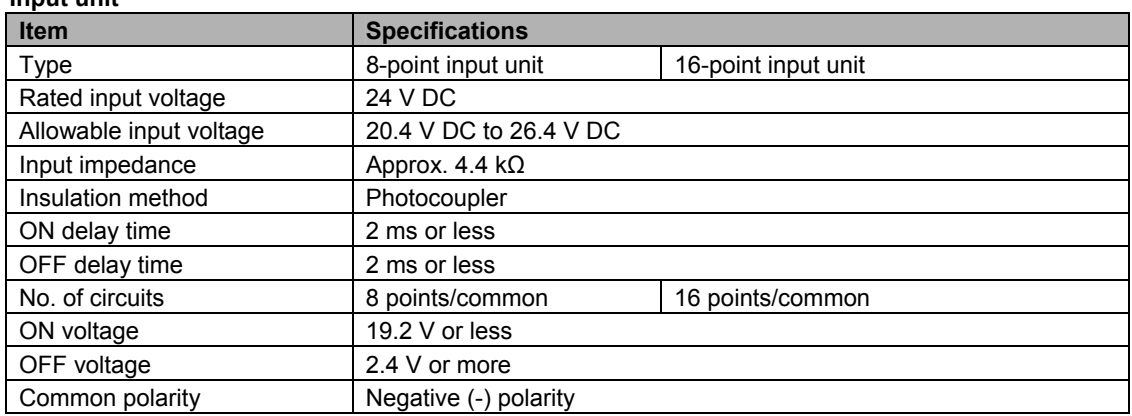

### **Output unit**

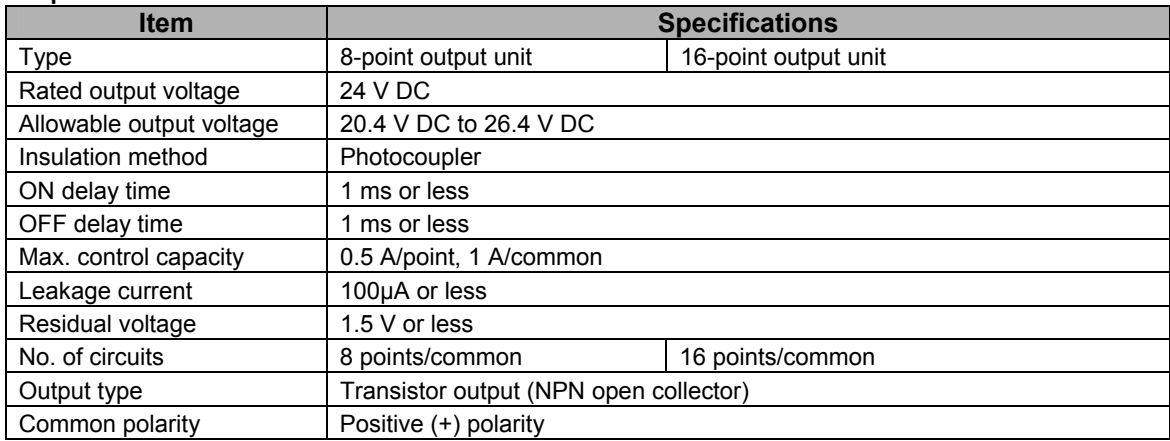

Note) The input voltage and the output voltage is the same us the power supply voltage.

## **3.4.1 Recommended Cables**

The cables in the table below are recommended for FP remote I/O system [MEWNET-F].The guaranteed transmission distance vary according to the used cables.

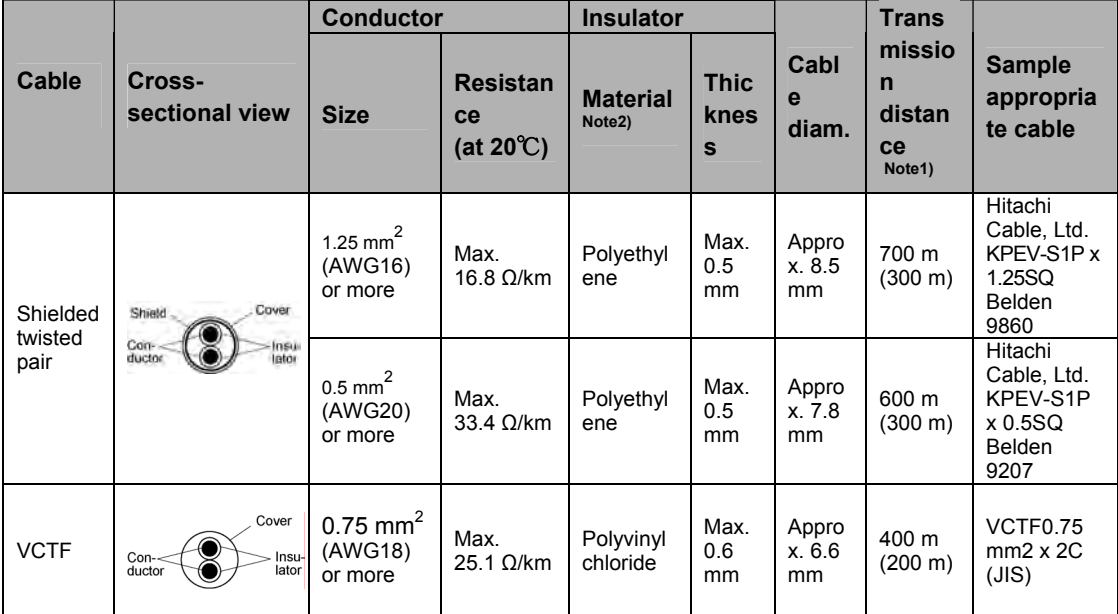

**Note1) When any of the product numbers AFP87441, AFP87442, AFP3741, AFP5741 and various companies' valve controllers is contained in the network, the maximum transmission distance is the values in parentheses.For the information on various companies' valve controllers, please contact each company.** 

Note2) Polyvinyl chloride has worse electrical charactersitics than polyethylene, its transmission distance is shorter.

Note3) Use only one type of transmission cable.Do not mix more than 1 type.

Note4) Twisted pair cables are recommended in noisy environments.

## **3.4.2 Processing the End of Transmission Cables**

Be sure to use crimp terminals for processing the end of transmission cables.

If connecting the cables directly to the terminal blocks without using crimp terminals, contact failures may easily occur and normal communication may not be performed.

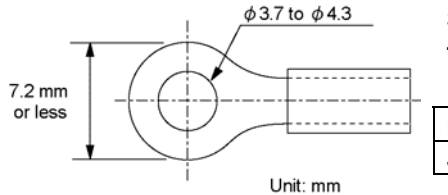

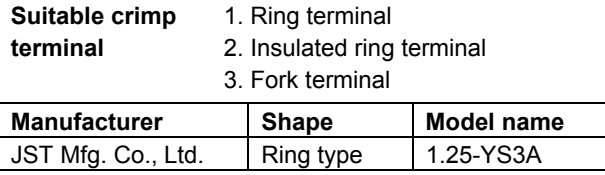

- Use M3 terminal screws for the terminal of FP2 Multi-wire Link Unit/FP2 Remote I/O Slave Unit. Use the crimp temrinals having the following shapes.- Fasten the terminals securely applying a tightening torque of 0.5 to 0.6 N m.

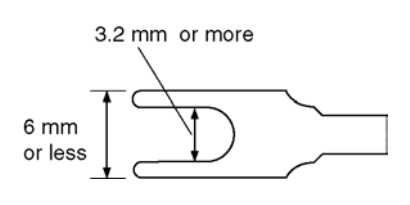

#### **Example of suitable crimp terminal**

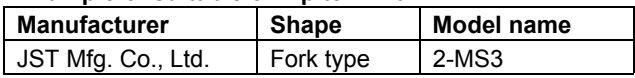

## **3.5 Communication Time**

The communication time regarding the remote I/O system [MEWNET-F] control is described.

## **3.5.1 Remote I/O Scan Time [TR]**

The remote I/O scan time represents the time it takes the master unit, with respect to the connected slave stations, to send all the output data which has been written to the buffer memory in the master unit and write all the input data received from the slave stations to the buffer memory in the master unit.

 $T_R = 0.8 + 0.85 \times n + 0.55 \times N + 0.13 \times W$  (ms)

n : No. of I/O terminal boards

N : No. of slave units

W : No. of I/O words used by the remote I/O system

#### **[Example]**

When 10 FP I/O terminal boards (16 input points and 16 output points) and a salve station (connected to one slave unit, 4 input units (32 input point), 4 output unit (32 output points)] are connected.

TR=0.8+0.85×10+0.55×1+0.13× $\frac{32\times10+32\times4+32\times4}{16}$  $=$ 14.53 $\text{(ms)}$ 

### **3.5.2 Remote I/O Memory Access Time [TRM]**

The remote I/O memory access time represents the time it takes the master unit to receive the memory access end message from the slave unit after it receives a memroy access request from the CPU. As this value is a guide, confirm on the actual units.

 $T_{RM} = T_R \times 2 + (0.7 + 0.17 \times W_{RM})$  (ms)

 $T_{\rm R}$ : Remote I/O scan time W<sub>RM</sub> : Number of memory access words

#### **[Example]**

When 5 I/O terminal boards (16 input points and 16 output points each) and a slave station [connected to 1 slave unit, 2 input units (32 input points), 2 output unit (32 output points) and 1 advanced unit (occupies 32 points)] are connected and a 32-word memory access is performed with an advanced unit.

T<sub>RM</sub>=(0.8+0.85×5+0.55×1+0.13× $\frac{32\times5+32\times2+32\times2+32}{16}$ )×2+(0.7+0.17×32)  $= 8.2 \times 2 + 6.14$  $= 22.54$  (ms)

## **3.5.3 Input/Output Response Time for Remote I/O System [TRES]**

The input/output response time for a remote I/O system represents the time it takes to send the input signal from the slave station to teh CPU via the master unit and perform the processing, and the time until the output signal is actually sent to teh slave station based on the processing result.

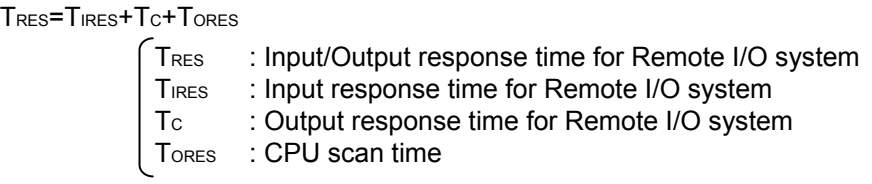

The maximum values of input/output response time for the remote I/O system are obtained in the following manner.

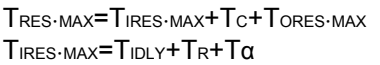

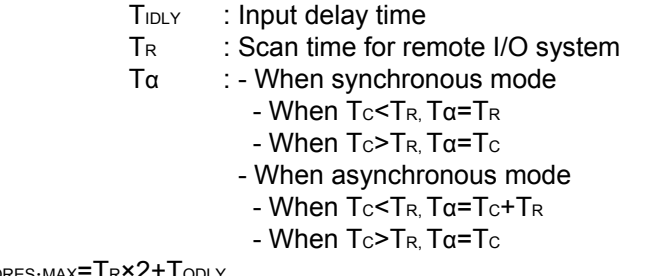

TORES・MAX=TR×2+TODLY

**Reference:** For information on the synchronous mode and asynchronous mode, <7.4 Remote I/O Update Timing Method"

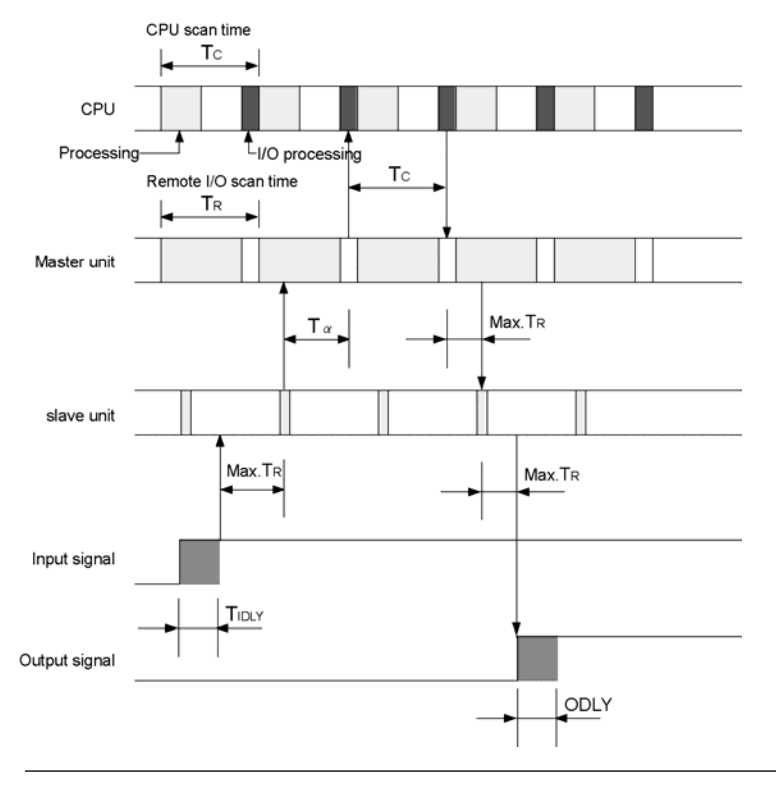

# **Installation and Wiring**

## **4.1 Preparation of MEWNET-F Components**

Prepare each stations that configures the remote I/O system [MEWNET-F].The system configuration and the condition and method of installation is described.

## **4.1.1 Master Station (Master Unit)**

A master station can be configured with a "remote I/O master unit" installed on the FP2/FP2SH or FP3/FP10SH system.Up to 4 units can be installed to one CPU unit.

#### **Installation condition**

A master unit can be installed in any I/O slot on a mater backplane or expansion backplane. Up to 4 units can be installed.

The conditions of system configuration (such as number of expansion, restrictions on power supply and total length) are the same as the normal case.

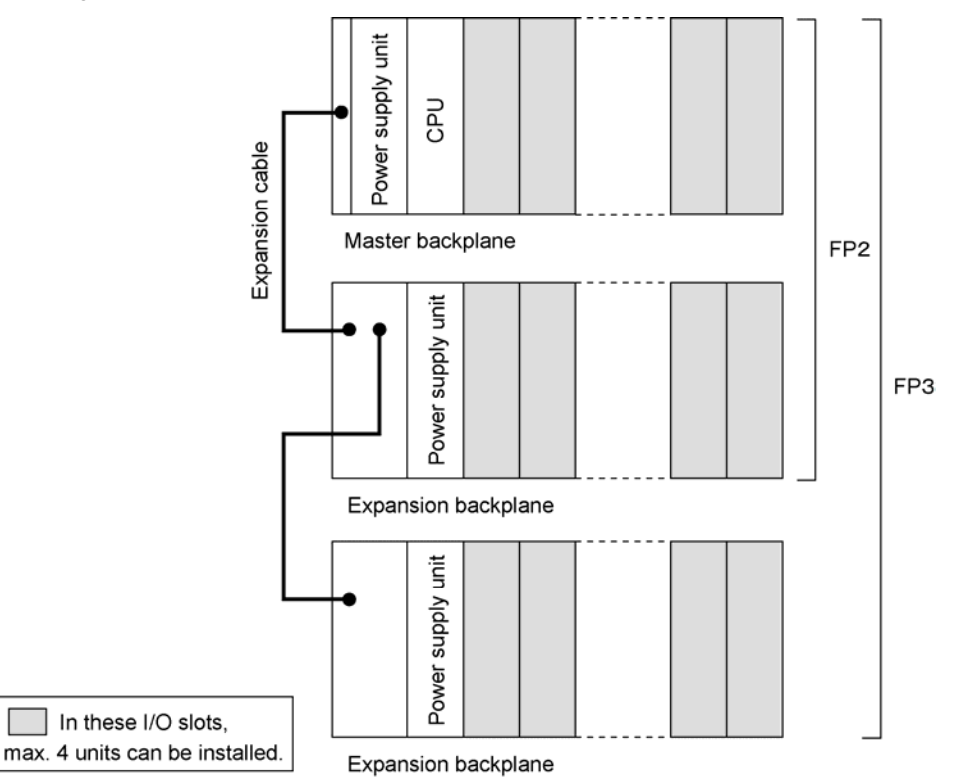

#### **Installation method**

Be sure to remove or install units only when all power is off.

Do not touch the terminals of connectors cirectly.It may cause contact failures or the damage to elements due to static electricity/

### **FP3/FP10SH**

1. Fit the unit tabs into the unit holes on teh backplane.

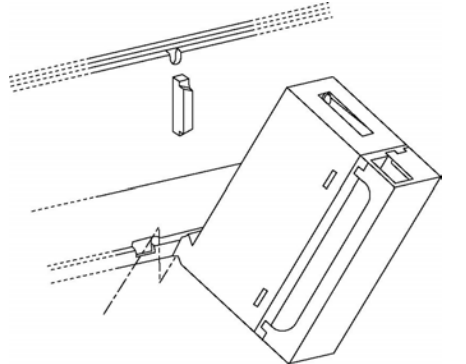

2. Push the unit in the direction of the arrow to plug it into the backplane.

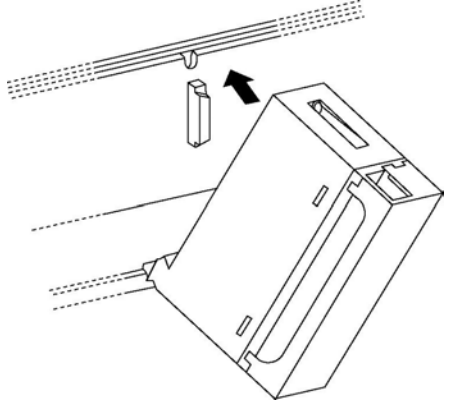

3. After properly plugging the unit into the backplane, tighten the installing screw at the top.

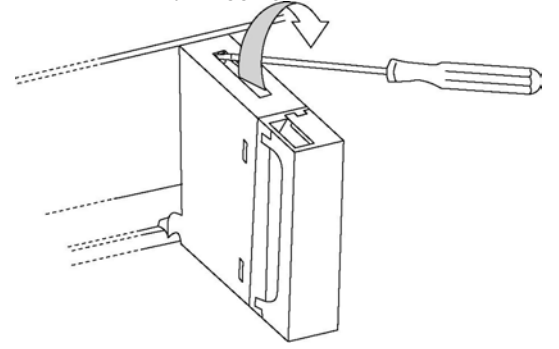

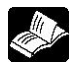

 **Reference:** For FP2/FP2SH, <FP2/FP2SH Hardware Manual ARCT1F320E>

## **4.1.2 Slave Station System (Slave Unit)**

When installing a "FP2 Remote I/O Slave Unit" or "FP3 Remote I/O Slave Unit" instead of a CPU, the slave station with the slave unit is controlled by the CPU on the master station.

#### **Installation condition**

- Install a slave unit in the CPU slot position of the master backplane.
- With FP2 backplane H type

When using a 1-module type power supply unit, a space of 1 module will be created between a slave station and the power supply unit. In this case, do not install a wiring line in this space.

- In the I/O slots, you can install input units, output units or advanced units which are controlled by the CPU from the master station. (For information on the installing method, refer to the case of a master unit in the previous page.)Note that some advanced units cannot be installed.
- Although the conditions of system configuration (such as number of expansion and restrictions on power supply) are the same as the normal case, be sure to use expansion cables of 1.2 m or shorter when adding expansion units.

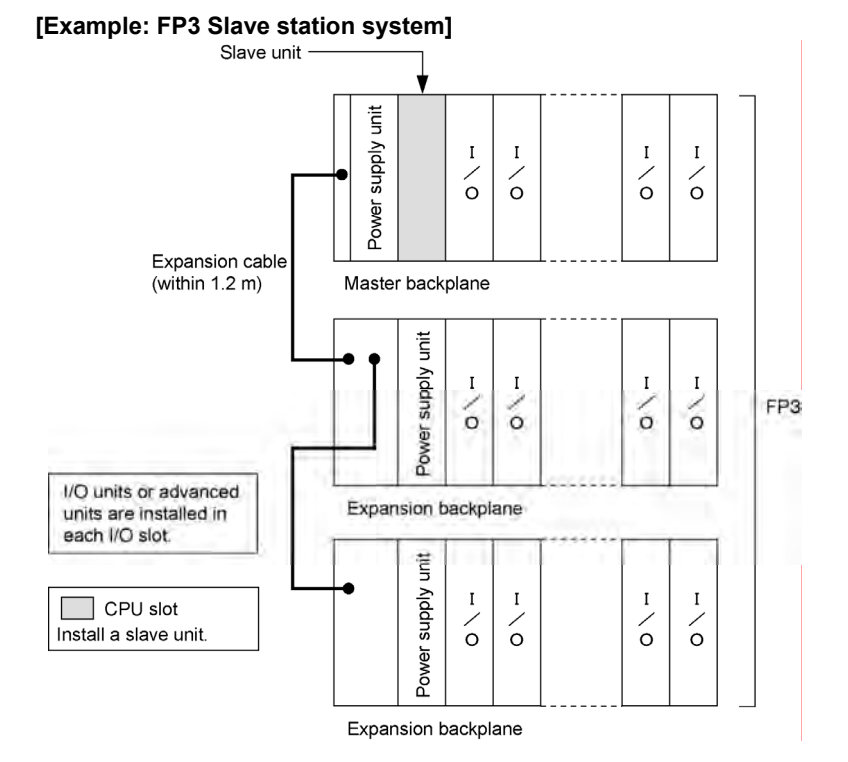

#### **Restrictions on the expansion with slave stations**

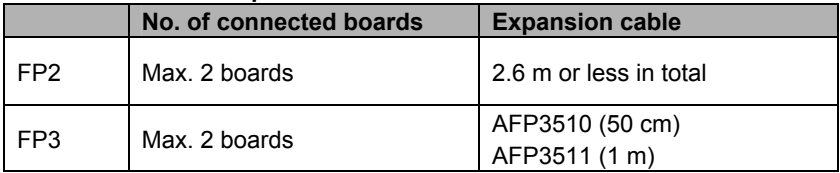

 **Reference:** For information on the advanced units that cannot be installed, <3.2 Performance Specifications>

#### **Installation method**

- Be sure to remove or install units only when all power is off.

- Do not touch the terminals of connectors cirectly.It may cause contact failures or the damage to elements due to static electricity/

#### **FP3**

1. Fit the unit tabs into the unit holes on teh backplane.

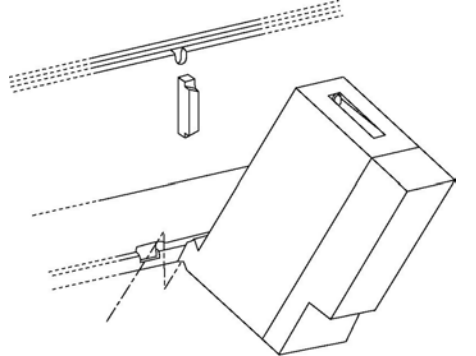

2. Push the unit in the direction of the arrow to plug it into the backplane.

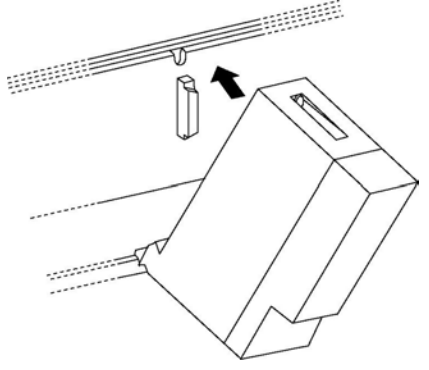

3. After properly plugging the unit into the backplane, tighten the installing screw at the top and bottom.

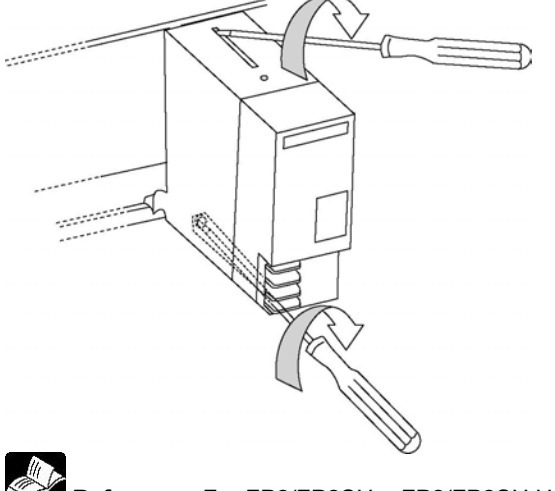

 **Reference:** For FP2/FP2SH, <FP2/FP2SH Hardware Manual ARCT1F320E>

## **4.1.3 I/O Terminal Board (Slave Station)**

"FP I/O Terminal Board" is an exclusive I/O terminal for the remote I/O system [MEWNET-F] that can be controlled as "Slave station" with the CPU on the master station.One unit configure one station, and no restriction on the usable number of units if it is within the number of total slave stations.The MIL connector type and the terminal block type are available.

#### **Installation method**

- To install a unit on DIN reails, use the DIN rail mounting hook which is attached to the mounting plate.

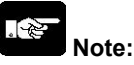

Avoid using rail mounting in locations with sever vibrations and shock. Mount directly to the panel with screws.

#### **Installation**

Align it with the mounting rail groove and push it down to install it.

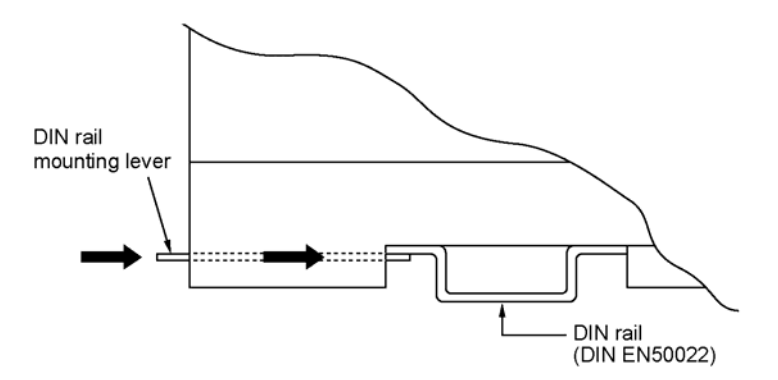

#### **Removal**

To detach a unit from the DIN rail, pull the hook down with a slotted screwdriver.

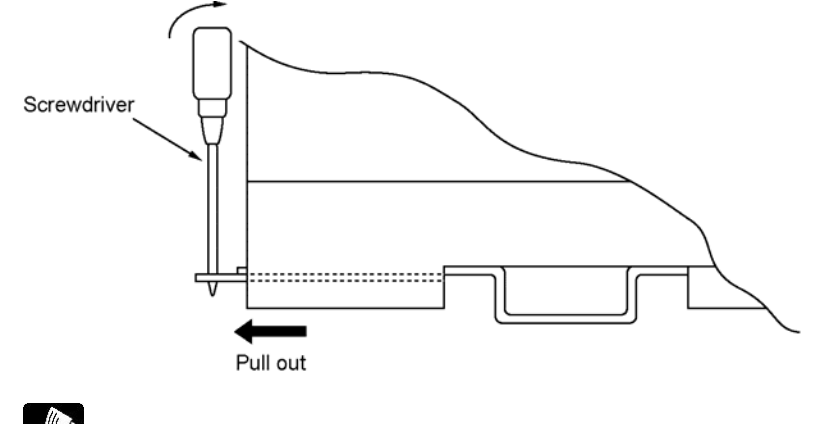

 **Reference:** For information on the mounting hole dimensions, <Chapter 10 Dimensions>

## **4.1.4 I/O Terminal Unit (Slave Station)**

"FP I/O Terminal Unit" is an exclusive I/O terminal for the remote I/O system [MEWNET-F] that can be controlled as "Slave station" with the CPU on the master station. One unit configure one station, and no restriction on the usable number of units if it is within the number of total slave stations. Also, I/O can be configured if necessary by connecting expansion units.

#### **Expansion of I/O terminal unit**

Only one expansion unit can be connected to one master unit.(Up to two connections are possible.More than three connections are not possible.)

The input or output, and 8 points or 16 points can be freely selected and combined.

An expansion unit has two expansion connectors.Use only any one to connect the unit to the master unit. Use a PLC Mark II expansion cable to connect an expansion unit to a master unit. (A 8-cm cable is attached to an expansion unit as a standard accessory.)

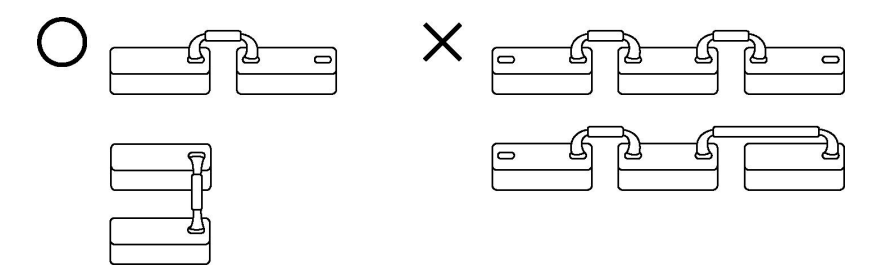

#### **Installation method**

To install a unit on DIN reails, use the DIN rail mounting lever which is attached to the mounting plate of I/O terminal board.

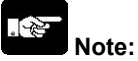

Avoid using rail mounting in locations with sever vibrations and shock. Mount directly to the panel with screws.

#### **Installation**

Align it with the mounting rail groove and push it down to install it.

#### **Removal**

To detach a unit from the DIN rail, pull the hook down with a slotted screwdriver.

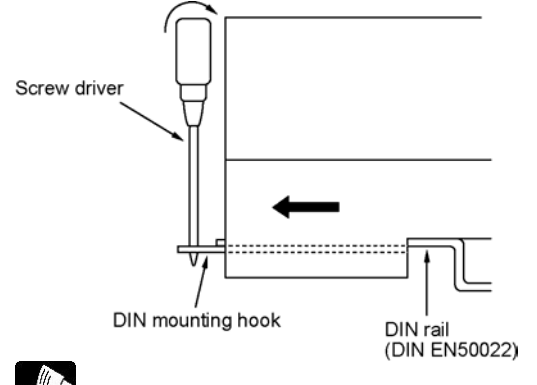

**Reference:** For information on the mounting hole dimensions, <Chapter 10 Dimensions>

### **4.1.5 Reference (Check Flow Chart>**

The flowchart for checking whether or not each station that is confgured meets the system specifications.

1) First, check the slave stations connected to the same master unit. Check the slave stations for each master unit.

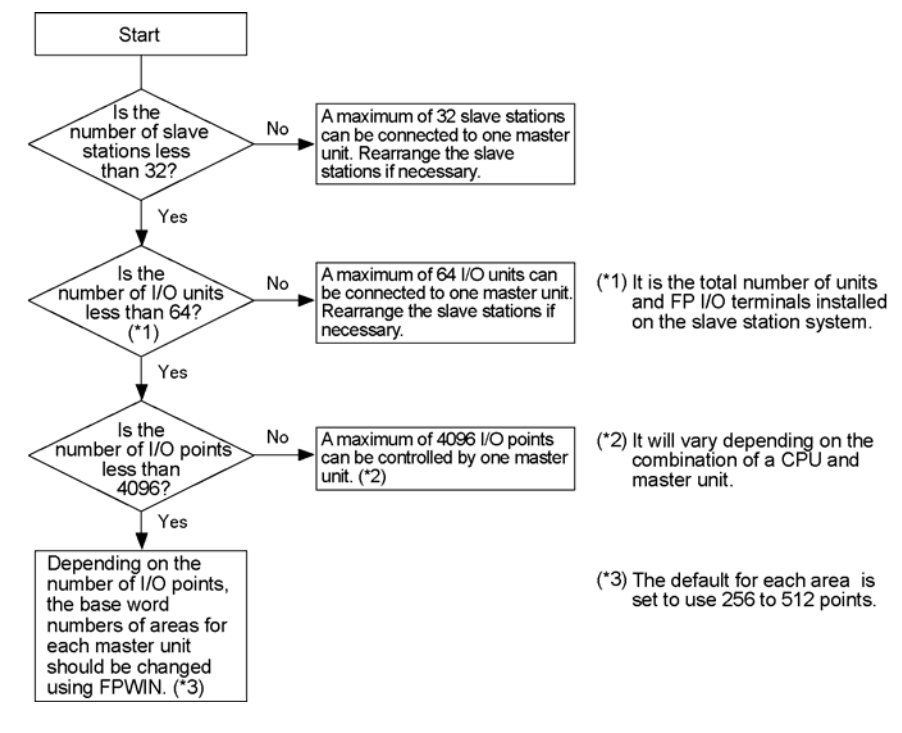

2) Check the remote I/O system controlled by one CPU.

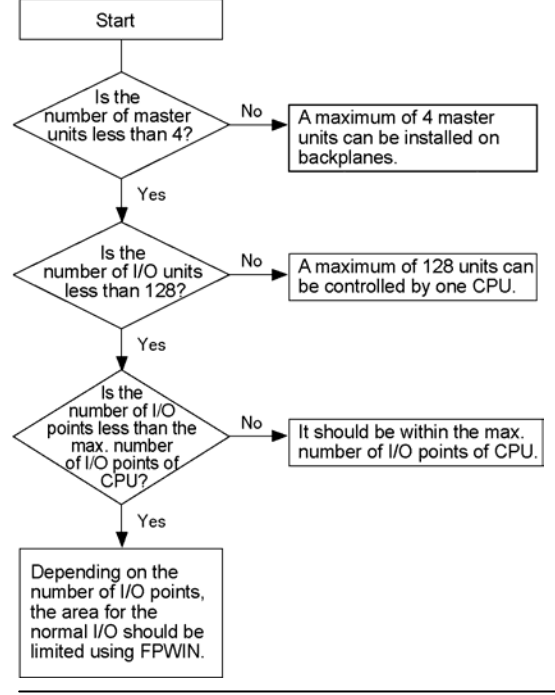

## **4.2 Power Up Sequence**

↓

↓

The procedure for starting the remote I/O system [MEWNET-F] is as follows.

1. Power up all the remote I/O controlled slave stations.

2. Power up the master station system (i.e. the system that the master unit is connected). (The remote I/O control will be performed for the running slave stations at this point.)

3. Set the CPU of the master station system to "RUN mode".

The basic procedure is as above, however, the procedure after the start-up may be different according to the settings.

## **4.2.1 Remote I/O Mapping, Slave Station Connection Confirmation Mode**

If a slave station registered in the remote I/O map has not been turned on, the operation will not start until the slave station is turned on although the master station system has been turned on and set in "RUN mode" (The PROG. LED of the CPU is blinking during confirmation). The remote I/O control will be perfomred when setting to "RUN mode", if the master station system is turned on after all the registered slave stations have been turned on.

**Reference:** <7.3 Slave Station Connection Confirmation Mode>

### **4.2.2 Remote I/O Mapping, Slave Station Connection Not Confirmed Mode**

Remote I/O control is performed only for the slave stations which have been already turned on when the master station system turns on (3).

Even if there is a slave station which is not activated when the master unit is turned on, if it has been registered in the remote I/O map, it will be controlled by the master unit after it powers up.

**Reference: <6.2 Automatic I/O Number Allocation and Arbitrary I/O Number Allocation>** 

### **4.2.3 Remote I/O Map Not Registered Mode**

Remote I/O control is performed only for the slave stations which have been already turned on when the master station system turns on (2). (Automatic allocation)

If you turn on the slave stations after turning on the master unit, the CPU on the master station will not be able to control the slave stations. You may not allocate I/O numbers in sequence.

Be sure to trun on the salve stations to be controlled first, then turn on the master station.

Turn on the master station system after turning on all the salve stations.

**Reference:** <6.2 Automatic I/O Number Allocation and Arbitrary I/O Number Allocation>

When actually controlling devices, it is recommended to register an remote I/O map.

# **Connection for the Remote I/O System**

## **5.1 Connection for the Remote I/O System**

This chapter explains the connection and setting procedure for the remote I/O system [MEWNET-F]. The connection and setting is performed according to the connection pattern or operation.Note the followings when connecting the remote I/O system.

-Connection patter, station number of slave stations

-Remote I/O map

-Process when an error occurs

-Timing of remote I/O update

-Programming tool to be used for remote programming

### **5.1.1 Description of Connection and Setting Procedure**

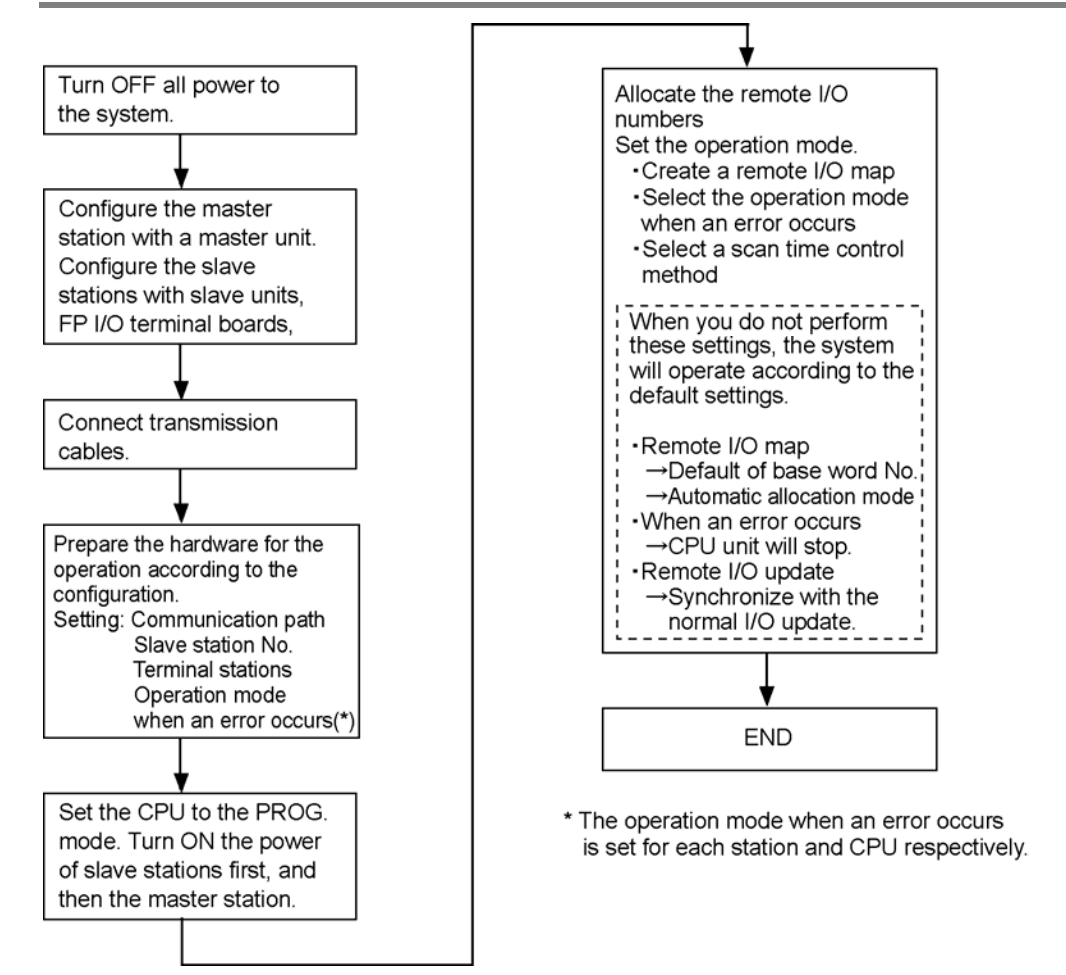

## **5.2 Connection Pattern for MEWNET-F**

There are following 6 types (A to F) of patterns for connecting the master station (master unit) and slave stations (such as slave units and FP I/O terminal).For the FP2 Multi-wire Link Unit, only the connection patterns A and B are available.

#### $\mathbb{R}$ .  **Note:**

- Do not perform the connections other than the following 6 types.
- Do not perform star-burst connection.
- In the diagram below, each station is described as follows.

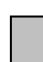

<Master station> <Slave station>

 $\circ$  $\bullet$ Connection port

Connection port (for a terminal station) \* On a terminal station, turn on the terminal station setting switch.

## **5.2.1 Connection Pattern A**

#### **1 transmission line (using port I only), 1 path**

- The terminal station is the master unit (port 1) and the slave station at the end.
- The connection using the port II only is not possible.<br>Master unit (Master station)
- 

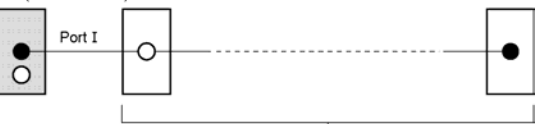

Slave stations (Max. 32 stations)

Note) FP2 Multi-wire Unit has the port I only.

## **5.2.2 Connection Pattern B**

#### **1 transmission line (using port I only), 2 paths**

- The terminal stations are the slave stations at the both ends of each paths.
- The connection using the port II only is not possible.<br>Master unit (Master station)

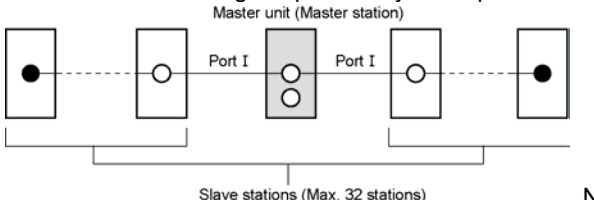

Note) FP2 Multi-wire Unit has the port I only.

## **5.2.3 Connection Pattern C**

#### **2 transmission lines (using port I and port II), 1 path each**

- The terminal station is the master unit (ports I and II) and the slave station at the end of each transmission line.<br>Master unit (Master station)

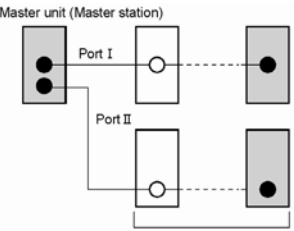

Slave stations (Max. 32 stations: including the port I and port II systems) Note) FP2 Multi-wire Unit has the port I only.

## **5.2.4 Connection Pattern D**

#### **2 transmission lines (using port I and port II), 2 path each**

- The terminal stations are the slave stations at the both ends of each transmission line.

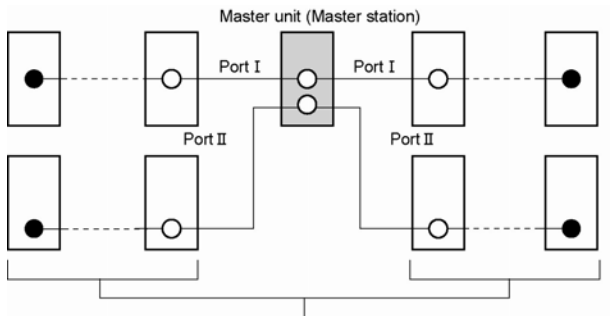

Slave stations (Max. 32 stations: including the port I and port II systems) Note) FP2 Multi-wire Unit has the port I only.

## **5.2.5 Connection Pattern E**

#### **2 transmission lines (using port I and port II), 1 path for the port I, 2 paths for the port II**

- When using the port I, the terminal station is the master unit and the slave station at the end. When using the port II, the terminal stations are the slave stations at the both ends of transmission lines<br>Master unit (Master station)

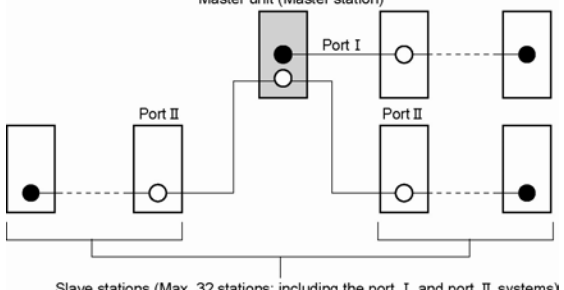

Slave stations (Max. 32 stations: including the port I and port II systems) Note) FP2 Multi-wire Unit has the port I only.

## **5.2.6 Connection Pattern F**

#### **2 transmission lines (using port I and port II), 2 paths for the port I, 1 path for the port II**

- When using the port I, the terminal stations are the slave stations at the both ends of transmission lines. When using the port II, the terminal station is the master unit and the slave station at the end.

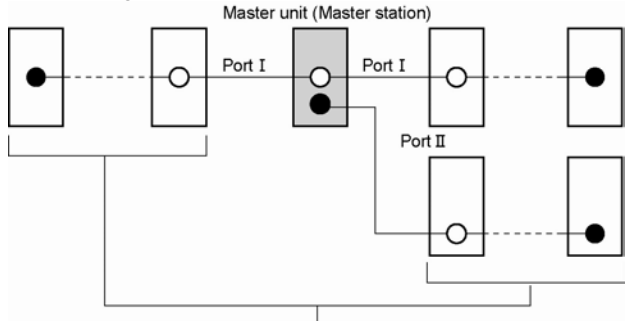

Slave stations (Max. 32 stations: including the port I and port II systems) Note) FP2 Multi-wire Unit has the port I only.

## **5.3 Procedure for Connecting and Setting Up**

The connection and setting procedure of teh remote I/O system [MEWNET-F] is described as follows.

## **5.3.1 Preparation**

Turn OFF all power supply to devices.

Configure the master stations and slave stations.This section describes an example of the procedure using the following 4 stations.

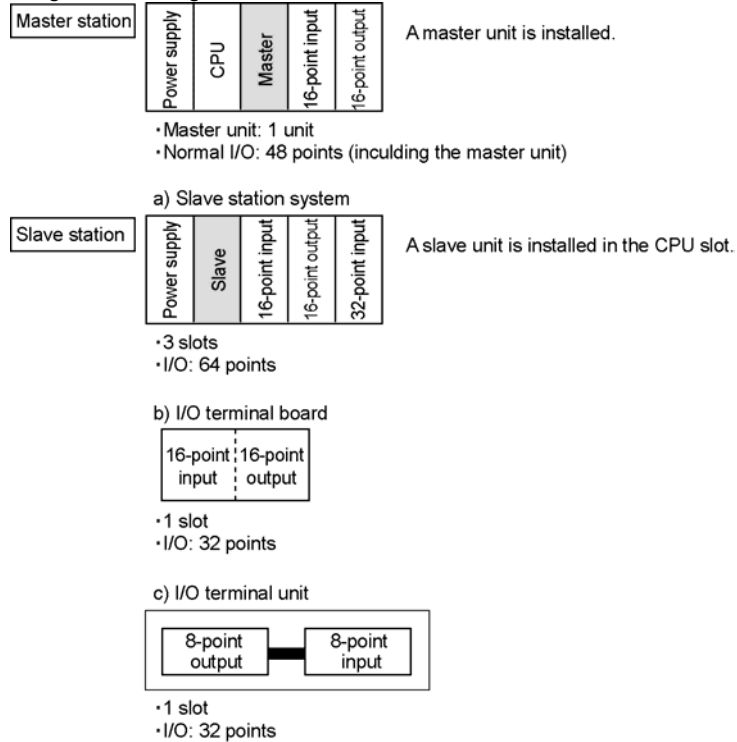

Install each station at prescribed positions.

Configure a system which perform the remote I/O control with a master unit, 3 stations, 5 slots and 128 I/O points.

This CPU controls the normal I/O area and remote I/O area with totally 8 slots and 176 I/O points.

 **Reference:** For information on the onstallation of master station system and slave station system, <FP3/FP10SH/FP10S Hardware Manual ARCT1F300E-1>

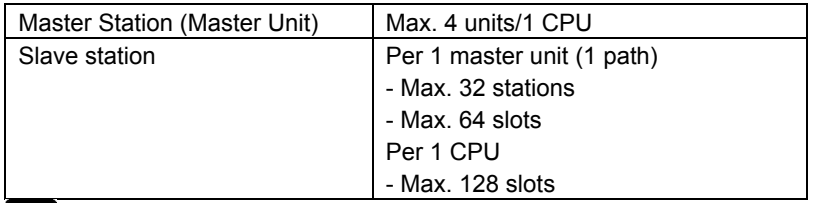

#### **Note:**

If the system is not properly configured, an error will be detected when the power turned on.

[E35] There are units which cannot be installed on a slave station system.

[E36] Number of slots or number of I/O points is out of range.

## **5.3.2 Precedure 1 Wiring of Transmission Cables**

Connect each station with transmission cables (2-wire cables).

**For transmission cables, use a twisted pair cable or VCTF 0.75 mm2 x 2C (JIS) or equivalent. The length of transmission cables should not be longer than the maximum transmission distance (from a temrinal station to a terminal station) for each transmission line.** 

#### **Connection method**

1. Connection and wiring should be carried out from the master unit.

2. Wiring should extend from one unit to the next.Never run two wires from a single unit to two other units.

3. When connecting the RS485 interface of each station, be sure to connect positive (+) to positive, and negative (-) to negative. (Refer to the figure below.)

4. Connect one end of the shielded line of the transmission cable to the F.G. terminal, and ground it. (Refer to the figure.)

Connection terminal for transmission path

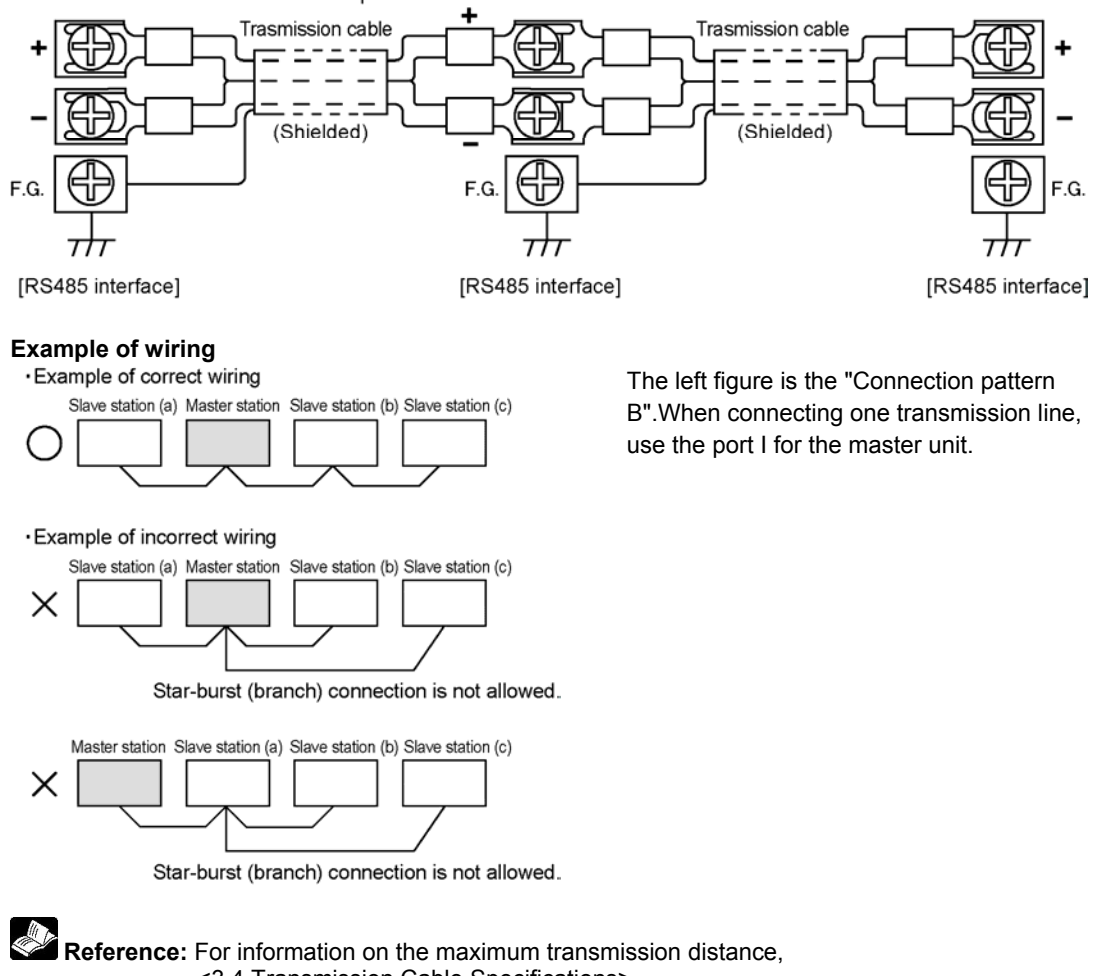

<3.4 Transmission Cable Specifications>

## **5.3.3 Procedure 2 Master Station (Master Unit) Setting**

Set the master unit.

Note) The setting for FP2 Multi-wire Link Unit is different.

 **Reference:** <FP2 Multi-wire Link Unit ARCT1F284 2.2>

#### **Selecting a transmission port (transmission line)**

Select a transmission port to be used and make the setting.Set the mode selector siwthces "SW3 & SW4"

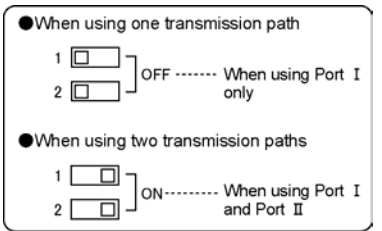

 Set the mode selector switches "SW1 & SW2" to OFF as connection example.

#### **Configuring a terminal station**

When a slave unit is located at the end of a transmission line, the unit must be configured as a terminal station.

#### **Setting method**

Set the mode selector siwthces "SW3 & SW4".

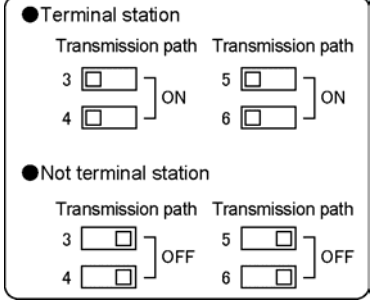

 Set the mode selector switches "SW3 & SW4 to OFF as connection example.

If the terminal stations are not properly configured, the ERROR LED on the CPU will be turned on when the power is turned on.(Self-diagnostic error code E51).Turn on the power again after making the correnct setting.

#### **Selecting an operation mode during a communication error**

Select whether to stop or continue the MEWNET-F control configured by this master unit when a communication error occurs.Set the mode selector switch "SW7".

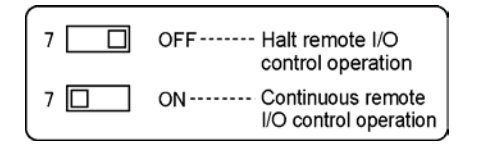

### **Reference:**

The operation mode when a communication error occurs is related to the setting for the CPU of the master station.

For the details of operation status, <7.2 Remote I/O Control When an Error Occurs"

## **5.3.4 Procedure 3 Slave Station Setting**

Set slave stations (such as a system which a slave unit is installed, I/O terminal board and I/O terminal unit).

#### **Setting the slave station number**

Note the followings when setting the station numbers for slave stations.

Up to 32 stations can be connected to one master unit (station number range: 01 to 32).However, the total number of I/O points should not be more than 1024 points.

Do not use the same station number as the other slave stations connected to the same master unit.(The same station number can be used when the connected master unit is different.)

I/O numbers are allocated from the smallest station number in ascending order.

Note) If any number other than 01 to 32, an error will occur and the remote I/O control cannot be performed.When a setting error occurs, the ALARM LED on the slave station flashes.

### **Setting method**

Set the station numbers with the station number selectors (rotary swithces).

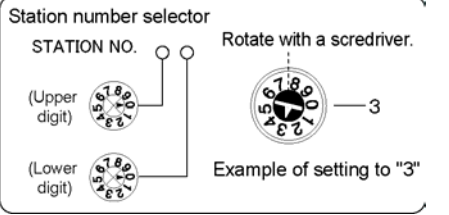

Note1) The station numbers are not necessarily set in the order of connection. Note2) It is no matter if there are blank station numbers.

#### **Setting example**

Set the slave station (A) indicated in "Procedure 1" to the slave station number 1,

set the slave station (B) to the slave station number 3,

set the slave station (C) to the slave station number 4.

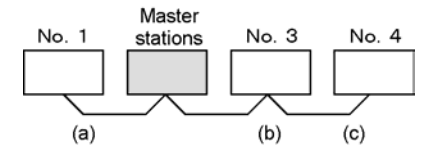

The I/O numbers are allocated for (A), (B) and (C) in that order. Refer to "Procedure 4" for information on the I/O numbers.

## **Reference:**

For the details of manifold solenoid valves manufactured by various campanies, also refer to respective manuals.

For information on the allocation of I/O numbers, <Chapter 6 Remote I/O Map>

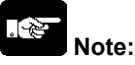

Do not rotate the station number selectors after turning on the power supply.

Changing the station numbers will not affect in operaiton as the control is performed with the station numbers when the power turned on, however, it will cause an error in the next startup.

#### **Configuring a terminal station**

When a slave unit is located at the end of a transmission line, the unit must be configured as a terminal station.

In the example described in "Procedure 1", the slave stations (A) and (C) are the terminal stations.

#### **Setting method**

Set the mode selector siwthces "SW1 & SW2".

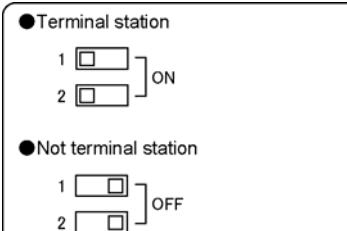

 If the terminal stations are not properly configured, the ERROR LED on the CPU will be turned on when the power is turned on.(Self-diagnostic error code E51).Turn on the power again after making the correnct setting.

## **Setting example**<br>Master

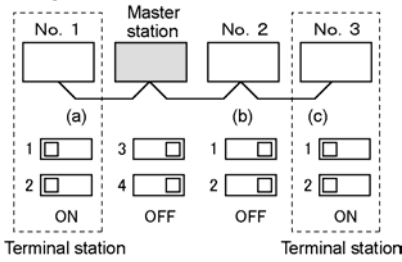

 For the slave station which is not a terminal station, set the mode selector switches "SW1 & SW2" to OFF.

#### **Setting the output status during a communication error**

The operation status of the slave unit when a communication error occurs is selected whether to turn "OFF" or "Hold" the output operation with the mode selector switch "SW3".

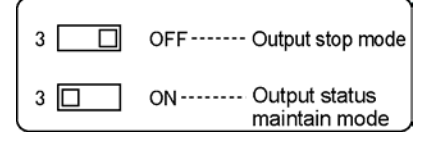

## **5.3.5 Procedure 4 Power Up Sequence**

Turn on the power to the system after completing the installation of the master and slave stations, wiring with transmission cables and settings of station numbers and terminal stations.

Once the power turns one, the remote I/O control will be enalbed, and the operation can be confirmed. (The settings on the CPU such as the I/O number allocation are available.)

#### **Confirming the power up and remote I/O control Procedure**

1. Power up the remote I/O controlled slave stations.

2. Set the CPU on the master unit to PROG. mode.

3. Power up the master station system as the last step.

Note1) When you power up the master station, the COMM. LED (COM. LED) of all teh stations will flash quickly.Please confirm.

Note2) When teh PROG. LED on the CPU is flashing, the remote I/O map may be already registered.

#### **Confirmation**

When a remote I/O map has not been registered in the CPU, I/O numbers are allocated automatically only for the slave stations which have been turned on. (This is called the remote I/O control using "Automatic allocation".)

(1)When starting up the system in the above procedure, the I/O number allocation using "Automatic allocation" is as follows in the "Procedure 1" example.

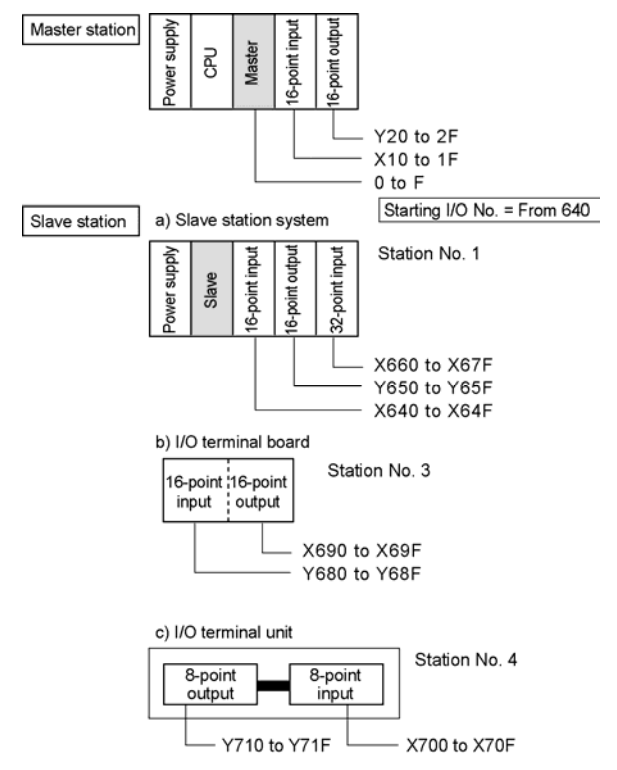

-The left example is a case that various settings such as I/O map and base word number are the default values.

-Master station: Master 1 Base word number: 64

\* The starting number for the I/O numbers of slave stations in the master 1 system is 640.

(2) The operation turning on/off the I/O of each station can be confirmed by writing a sequence program to the CPU of the master station or performing forced input/output.

 **Reference:** <Chapter 6 Remote I/O Map>, <7.3 Slave Station Connection Confirmation Mode>
#### **Assigning and registering remote I/O numbers**

A remote I/O map (I/O numbers which are allocated for the remote I/O system [MEWNET-F]) can be registered in the CPU.

If regsitering a remote I/O map,

-Even if there is a slave station which is not activated when the master unit is turned on, the remote I/O map (remote I/O number allocation) will not be changed.

It is possible to wait to execute a program until all slave stations are turned on.

When you use the tool software, I/O numbers can be allocated arbitrarily.

-When you plan to add slave stations in future, you can allocate I/O numbers for them ahead of time. -When a large number of remote I/Os are controlled, the memory area used for remote I/O control can be expanded.

#### **Setting method**

To register a remote I/O map, use a programming tool.

Use the FP programmer. (only when registering by the automatic allocation)

OP-52 operation

Use a tool software.

Remote I/O allocation

Note) Refer to the operation manuals for each programming tools.

#### **Example of I/O allocation**

[When you plan to add a slave station number 2 (uses 80 I/O points)]

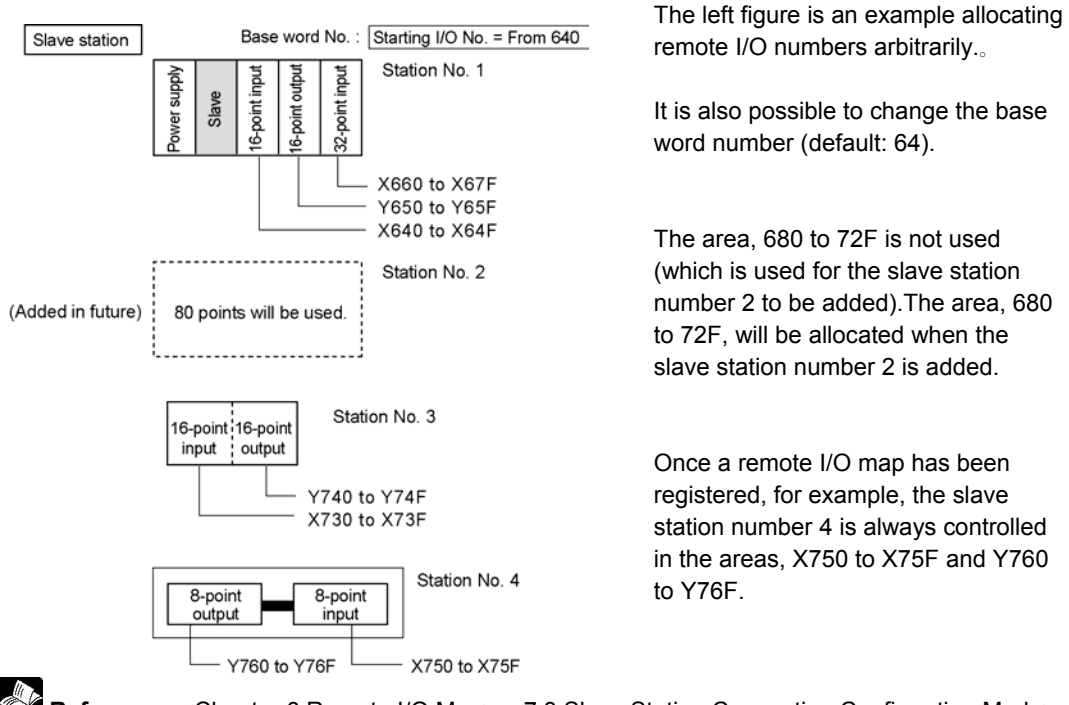

**Reference: <Chapter 6 Remote I/O Map>, <7.3 Slave Station Connection Confirmation Mode> Key Point:** 

An I/O map will be backed up once it has been registered.

The I/O map will be accepted when the master station system is turned on. Therefore, the operation according to the regsitered map will be performed when the power is turned on next time.

#### **Settings of CPU**

By setting the system registers of the CPU, you can change the remote I/O operation mode.Set according to the operation mode.

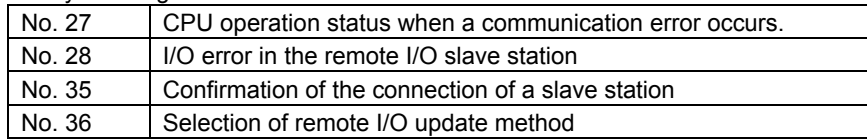

The system registers related to the MEWNET-F are as follows.

To set the system registers, use teh FP Programmer or a tool software.For the details, refer to the operation manuals for each programming tools.

# **Reference:**

For information on the registers numbers 27 and 28, <7.2 Remote I/O Control When an Error Occurs> For information on the registers number 35, <Chapter 6 Remote I/O Map> and <7.3 Slave Station Connection Confirmation Mode>

For information on the registers number 36, <7.3 Remote I/O update Timing Method>

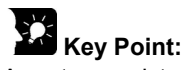

A system register setting will be backed up once it has been registered.

# **Remote I/O Map**

## **6.1 Remote I/O Map**

Input/Output of the remote I/O system slave stations are controlled with I/O numbers, as well as the input/output in an ordinal system.This I/O number allocation on the remote I/O system [MEWNET-F] is called "Remote I/O map".

This chapter describes the allocation of I/O numbers for slave stations.

## **6.1.1 Configuration of Remote I/O Map**

I/O numbers are allocated for slave stations as follows.

1. Remote I/O numbers are allocated in order from teh starting address which is assigned to teh master unit. The starting address is called the "Base word number". A maximum of 4 master units can be installed on one master station. Starting from the master unit closest to the CPU, the master units are called "Master 1", "Master 2", "Master 3" and "Master 4".

I/O numbers are allocated starting with a slave station with the lowest station number. Station numbers can be assigned independently of the connection order.I/O numbers are also allocated in the order of station numbers independently of the connection.

3. I/O numbers are automatically allocated according to the above conditions.(When using the the automatic allocation mode)

 Using the tool software, you can reallocate the base word number, or allocate I/O numbers arbitrarily independently of the connection.

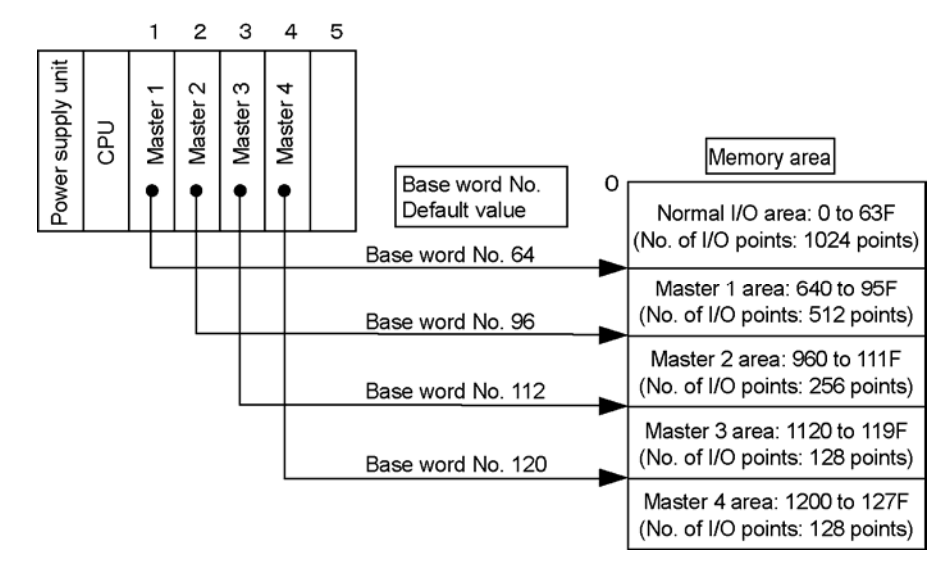

#### **The usable I/O points for each path when the base word number is the default are as follows.**

If number of I/O points is large, changing the base word number with the tool software enables the area used for the path that needs many I/O to be expanded and other areas to be reduced.

## **6.1.2 Precautions When Allocating I/O Numbers for Slave Stations**

The starting I/O number for a station is the next number of the last I/O number for the previous station number.The last I/O number of a station is determined according to the number of occupied I/O points.For the station with the smallest station number, the starting I/O number is determined according to the base word number.

#### **FP2/FP3 slave station system (Slave unit)**

Remote I/O numbers are allocated according to the I/O numbers used by the input/output units and advanced unit installed on the master backplane.I/O numbers are allocated starting from the I/O unit which is closest to the slave unit.

#### **I/O Terminal Board**

For FP I/O terminal board with MIL connectors and terminal block (transistor output), I/O numbers are allocated in the order of 16 input and 16 output (32 points in total).

For the terminal block type [Relay output], 16 input and 16 output are used. However, the actual I/O numbers which can be controlled by the master unit are 16 input and only 8 output.The highest 8 output points (Y\*8 to Y\*F) can be used as internal relays.

#### **I/O Terminal Unit**

The number of I/O points used by an FP I/O terminal unit will vary, depending on the combination of units.

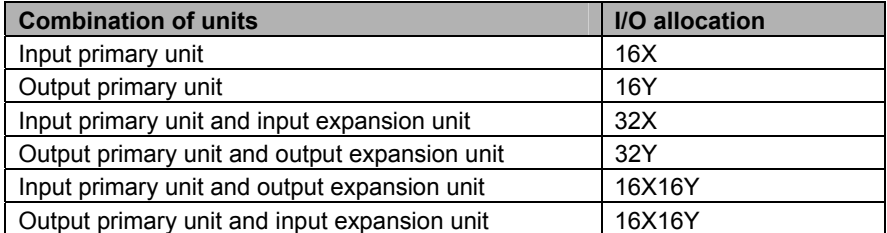

Note1) 16 points are used by the 8-point unit.In case of output units, the highest 8 output points (Y\*8 to Y\*F) can be used as internal relays.

Note2) When using teh units in combination, the I/O numbers are allocated as follows; Starting with the primary I/O terminal unit when both of the units are the same I/O type.

Note3) Starting with the input type I/O terminal unit when the I/O types of two units are different.

When adding an input type expansion I/O terminal unit to an output type primary I/O terminal unit, the I/O numbers which are allocated will be changed.

**Reference:** For informaiton on the allocation of I/O numbers, refer to respective user's manuals for each devices.

#### **Example of I/O number allocation**

With the tool software, the I/O numbers of master station system can be changed. A master unit automatically uses 16 points. It can be changed to "0" point (0SE). An empty slot can be changed to use "0" point (0E).

The reallocation of I/O numbers will not affect I/O allocation for slave stations. Master station

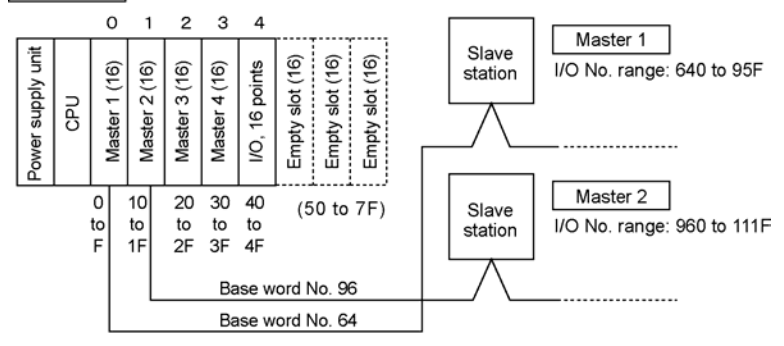

#### **Example of remote I/O allocation**

With the tool software, the remote I/O allocation can be changed.

An empty slot can be changed to use "0" point (0E).

The reallocation of I/O numbers will not affect I/O allocation for teh master station system.

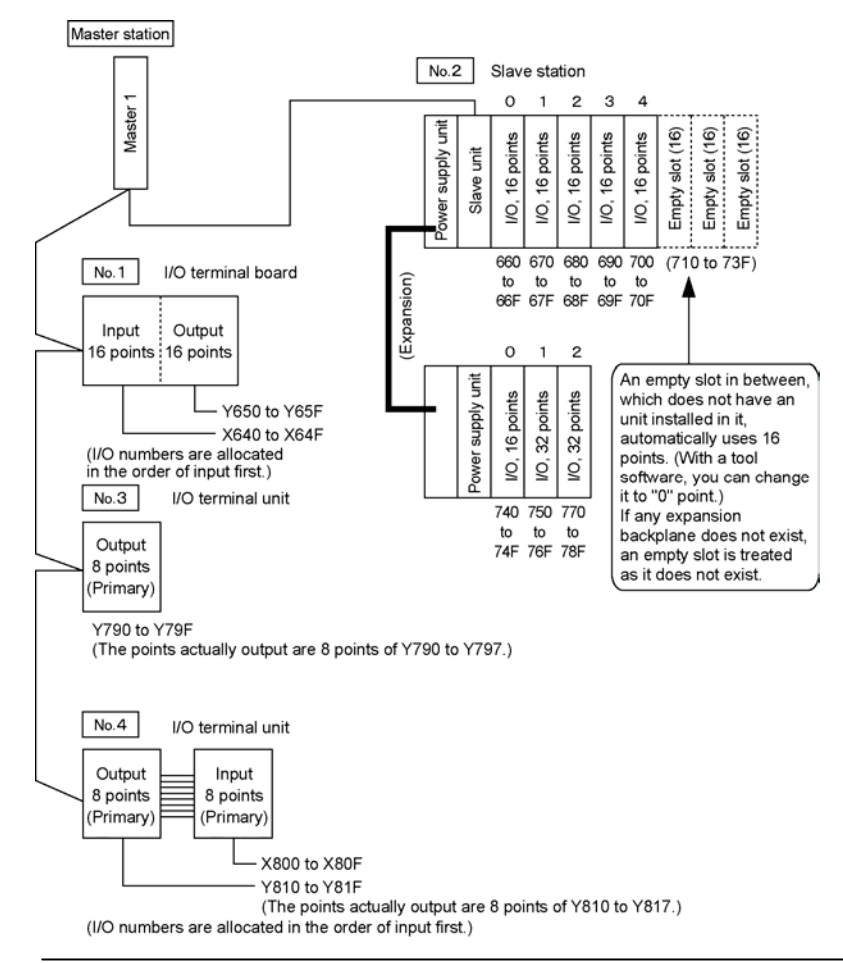

## **6.2 Automatic I/O Number Allocation and Arbitrary I/O Number Allocation**

Remote I/O map is the allocation of I/O numbers for slave stations that will be accepted by the CPU when the system powers up.The remote I/O control is performed according to the I/O map. 1) For controlling with the I/O map automatically allocated to the active slave stations when the CPU of the master station is turned on (Remote I/O control according to automatic allocation)

2) For controlling according to the I/O map that has been registered in the CPU (Remote I/O control according to arbitrary allocation)

When actually controlling devices, it is recommended to use the arbitrary allocation method.

## **6.2.1 Remote I/O Control According to Automatic Allocation**

When the CPU at the master station is turned on and a remote I/O map has not been stored in the CPU, the I/O numbers are automatically allocated only for the slave stations which already have been turned on. The remote I/O control will be performed according to the remote I/O map. (The base word number is according to the setting.)

#### y.  **Note:**

Remote I/O map has not been registered in the CPU with shipment. For the details of the registration method, refer to the next section.

If initializing the system register in the CPU, the remote I/O map registered will be also initialized.System registers are initialized using a programming device. When using the FP programmer; execute "OP-51". When using the FPWIN GR; execute [Initialize] under [PLC Configuration].\* Initialization of the remote I/O map registered in the CPU cannot be performed without the initialization of teh CPU itself including system registers and base word numbers.

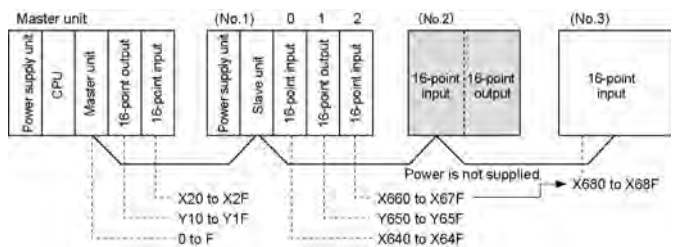

-In the example above, I/O terminal board No. 2 is not turned on. So, the CPU configures the remote I/O map only for No. 1 and 3.If slave station No. 2 is turned on after the CPU is turned on, the remote I/O map will not be reconfigured.

-Remote I/O control can be performed on a trial basis by partially making a connection during the system is being configured.

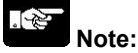

When allocating I/O numbers automatically, first turn on the slave stations to be controlled, then turn on the master station.If you turn on the slave stations after turning on the master unit, the CPU on the master station will not be able to control the slave station.The I/O for this slave station is skipped. Note that the I/O numbers of slave stations after this slave station are different from the case that this slave station has been turned on.

When terminal stations are not connected (caused b a broken wire or by a delay in applying power) to the master unit, a "Terminal station error" will occur.In this case, turn off teh power supply of all the devices. Connect the terminal stations correctly and turn them on again.

## **6.2.2 Remote I/O Control According to Arbitrary Allocation**

Register an arbitrarily allocated remote I/O map in the CPU. Remote I/O control will be conducted according to the registered I/O map. (The base word number is according to the setting.)

Even if there is a slave station which is not activated when the master unit is turned on, the remote I/O map (remote I/O number allocation) will not be changed.

Any slave stations activated after the master unit is turned on will be controlled by the master unit after it is activated.

When you select the "Confirmation mode for connection of slave station" (system register No. 35) in the CPU, the CPU controls the input/output after all of the slave stations which have been registered in the CPU are turned on.

 **Reference:** For information on teh "Confirmation mode for connection of slave station", <7.3 Slave Station Connection Confirmation Mode>

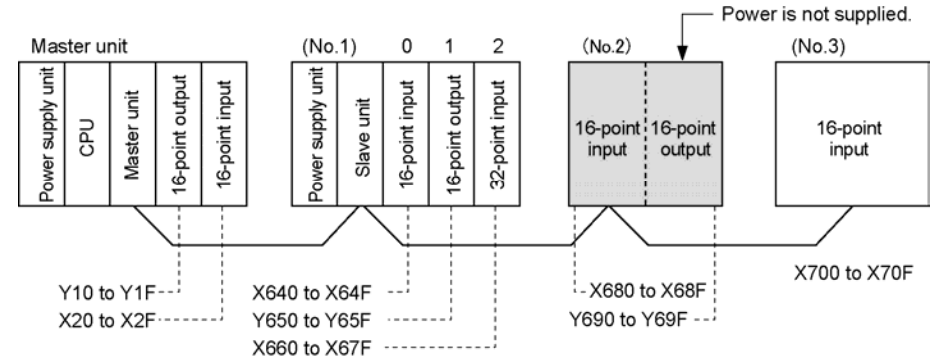

In the example above, slave station number 2 is not activated or connected.However, when it is turned on, it will be controlled according to the remote I/O map registered in the CPU.

#### $\mathbb{R}$ .  **Note:**

Once the I/O map has been registered, the contol will not be performed correctly in case of configurations with different registrations.

-When remote I/O number registration is nto done correctly for a FP I/O terminal board, FP I/O terminal unit or FP I/O link unit, an "I/O terminal board registration error" will occur.

-When "Confirmation mode for connection of slave station" has been selected, even if there is no slave station registered in teh CPU, the CPU will recognize that it has not been turned on yet. And the CPU will not start the operation until the registered station is installed and turned on.

#### **How to register**

Two types of registration of remote I/O maps are available.

#### **Registration of the remote I/O map configured with automatic allocation**

When the CPU at the master station is turned on and a remote I/O map has not been stored in the CPU, the automatically allocated map (refer to the previous section) will be registered as well as the normal I/O map (I/O allocation on the master station system).

[Procedure] 1. Select the system you want to register, and turn on the slave stations and then turn on the master station. (I/O numbers will be allocated automatically.)

- 2. Register the I/O numbers.
- When using the FP programmer; execute "OP-52".
- When using teh FPWIN GR; execute "Remote allocation".

#### When using the FP programmer, do not confuse "OP-52 (I/O LAYOUT)" and "OP-51 (SYSTEM REG. INT)".

#### **Registering an I/O map created using arbitrary allocation**

A remote I/O map is arbitrarily created and registered independently of the installed condition or the normal I/O map.

[Procedure] Execute the [Remote I/O allocation] on the FPWIN GR.

\* You cannot register an arbitrary remote I/O map with the FP programmer.

## **6.3 Arbitrary Allocation of Remote I/O Map**

A remote I/O map can be arbitrarily created and generated in the CPU with a tool software independently of the actual installation, and remote I/O control can be performed according to the I/O map.The precaution when creating a remote I/O map is described below.

#### $\mathbb{R}^n$  **Note:**

You cannot register an arbitrary remote I/O map with the FP programmer.

For the details of the operation of the tool software FPWIN GR, creation and registration of I/O map, refer to "FPWIN GR Manual".

### **6.3.1 Setting the Base Word Number**

The base word numbers can be independently reallocated for each master unit. The I/O points necessary for each path can be kept, and the width of remote I/O memory area which is used for each master and the normal I/O memory area can be changed.

#### **Setting range**

0 to 511 for each master unit (word unit) Note) It varies depending on the combination of the CPU unit and master unit.

[Example] When the base word number of master 3 is changed from 112 to 104, the slave station connected master 3 can be given with 256 I/O points (1040 to 119F).However, make the setting to meet the following restrictions.

#### **Restrictions**

(Last I/O number of normal I/O memory area) < (Base word number of master 1)

(Base word number of master 1) < (Base word number of master 2)

(Base word number of master 2) < (Base word number of master 3)

(Base word number of master 3) < (Base word number of master 4)

[Condition 1]

Set the base word number from a master unit that is closer to the CPU.

The base word number of a master unit at location remote from the CPU cannot be set to a value smaller than the base word number of a master unit that is closer to the CPU.

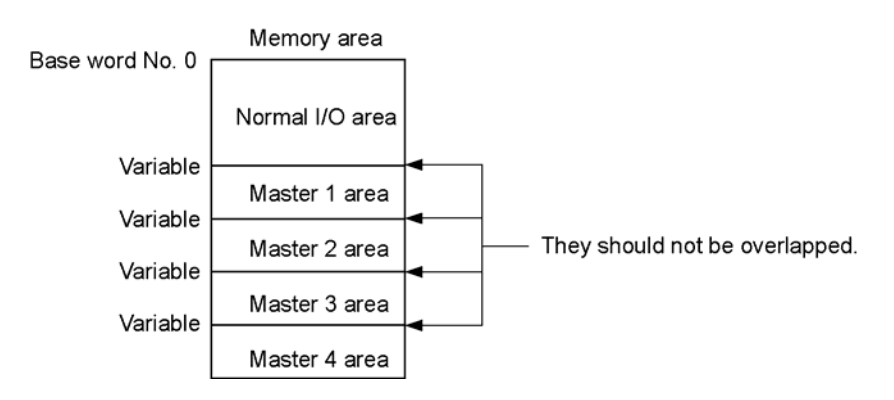

#### [Condition 2]

I/O numbers must be allocated so that no duplication will be occurred in the memory area. (e.g. an overlay of the master 2 and the master 3 area)

\* If I/O maps are duplicated, "Remote I/O map overlap or range overflow error" (E37) will occur.

#### [Condition 3]

When the base word number of master 1 is changed to 0, all of the memory area is used for remote I/O.In this condition, teh CPU cannot control the input/output unis and advanced units with the master unit.

You mast set the I/O poin to "0SE" (advanced units), "0E" (I/O units) for all the units (including master units) on the bakplane where the master unit is installed.

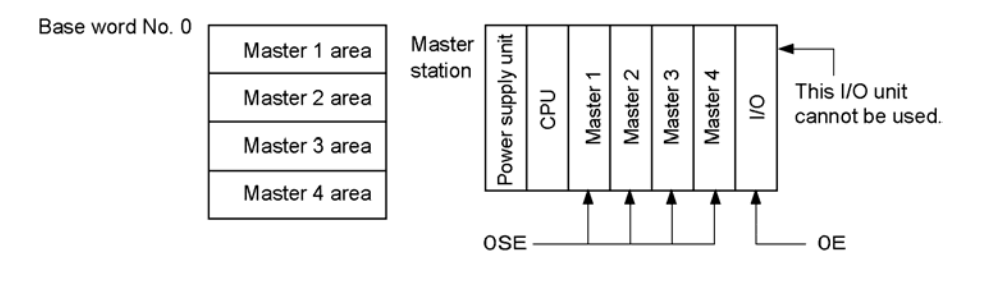

## **6.3.2 Setting the Number of Slots Used**

The number of slots in a slave station can be reallocated.

-A maximum of 64 slots can be controlled by one master unit.

-When slave stations are configured with slave units, a maximum of 24 slots can be controlled.Specify the number including empty slots not the number of slots used.

\* However, it is not necessary to treat 3-slot or 5-slot boards as a 8-slot board.

-The I/O terminal board and FP I/O terminal unit are set to use one slot each.

## **6.3.3 Setting the I/O Type and Number of Points**

The I/O type and number of points for each slot can be independently reallocated.When "0E" is assigned to empty slots, I/O numbers are only allocated in sequence to the unit actually connected. So, no useless I/O numbers can be eliminated.

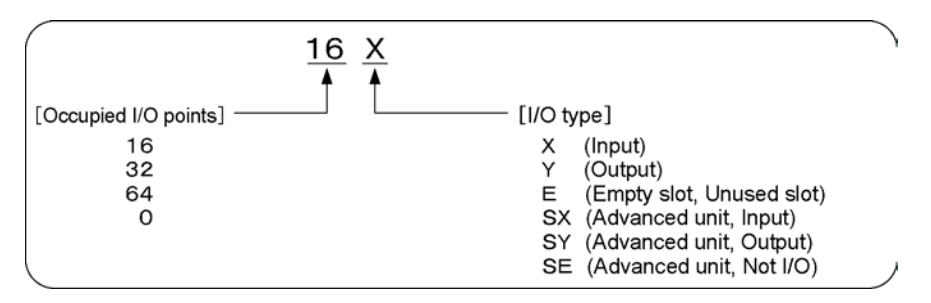

-A maximum of 4096 I/O points can be controlled by one master unit.

-The 8-point type I/O terminal unit uses 16 I/O points.

-For the details of the I/O type and the number of points occupied by an advanced unit, refer to the respective manuals.

# **Operation Modes for Controlling MEWNET-F**

## **7.1 How to Change the Operation Mode (System Register Setting)**

## **7.1.1 Operation Mode Changeable**

#### **Remote I/O control when an error occurs**

The operation mode when a transmission cable disconnected or a slave station does not work correctly can be set;

- whether to continue or halt the operation.
- whether to check the occurrence of error with the LEDs.

#### **Confirmation for connection of slave station**

When a remote I/O map is registered, you can start remote I/O control only after all of the slave stations which have been registered in the CPU are turned on.

**Reference:** For information on registering a remote I/O map, <Chapter 6 Remote I/O Map>

#### **Remote I/O update timing**

You can choose whether remote I/Os will be simultaneously updated with the normal I/Os or not. When a large number of I/O points are controlled, it will be a considerable amount of scan time for processing remote I/O. In this case, when you select "Scan tiem asynchronous mode", the normal I/O scan time can be shorter.

## **7.1.2 How to Change the Remote I/O Operation Mode**

By setting the system registers of the CPU, you can change the remote I/O operation mode.

To set the system registers, use a programming tool.

When using the FP programmer: execute "OP-50".

When using teh FPWIN GR: Set [Action on Error] and [Remote I/O setting] under [PLC Configuration]. \* For the details of the operation mode setting procedure, refer to the FP programmer or the Tool

software FPWIN GR.

ý.  **Note:** Precaution when changing the operation mode

To set the operation mode, the mode selector switch of CPU must be set to PROG. mode.

## **7.1.3 System Registers for the Remote I/O Operating Mode**

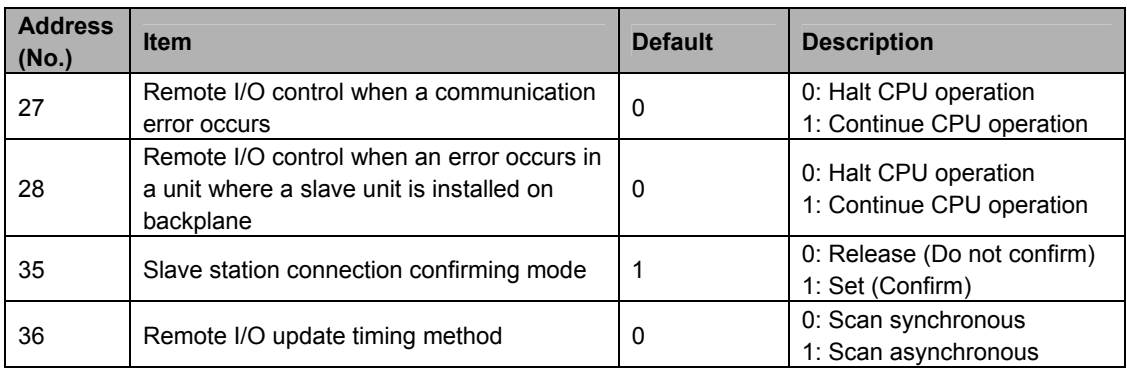

## **7.2 Remote I/O Control When an Error Occurs**

The operation can be selected when an error occurs on [MEWNET-F]. Two types of error may occur in the remote I/O system.

#### **Communication error**

The master station and any slave station cannot communicate with each other. This may occur because the slave station is not turned on, or the communication cable may not be wired correctly.

#### **Error occurs in the unit connected to a slave station system**

When an input/output unit or advanced unit connected to the system where a slave unit is installed has produced an error because of a unit hangs or a system error, the error is detected.

You can check the operaiton status when an error occurs by examining the combination of the system registers in the CPU and the mode selector switches on the master unit.

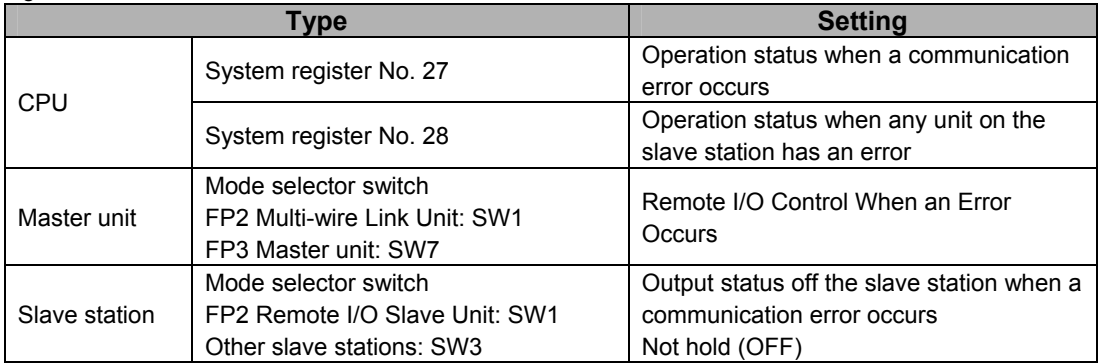

## **7.2.1 Operation Status When a Communication Error Occurs**

"Communication error" is that the master station and any slave station cannot communicate with each other. This may occur because the slave station is not turned on, or the communication cable may not be wired correctly.

Note) When the error occurs, "Remote I/O communication error" (Self-diagnostic error code E46) will be detected.The slave stations that cannot be communiated can be confirmed by the special data registers DT9131(DT90131) to DT9137(DT90137).

 **Reference:** <9.4 Checking a Slave Station Which Has Produced an Error> сомм. ♦ сомм. ♦ Power SW3:ON SW3:OFF Slow flashing Slow flashing is not (Output (Output stop) supplied maintained) No. 3  $No. 1$ No. 4 No. 2 Slave Slave Slave Slave Master station station station station station Disconnected cable

In the example above, slave stations 2 through 4 cannot communicate with the master station.

#### **1. Operation status of normal slave stations**

When a communication error occurs, the following 4 types of operation can be seected for normal slave stations

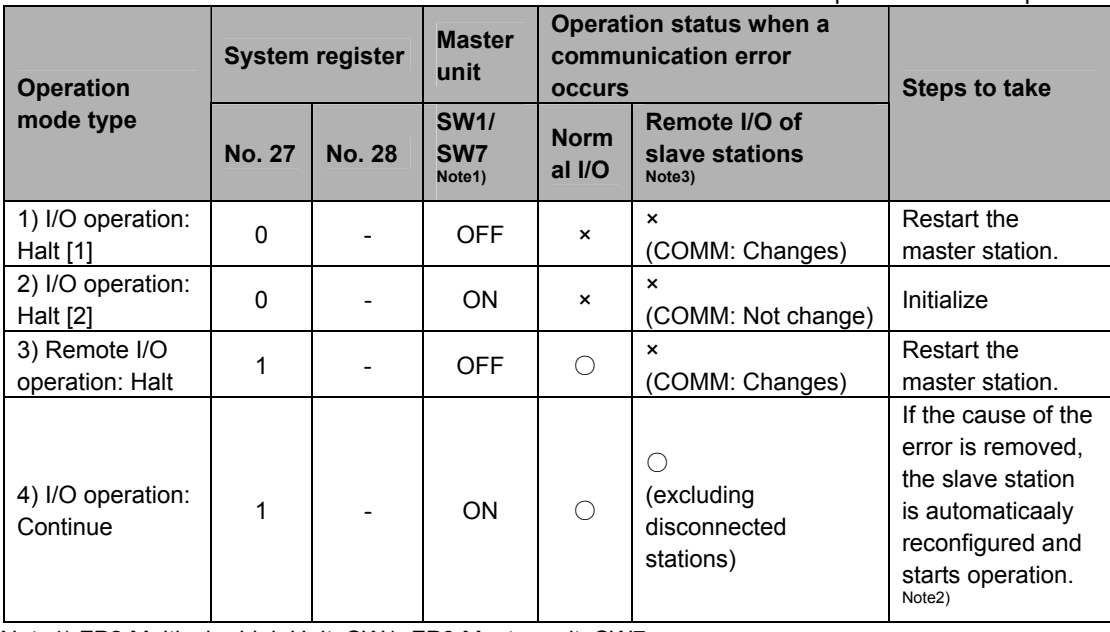

○:Continue operation ×: Halt operation

Note1) FP2 Multi-wire Link Unit: SW1, FP3 Master unit: SW7

Note2) The slave stations which have not been able to communicate will start the operation once the communication error is eleminated (such as connecting cables and turning on the power supply again). Note3) COMM: COMM. LED(COM. LED) of slave stations

If the mode selector switch "SW7" is off (so that the master unit will halt remote I/O control when a communication error occurs), all of the slave stations will stop outputting data when an error occurs. This operation is not affected by the mode selector switch "SW3" setting.

## **The operations for each setting when a communication error occurs are described below.**

### **1) I/O operation halt status [1]**

- System register No. 27: 0 (Halt operation)

- Mode selector switch SW1/7: OFF (Halt operation)

#### **[Operation]**

- All I/O operation: Halt

- "COMM. LED(COM. LED)" on the normal master station and slave station: Slowly flashing (1-second cycle) (A communication error occurred.)

#### **[Step to take]**

Turn off the power supply to the master station. After eliminating the cause of the communication error (such as diesconnected communication cable), power up again.

#### **2) I/O operation halt status [2]**

- System register No. 27: 0 (Halt operation)

- Mode selector switch SW1/7: ON (Continue operation)

#### **[Operation]**

- All I/O operation: Halt

- "COMM. LED(COM. LED)" on the normal master station and slave station: Flashing (at normal speed, 0.2-second cycle)

## **[Step to take]**

After eliminating the cause of the communication error (such as disconnected communication cable), initialize the master station in the RUN mode.

#### **3) Remote I/O operation halt mode**

- System register No. 27: 1 (Continue operation)

- Mode selector switch SW1/7: OFF (Halt operation)

### **[Operation]**

- Remote I/O operation: HaltI/O operation of I/O units on master station: Continue

- "COMM. LED(COM. LED)" on the normal master station and slave station: Slowly flashing (1-second cycle) (A communication error occurred.)

### **[Step to take]**

Turn off the power supply to the master station. After eliminating the cause of the communication error (such as disconnected communication cable), power up again.

### **4) Continue I/O operation mode**

- System register No. 27: 1 (Continue operation)

- Mode selector switch SW1/7: ON (Continue operation)

### **[Operation]**

- I/O operation of normal slave stations and normal I/O units in a master station: Continue

- "COMM. LED(COM. LED)" on the normal master station and slave station: Flashing (at normal speed,

0.2-second cycle)

### **[Step to take]**

If the cause of the communication error (such as disconnected communication cable) is removed, the slave station is automaticcally reconfigured and starts operation.

However, since the "ERROR LED" on the CPU remains on, the initialize switch on the CPU must be set to be on in the RUN mode.

#### **2. Operation status of a slave station which cannot communicate with the master station**

Maintain the output status of a slave station which cannot communicate with the master station.Turn on the mode selector switch of the slave station.

When a communication error occurs while data is being output, the slave station continue to output the data.

If the mode selector switch is off, data output will stop when a communication error occurs.

\* This operation is not affected by the setting of the CPU (such as system register No. 27 and teh mode selector switch SW7 setting).

## **7.2.2 Operation When an Error Occurs in a Unit Connected to a Slave Station System**

Select whether or not I/O operaton will stop when an error occurs (such as a unit hangs or there is a system error) in any I/O unit or advanced unit installed on the master backplane.

Note) When the error occurs, "Remote I/O communication error" (Self-diagnostic error code E47) will be detected.The slave stations that cannot be communiated can be confirmed by the special data registers DT9131(DT90131) to DT9137(DT90137).

 **Reference:** <9.4 Checking a Slave Station Which Has Produced an Error>

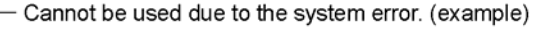

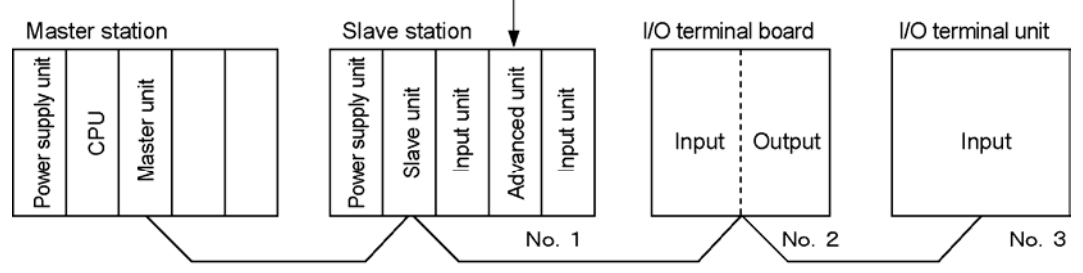

In the example above, an error has occurred in an advanced unit installed in the slot 1 of the slave station number 1. You can continue the I/O control for the normal units installed on the slave station number 1 as well as the slave stations number 2 and 3.

When an error occurs in a unit on the slave station system, the following 3 types of operation can be seected.

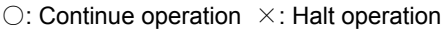

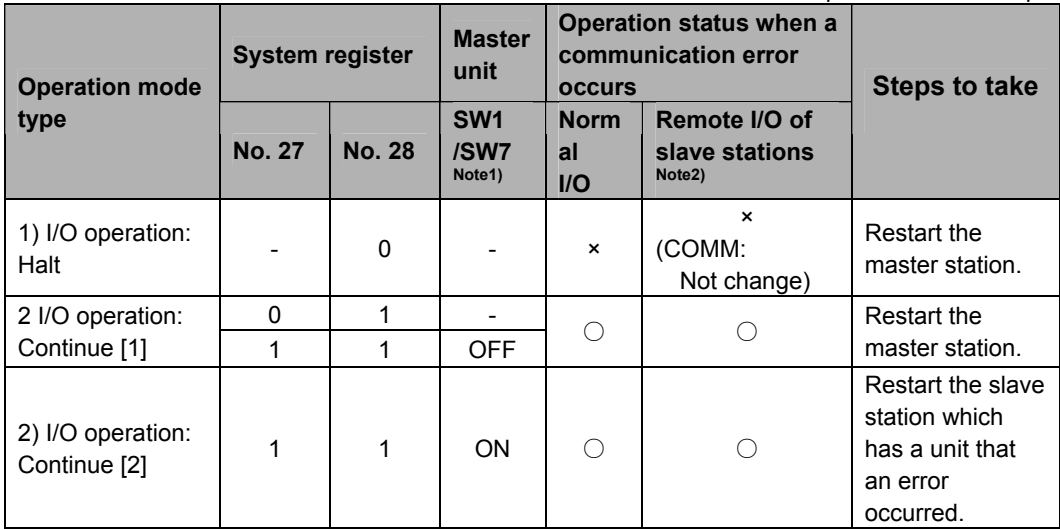

Note1) FP2 Multi-wire Link Unit: SW1, FP3 Master unit: SW7 Note2) COMM: COMM. LED(COM. LED) of slave stations

#### **The operations for each setting when a communication error occurs are described below.**

#### **1) I/O operation : halt**

- System register No. 28: 0 (Halt operation)

Note) System register No. 27: 0 or 1, Undefined Mode selector switch SW1/SW7: ON or OFF, Undefined

### **[Operation]**

- All I/O operation: Halt

- "COMM. LED(COM. LED)" on the normal master station and slave station: Flashing (at normal speed,

0.2-second cycle)

- Output state of all slave stations: OFF

#### **[Step to take]**

Turn off the power supply to the master station. Replace the faulty unit with a normal unit and power up again.

#### **2) I/O operation : Continue**

- System register No. 28: 1 (Continue operation)

- Mode selector switch SW1/7: OFF (Halt operation)

Note) System register No. 27: 0 or 1, Undefined

When teh system register No. 27 is 0, it is OK to set the mode selector switch SW7 to ON.

#### **[Operation]**

I/O operation of the remote I/O and I/O units on the master station: Continue

I/O operation of normal I/O units and normal advanced units on a slave station system: Continue

#### **[Step to take]**

Turn off the power supply to the CPU. Replace the faulty unit with a normal unit and power up again.

#### **3) I/O operation : Continue [2] (automatic reset)**

- System register No. 28: 1 (Continue operation)
- System register No. 27: 1 (Continue operation)
- Mode selector switch SW1/7: ON (Continue operation)

#### **[Operation]**

I/O operation of the remote I/O and I/O units on the master station: Continue

I/O operation of normal I/O units and normal advanced units on a slave station system: Continue

#### **[Step to take]**

Power up the slave station system which has had a unit replaced and it automatically resets. However, since the "ERROR LED" on the CPU remains on, the initialize switch on the CPU must be set to be on in the RUN mode.

#### **Reference:**

Set the operation mode when an error occurs using the system registers and the mode selector switches as below.

#### **[Example]**

When a communication error occurs, only the remote I/O control will stop.If a slave station is outputting data when the error occurs, the status will be maintained.If an error occurs in a unit on the slave station syste, the operation will be continued.

#### **[Setting]**

- System register No. 27: 1
- System register No. 28: 1
- Mode selector switch SW1/7 on Master unit: OFF
- Mode selector switch SW3 on Slave unit: ON

# **7.3 Slave Station Connection Confirmation Mode**

When the remote I/O system [MEWNET-F] is started (when the master station is powered up), it can be selected whether to start the operation after all registered slave stations have been connected or start the operation without waiting the connection of all regsitered slave stations.

- The factory default setting is set to "Slave station connection confirmation mode".

- It is set with the system register No. 35.

- For seeting "Slave station connection confirmation mode", a remote I/O map must be registered.If no remote I/O map has been registered, "Slave station connection confirmation mode" is invalid although it has been set.

 **Reference:** <Chapter 6 Remote I/O Map>

### **7.3.1 Slave Station Connection Confirmation Mode**

#### **Setting**

System register No. 35: The operation will start after all slave stations are turned on.

Timeout: Default: without timeout

Timeout can be set in the range of 0 to 255 seconds.

#### **[Operation]**

If there is any slave station which is not activated but it has been registered, the CPU will go to "slave station connection wait mode", and will not operate the remote I/O control (during this time, the PROG. LED on the CPU is flashing.The COMM. LEDs (or COM. LEDs) on tha master unit and slave stations that have been activated are also flashing quickly to indicate the normal operation state).

Actual remote I/O control will be performed after all the slave stations registered in a remote map are turned on.

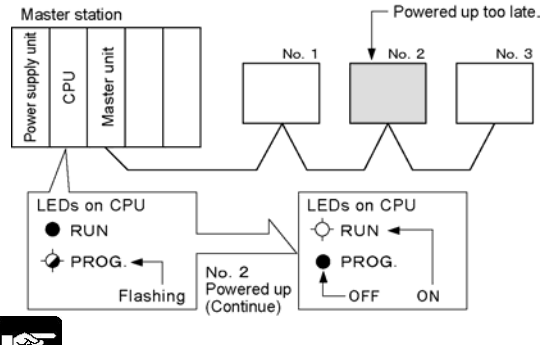

When setting the timeout, a self-diagnostic error E44"Remote slave station connection timeout" will occur if a specified time elapses. The operation will be performed according to the setting of the system register No. 25.

Turn on the power to slave stations within a specified time.

#### ाॐ  **Note:**

The CPU goes to the slave station connection wait mode when

- 1. any slave station is not turned ON.
- 2. any communication cable is broken.
- 3. any slave station number is not correctly set in the remote I/O map.
- 4. the station number setting is not in the registered map.

Note) In case of the above 3 or 4, set the station number again, and turn off the power supply. Then turn on it again.

## **7.3.2 Slave Station Connection Not Confirmed Mode**

#### **Setting**

System register No. 35: The operation begins in the slave station stand-by state.

#### **[Operation]**

Actual remote I/O control will be performed for the slave stations that have been activated when the mode selector switch on the CPU is set to RUN mode after turning on the master station. If a slave station registered in a remote I/O map is powered up late, the remote I/O control will begin after the slave station is powered up.

## **7.4 Remote I/O Update Timing Method**

if the normal I/O update (refresh) and remote I/O update (refresh) are performed after completing the scan of normal I/Os (on the master station) and remote I/Os, it will take a considerable amount of scan time for processing remote I/O as a large number of slave stations or I/O points are controlled. Accordingly, a "Wait time" will be created on the I/O scan time.

In this case, when you select "Scan time asynchronous mode", the I/O will be updated (refreshed) without waiting for the completion of the scan for remote I/Os. Thus the wait time will be eliminated and the normal I/O scan time can be shorter.

- The factory default setting is set to "Scan time synchronous mode".

- It is set with the system register No. 36.

- "Scan time asynchronous mode" is effective when the normal I/O processing tiem (scan time) is shorter than the remote I/O processing time (scan time).When the remote I/O processing time is shorter than the normal I/O processing time, the I/O update (refresh) is synchronized with the normal I/O processing. So, even if the "Scan time asynchronous mode" is set, the timing is the same as the scan time synchronous mode.

### **7.4.1 Scan Asynchronous Mode**

#### **Setting**

- System register No. 36: 1

#### **[Operation]**

- The normal I/O update (refresh) is performed after completing the processing of normal I/Os even if remote I/O processing has not been completed yet.

- The remote I/O update (refresh) is performed after completing the processing of remote I/Os.

. When the normal I/O processing time (scan time) is shorter than the remote I/O processing time (scan time)

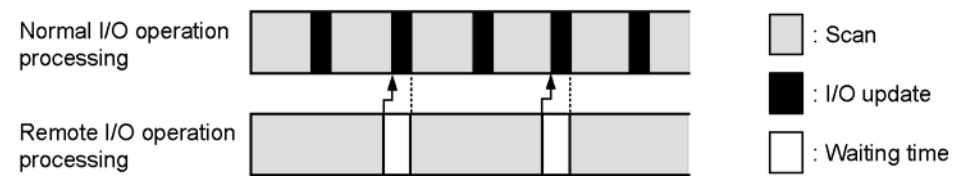

## **7.4.2 Scan Time Synchronous Mode**

#### **Setting**

- System register No. 36: 0

#### **[Operation]**

- The normal I/O update (refresh) and remote I/O update (refresh) are performed after completing the processing of normal I/Os and remote I/Os.

- When it takes some time to process the remote I/Os, the total scan time will also take a certain amount of extra time.

. When the normal I/O processing time (scan time) is shorter than the remote I/O processing time (scan time)

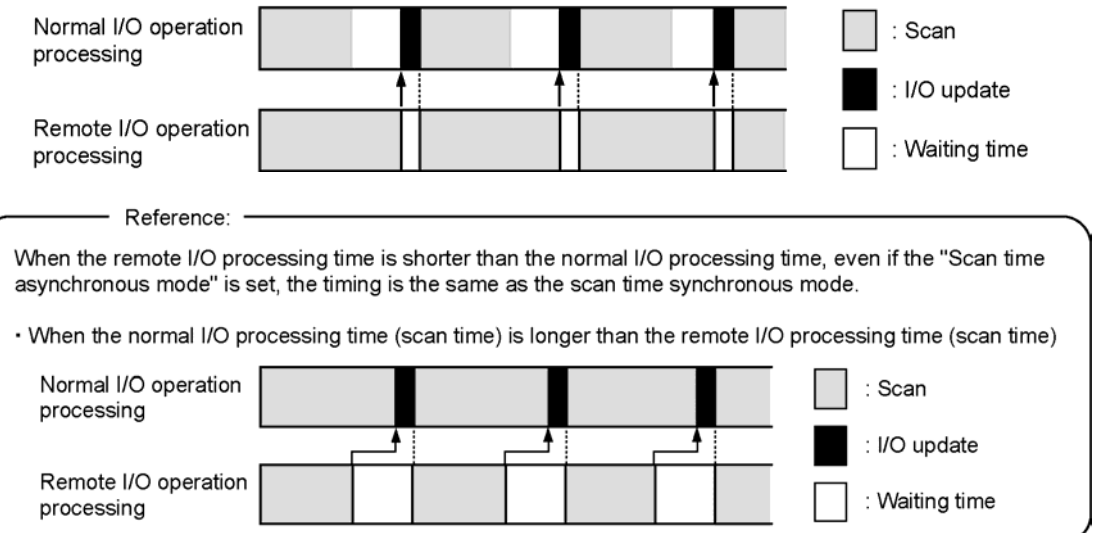

# **Control by MEWNET-F**

## **8.1 Functions of MEWNET-F**

The functions of the remote I/O system [MEWNET-F] are as follows.

- 1) Remote I/O Control
- 2) Memory access function

This chapter explains the overview of the functions and the usage.

#### ý.  **Note:**

"Memory access" is a function that can be used between a master station and an advanced unit connected to a slave station system.

### **8.1.1 Remote I/O Control**

The I/O of a slave station can be controlled on the CPU of the system (master station) which a master unit has been connected.This is called "Remote I/O control".

The remote I/O control function is made possible by transferring I/O information to a slave station according to the program in the CPU on a master station.

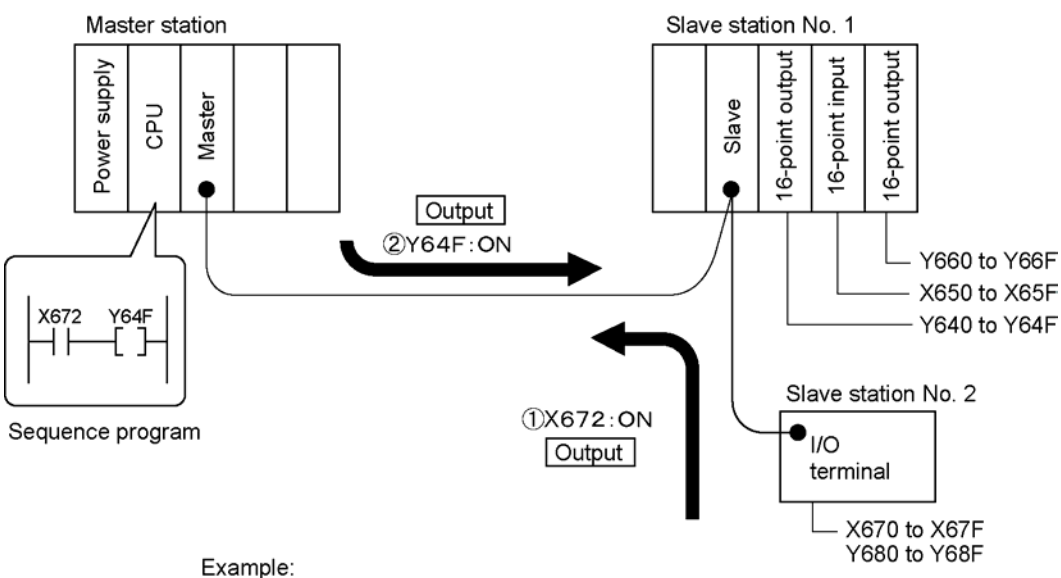

"Y64F" turns ON after "X672" turns ON.

## **8.1.2 Memory Access Function**

In the CPU on the master station, data can be written to and read from the memory in teh advanced units on a slave station installed on the slave unit.

The high-level instructions of sequence programs F152(RMRD) and F153(RMWT) are used. (These instructions are called "Memory access instructions" in this chapter.)

The figure below shows an example of writing the data for the pulse output unit from the CPU or monitoring the data with the memory access instructions.

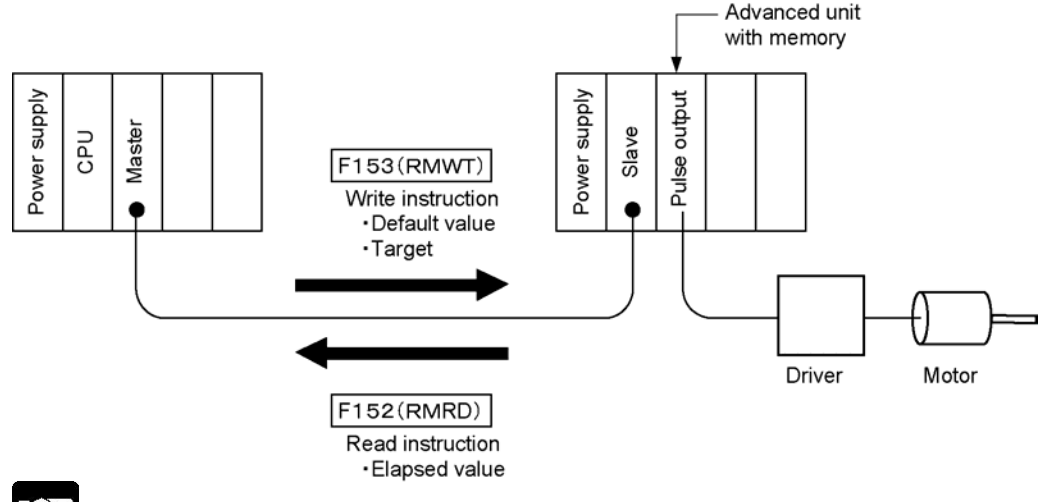

## **Note:**

-The maximum data length that can be written or can be read by the instructions given above is 32 words per instruction.

-While a memory access instruction is being executed (R9035: OFF), another memory access instruction cannot be executed.

-There are some differences in the operations between the normal memory access instruction F150/F151 and the memory access instruction F152/F153 for the advanced unit on a slave station.When executing the memory access instructions F152 or F153, not the following:

#### **- When using F150 or F151:**

When the instruction is executed, the actual processing will be done and it will be completed (it will bake one scan cycle before the processing is completed).

#### **- When using F152 or F153:**

When the instruction is exectued, data receive request or data send request is executed only for the slave station system.The actual processing will be done when the END instruction is executed. Therefore, it will take several scan cycles before the processing is completed.When you access the memory of teh advanced unit, check the execution status by looking at the special relays and special data register.

- R9035: RMRD/RMWT instruction executable flag
- R9036: RMRD/RMWT instruction end flag
- DT9036(DT90036): RMRD/RMWT instruction end code

-For information on the memory (address), refer to the manual of an advanced unit with memory.

"Memory" is the memory that advanced units have.Data and parameters for setting operations to be used on advanced units are stored.Data can be read or written from the CPU.

#### **1. Data read instructions (RMRD): Reads data from the slave stations**

For reading the data from the specified advanced unit of the slave station, execute the instruction F152(RMRD) in a sequence program.

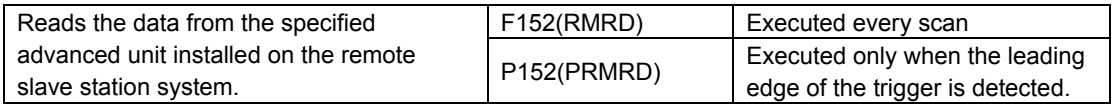

#### **Description method of F152**

The data read instruction from the memory is described as follows.

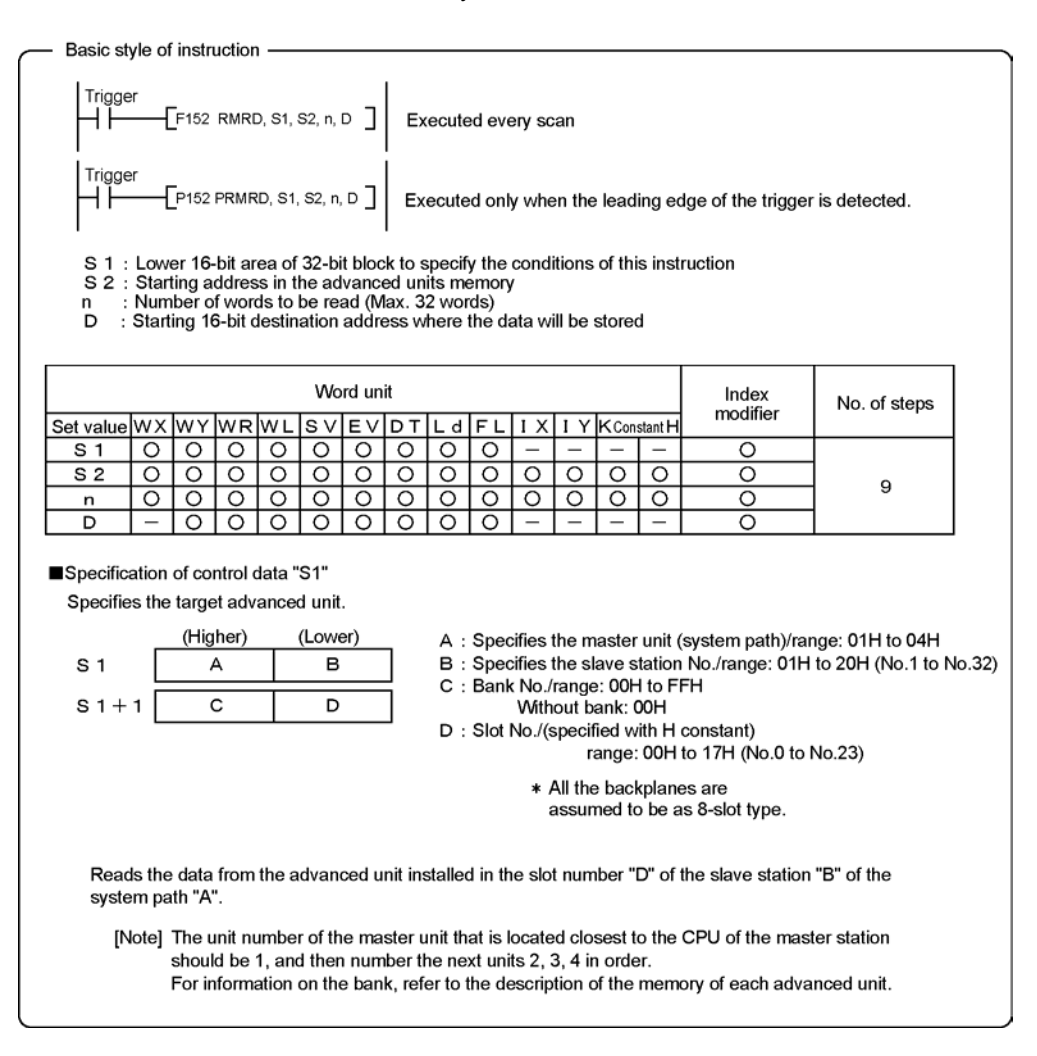

#### **Execution:**

"n" words of data starting with the address "S2" in the memory of the advanced unit specified by "S1", will be stored in the area of teh CPU specified by "D".

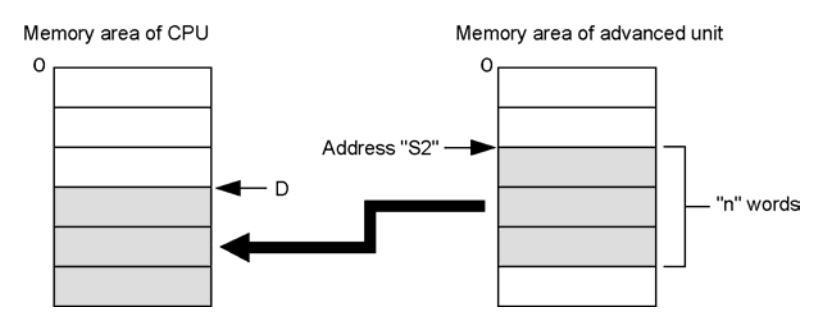

The special relays and special data register are used for reading data from the memory in order to check the execution status due to the following reasons. While a memory access instruction is being executed, this instruction cannot be executed.The read data receive request is executed only by this instruction.The read operation will be executed when the end(ED) instruction is executed.

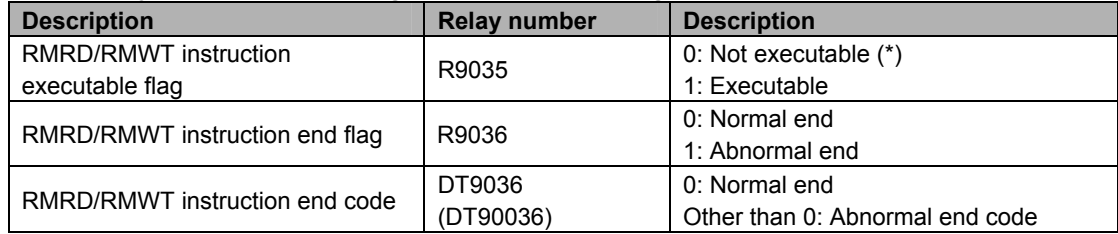

#### **Special relays and special data register used for checking the execution status**

\* The memory access instruction is being executed.

#### **Flag operation**

In the following cases, the error flags (R9007, R9008) will turn on.

- 1) When the data specified by S1+1 and S1 exceeds the limit.
- 2) When there is no master station.
- 3) When an address modifier error occurs.
- 4) When the read area exceeds the limit.

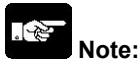

The error code stored in DT9036(DT90036) are as follows.

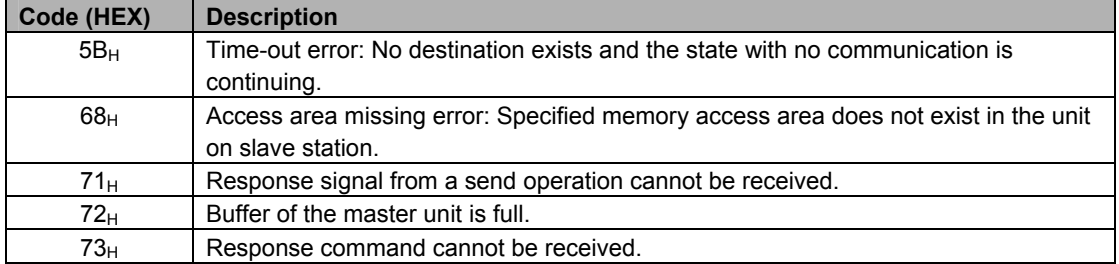

When errors 71  $_H$ , 72  $_H$ , 73  $_H$  occur, the time-out error may occur. The set value of the time-out can be changed in 10 ms to 81.9 s by the system register No. 32. The defautl setting for FP3 is 2 s, and the one for FP2/FP2SH/FP10SH is 10 s.

#### **2. Data write instructions (RMWT): Writes data to the slave stations**

For writing the data to the specified advanced unit of the slave station, execute the instruction F153(RMWT) in a sequence program.

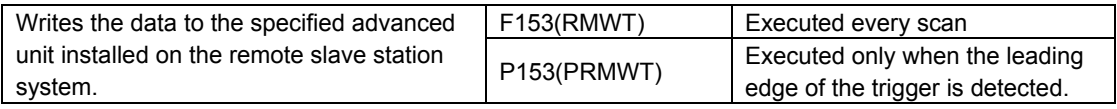

#### **Description method of F153**

 $\mathbf C$ 

D

 $S1+1$ 

The data write instruction to the memory is described as follows.

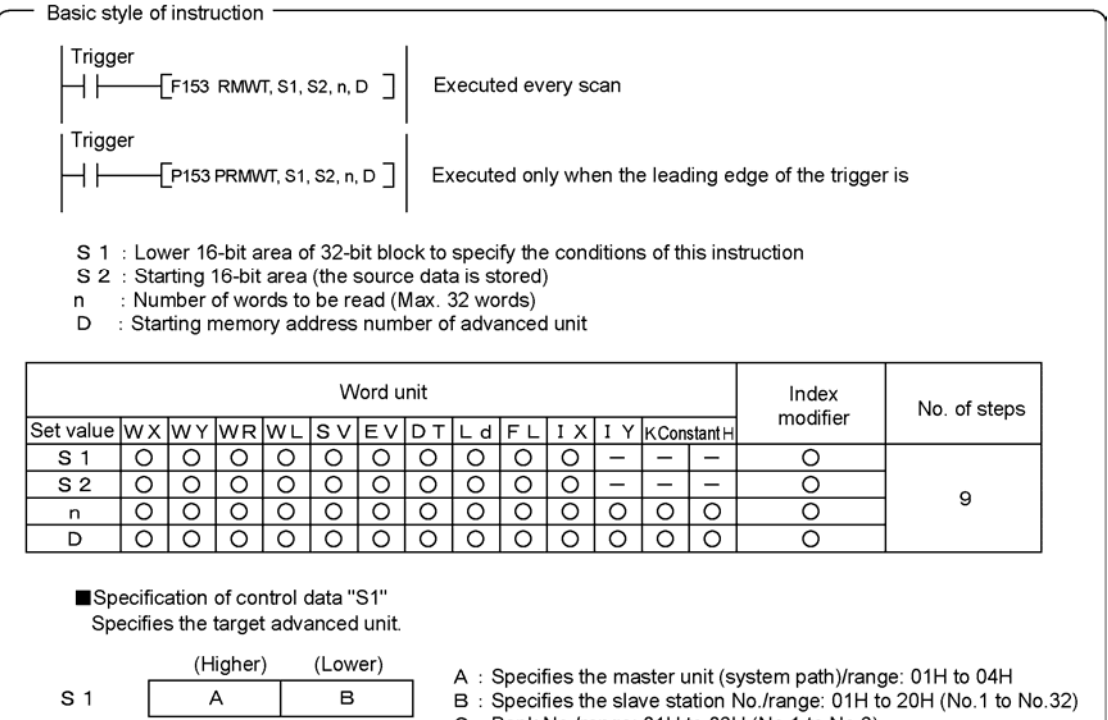

- C: Bank No./range: 01H to 03H (No.1 to No.3) Without bank: 00H
- D: Slot No./(specified with H constant) range: 00H to 17H (No.0 to No.23)
	- \* All the backplanes are assumed to be as 8-slot type.

Reads the data from the advanced unit installed in the slot number "D" of the slave station "B" of the system path "A".

[Note] The unit number of the master unit that is located closest to the CPU of the master station should be 1, and then number the next units 2, 3, 4 in order. For information on the bank, refer to the description of the memory of each advanced unit.

#### **Execution:**

"n" words of data starting with the address "S2" on the CPU will be written to the area starting with the address specified by "D" on the memory in the advanced unit specified by "S1".

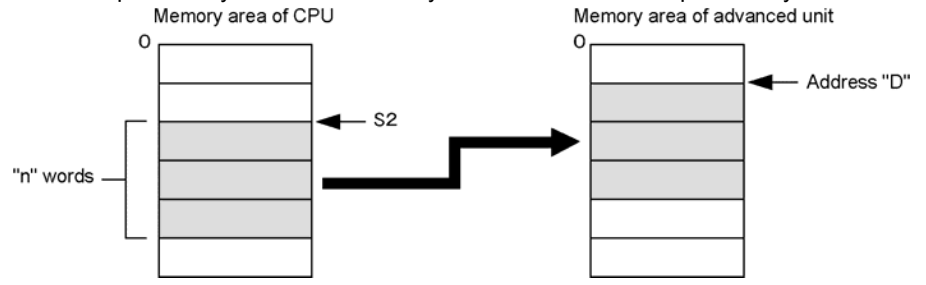

The special relays and special data register are used for writing data to the memory in order to check the execution status due to the following reasons. While a memory access instruction is being executed, this instruction cannot be executed.The read data send request is executed only by this instruction.The write operation will be executed when the end(ED) instruction is executed.

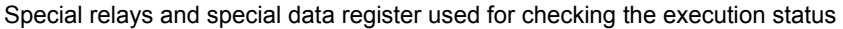

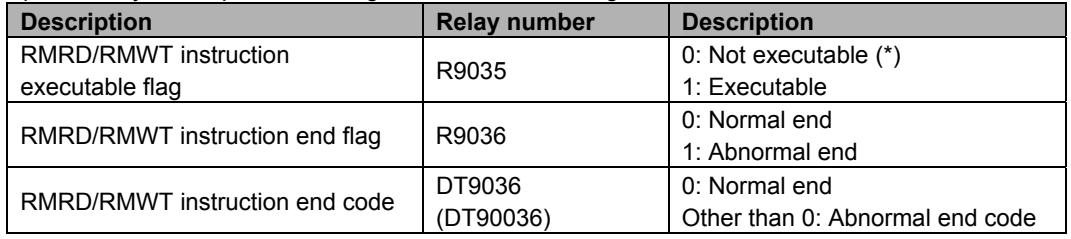

\* The memory access instruction is being executed.

#### **Flag operation**

In the following cases, the error flags (R9007, R9008) will turn on.

- 1) When the data specified by S1+1 and S1 exceeds the limit.
- 2) When there is no master station.
- 3) When an address modifier error occurs.
- 4) When the write area exceeds the limit.

ক  **Note:** 

The error code stored in DT9036(DT90036) are as follows.

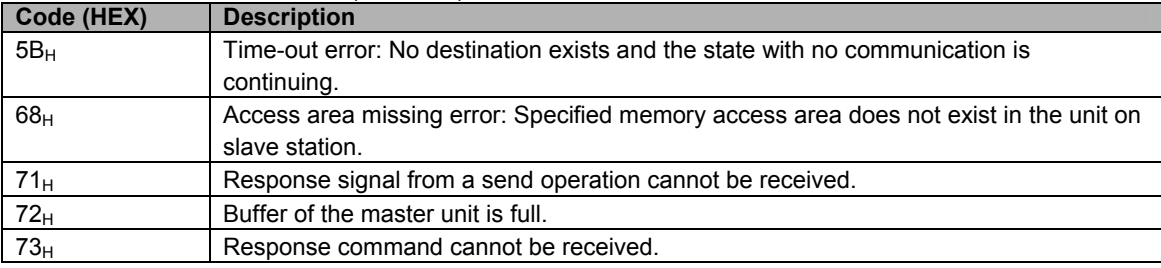

When errors 71<sub>H</sub>, 72<sub>H</sub>, 73<sub>H</sub> occur, the time-out error may occur. The set value of the time-out can be changed in 10 ms to 81.9 s by the system register No. 32. The defautl setting for FP3 is 2 s, and the one for FP2/FP2SH/FP10SH is 10 s.

#### **3. Program examples**

Advanced unit is installed on a master backplane together with a slave unit. Access the memory in the advanced unit from the CPU on its master station.

The program is based on the configuration shown below.

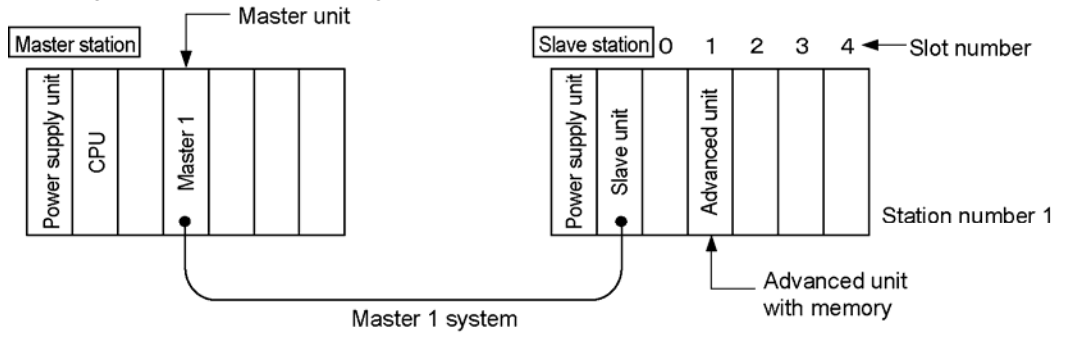

. Communication path: Master 1 (Connected to the master unit installed in the position closest to the CPU)

· Slave station number: Slave station number 1

·Installed location of advanced unit: Slot number 1 (Second slot)

In the example above, the control data (32-bit configuration) which is supplied for "Memory access instructions (F152 and F153)" can be expressed as follows.

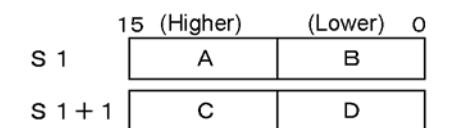

A: Selection of master unit ................................ 01H (Master 1 system)

- B: Specification of slave station No. --------------- 01H (Station No. 1)
- 
- 

```
Control data : S1 = "01010H"
S1+1 = "0001H"
```
#### Ý.  **Note:**

For example, when connecting the data (S1) to "Data register DT0", store the data (S1+1) in "Data register DT1".

Specify header address DT0 only for the memory access instruction.

#### **Example 1: Simple memory access**

1) Write teh data stored in DT100 through DT114 (15 words) of the CPU into the memory of an advanced unit on the slave station installed on the slave unit. 2) Read the data stored in the advanced unit, and store it to DT200 to DT214 of the CPU.

Program the above operaiton. When programming, note the following.

Be sure to examine the program for memory access instructions so that the control transfers to the next access only while R9035 is ON.

[Flow chart (Simple memory access)]

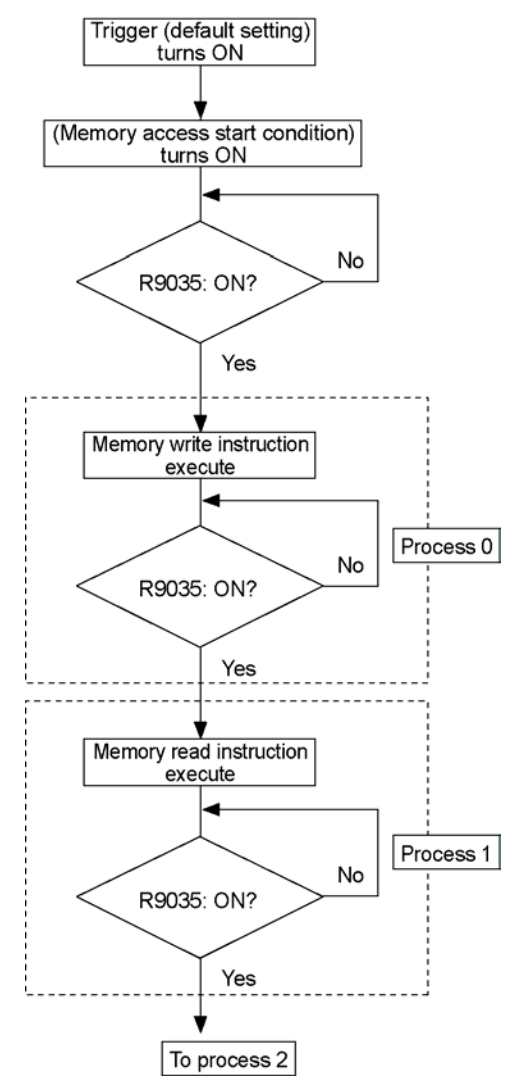

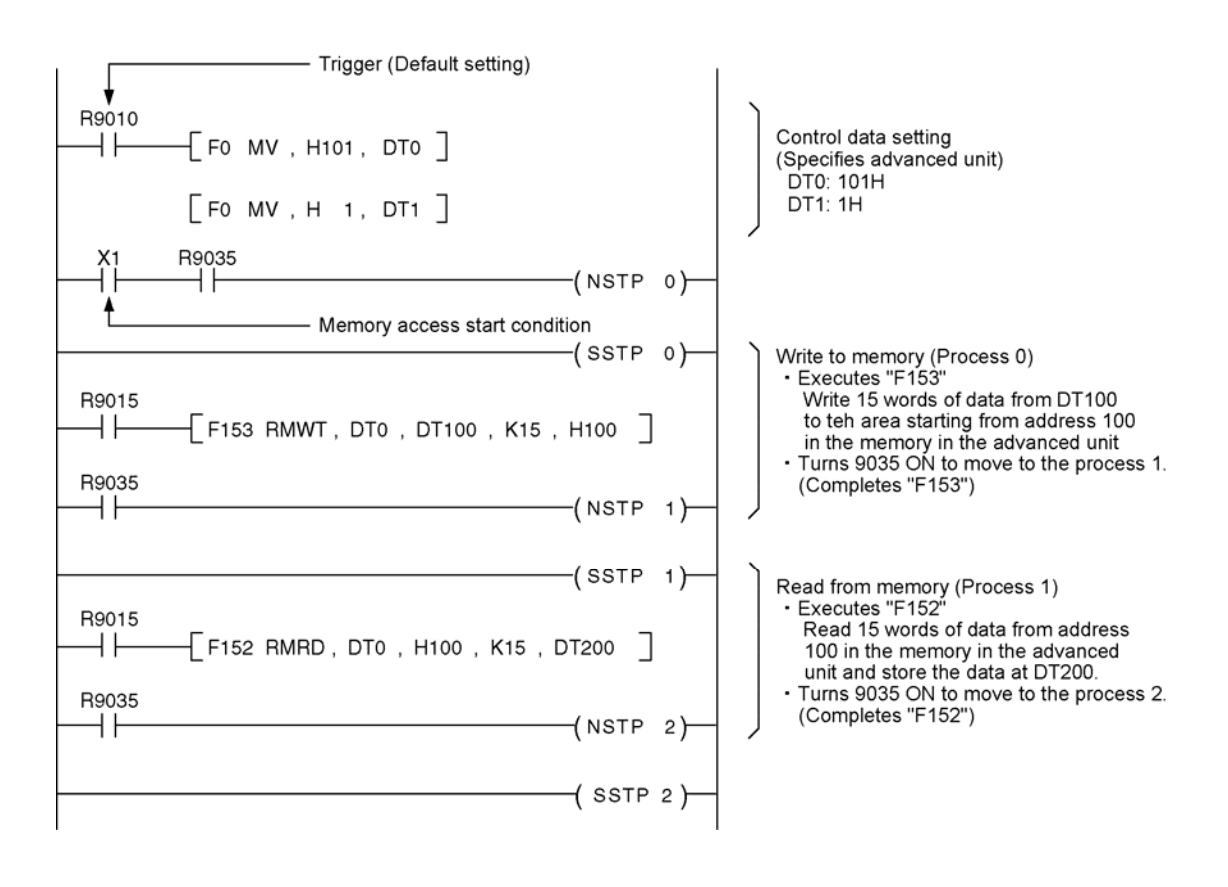

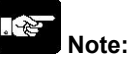

R9015 in the above program is a special relay which turns ON only for the first scan at the operation at the SSTP (Start step) instruction.

In the example program, R9010 (normally ON relay) is used for the trigger (default setting).

#### **Example 2: Memory access with handshaking**

Use a serial data unit to perform a self-looping communication via the RS232C interface "CH1". The unit performs handshaking using the input "X" contacts and output "Y" contacts for data communication.

1) Sending the data stored in DT100 to DT114 (15 words) of the CPU via CH1 of the serial data unit installed on slave station.

2) Data sent from CH1 will be received at the same CH1 of serial data unit.

3) Read teh ata received at the CH1, and the data will be stored in the DT200 to DT214 of the CPU.

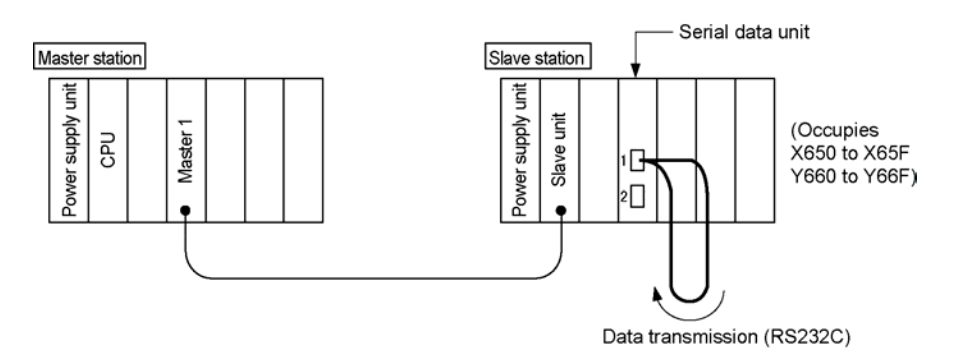

Program the above operaiton. When programming, note the following.

1. Be sure to examine the program for memory access instructions so that the control transfers to the next access only while R9035 is ON.

2. When you use a serial data unit on the [MEWNET-F], be sure to create the program taking the ON/OFF timing of the control relays (X or Y) into considerations.

(Example) Program for performing handshaking smoothly

There are some differences in the operations between the normal memory access instruction F150/F151 and the memory access instruction F152/F153 for the advanced unit on a slave station.When executing the memory access instructions F152 or F153, not the following:

#### Operation of F150/F151

When an F150 or F151 instruction is executed, the CPU access to the advanced unit is performed at the moment that the instruction is executed. With this operation, the serial data unit's handshaking control can be performed with programming the control relays (X or Y) at the higher step address.

#### Operation of F152/F153

When an F152 or F153 instruction is executed, the CPU access to the master unit is performed at teh moement. However, the data transfer between the master unit and the advanced unit are performed after the End instruction.While this operation, the serial data unit's handshaking control should be performed after the special relay R9035turns ON.

3. Since two or more F152/F153 instructions can not be performed at one time, the program should be created not to execute two or more F152/F153 instructions at a time with using the special relay R9035 and step laddar instructions.

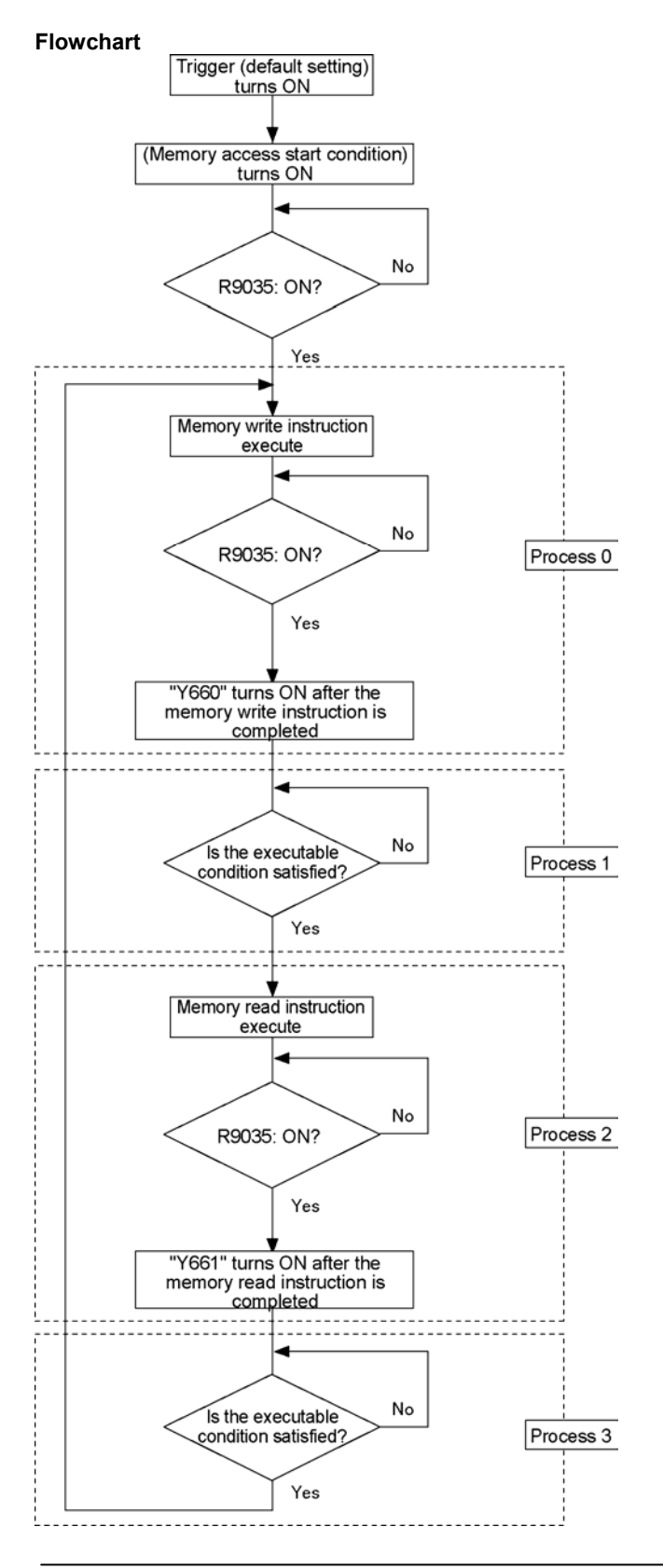
**Program example** 

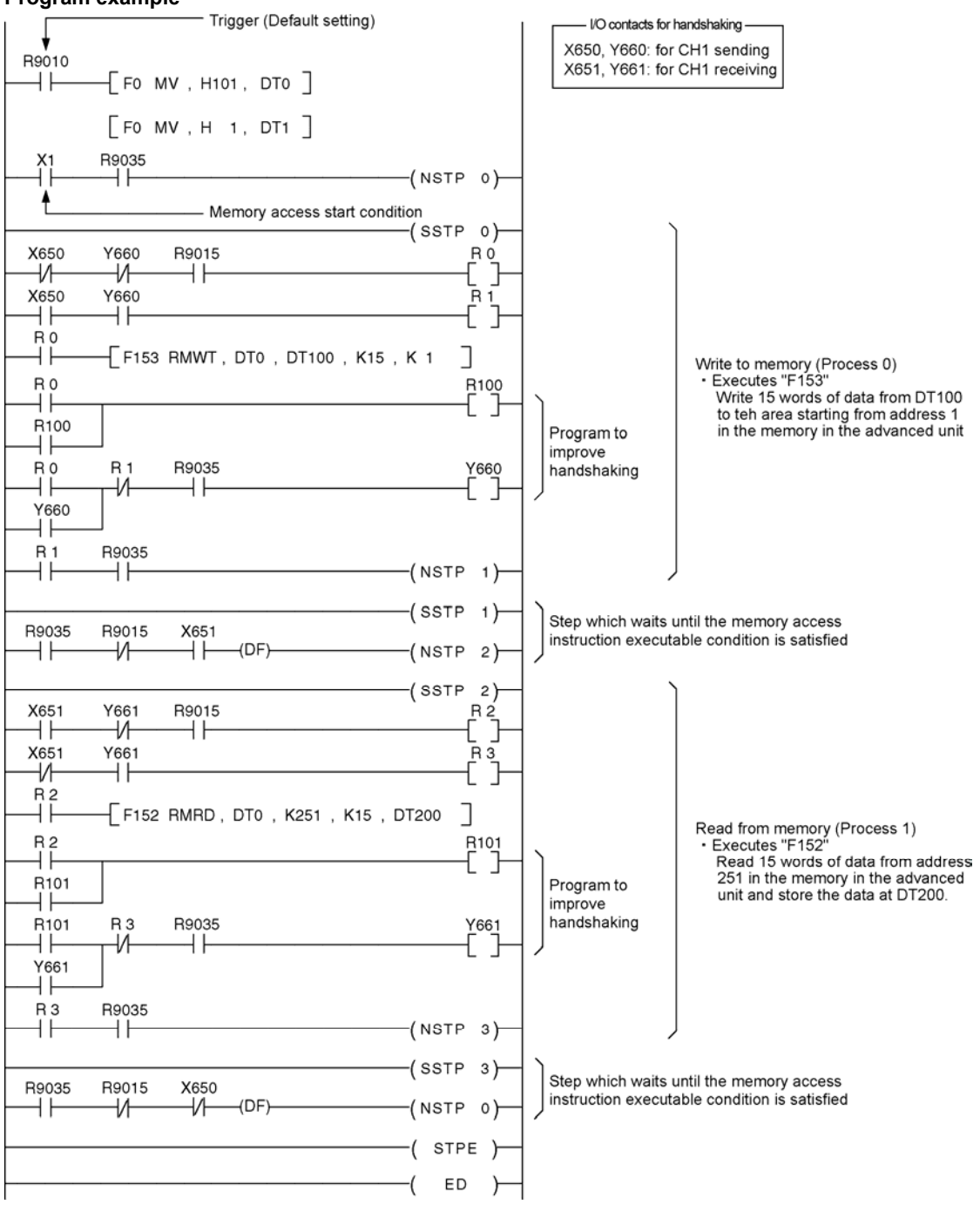

#### **Note:**

R9015 is a special relay which turns ON only for the first scan at the operation at the SSTP (Start step) instruction.

R9010 (normally ON relay) is used for the trigger (default setting).

# **Troubleshooting**

### **9.1 Finding the Cause of an Error and Correcting the Error**

This chapter explains the method for troubleshooting and checking error states when using the remote I/O system [MEWNET-F].

#### **9.1.1 Finding the Cause of an Error**

Follow the procedure below to find the cause of an error and eliminate it.

#### **1. Checking the LEDs**

Check the "ALARM" and "COMM." (or COM.) LEDs on the master unit, slave unit and FP I/O terminal.

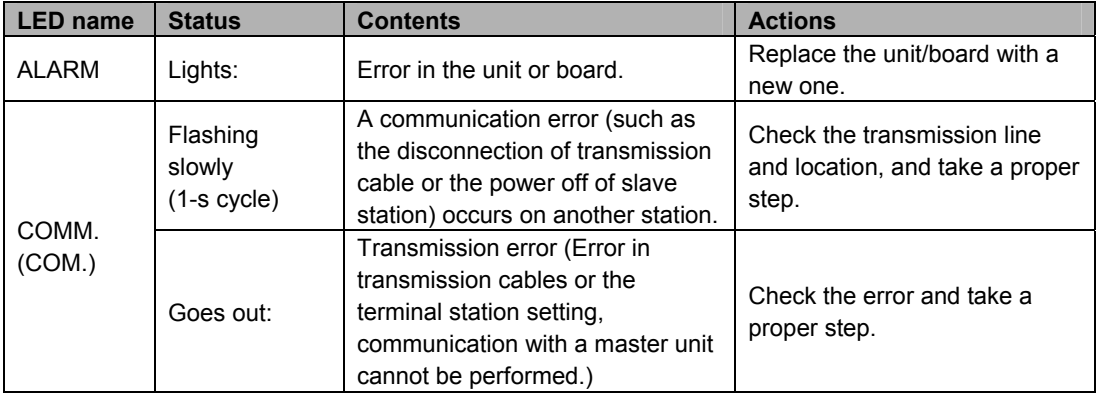

#### **2. Determining what kind of error has occurred**

When an error occurs, the self-diagnostic function will be activated and the type or source of the error will be able to be checked.

They will be stored in teh special data registers DT9136(DT90136) and DT9137(DT90137).

#### **3. Checking the communication path (for master 1 through master 4) on which an error has occurred**

You can check which communication path has produced an error with the special data registers DT9136(DT90136) and DT9137(DT90137), and with the special internal relays R9058 to R905B.

#### **4. Checking the slave station number of the slave station where an error occurs**

You can check the slave station number in error with the special data registers DT9131(DT90131) and DT9135(DT90135).

### **9.2 Self-diagnostic Functions of MEWNET-F**

When an error occurs when using [MEWNET-F], you can check the error with the self-diagnostic error codes.

#### **Procedure**

FP programmer: Execute "OP-110".

FPWIN GR: Execute [STATUS DISPLAY].Error codes will be displayed on the screen.The description of error codes are as below

#### **9.2.1 Self-diagnostic Error Table**

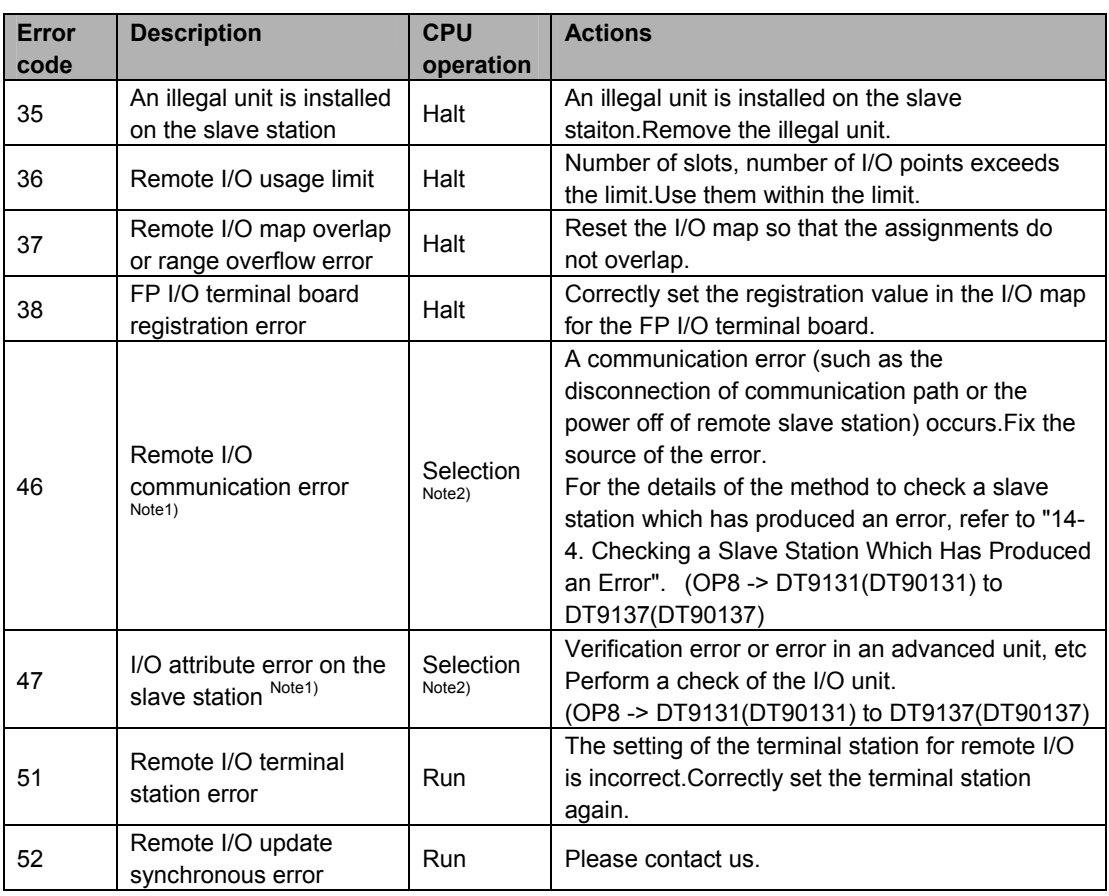

Note1) You can check where the error has occurred by monitoring the special data register with a programming tool.

FP programmer: Execute "OP-8".

FPWIN GR: Execute "STATUS DISPLAY" or "DATA MONITOR".

Note2) You can select whether the CPU will halt or not when an error occurs by setting a system register. (0: Continue, 1: Stop)

[Remote I/O slave link error] System register No. 27

[I/O error in the remote I/O slave station] System register No. 28

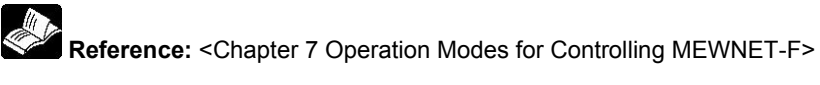

### **9.3 Remote I/O Error Codes (DT9136(DT90136) and DT9137(DT90137))**

When an error occurs during remote I/O operation, the contents of the error will be stored in the special data registers DT9136(DT90136) and DT9137(DT90137).

#### **Procedure**

FP programmer: Execute "OP-8" or "OP-12". FPWIN GR: Execute [DATA MONITOR].

#### **9.3.1 Contents of Special Data Registers DT9136 and DT9137**

8 bits are used to indicate teh status of the communication paths of each master unit (master 1 through master 4).

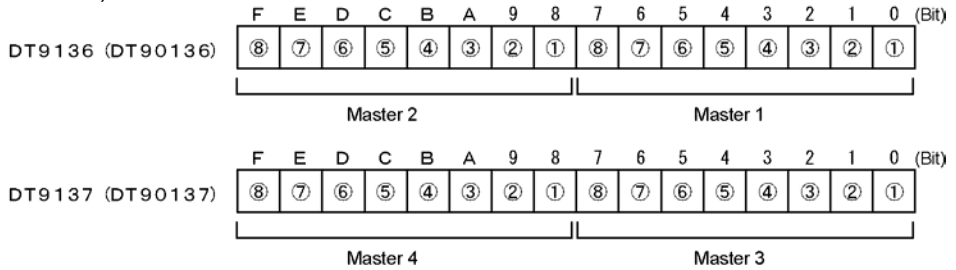

When an error occurs, bits 1 to 8 corresponding to the contents of the error will be "1" (refer to the following table).

#### **[Example]**

**College College College College College** 

When "H8" is stored in DT9137(DT90137), it indicates a terminal station assignment error has occurred on master 3 of the affected communication path.("8H" = "00000000 00001000"; Bit 3 (4) = "1")

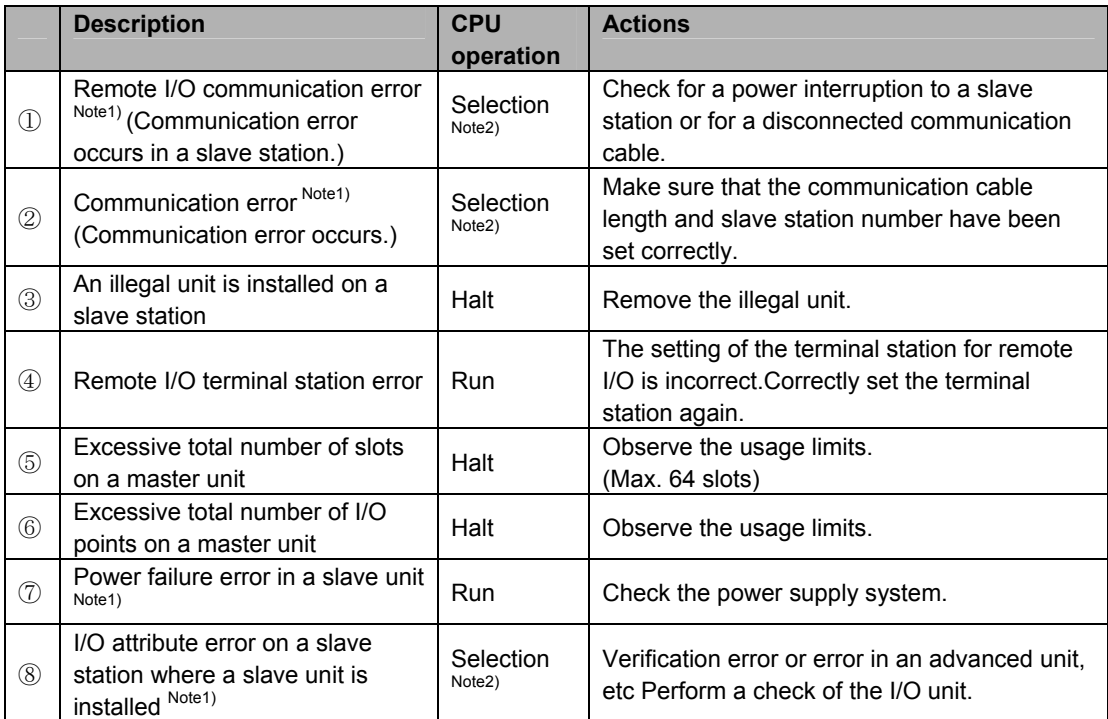

Note1) You can determine on which slave station has produced the error.

Note2) You can select whether the CPU will halt or not when an error occurs by setting a system register.

 **Reference:** <Chapter 7 Operation Modes for Controlling MEWNET-F>

### **9.4 Check a Slave Station Which Has Produced an Error (DT9131(DT90131) to DT9135(DT90135))**

During remote I/O operation, and when any of the following errors occurs, you can determine on which slave station has produced the error (its station number and communication path) by monitoring the system data registers. Errors you can check: - Communication error - Momentary breakdown on a slave station - Error in a slave station unit where slave unti is installed

#### **Items you can check**

- 1. The slave station number where an error is occurring.
- 2. The slave station numbers where errors have occurred.
- 3. The slave station number where a unit has produced an error.

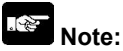

The item No. 3 cannot be checked with the I/O terminal board, I/O terminal unit or I/O link unit.

#### **Procedure**

#### **1. Checking a communication path where an error is occuring**

When an error occurs on the communication path of a remote I/O system, the corresponding special internal relay (R9058 through R905B) will be turned ON as shown below.

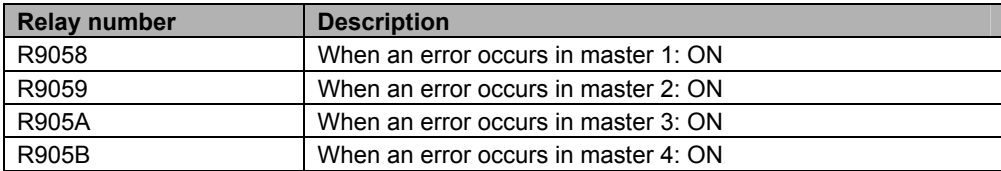

By monitoring special data registers DT9136(DT90136) and DT9137(DT90137), you can check the type or source of an error and teh bad master unit.

#### **[Example]**

In the following system and condition, R9059 will be turned ON. (Error on the remote I/O ssytem of master 2)

Master station

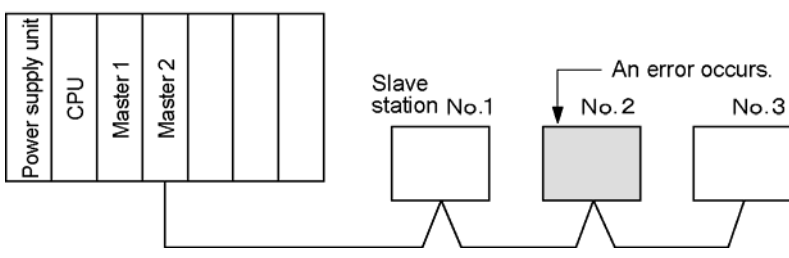

#### **2. Select the item whose contents you want to check**

Select the item you want to check and set the corresponding code in the special data register DT9131(DT90131).Speccify the code as a hexadecimal number.

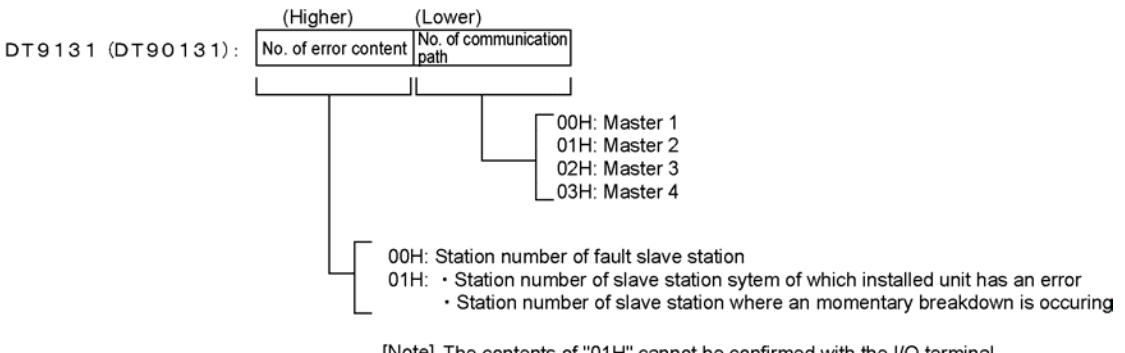

[Note] The contents of "01H" cannot be confirmed with the I/O terminal board, I/O terminal unit or I/O link unit.

#### **[Example]**

Assuming the unit producing an error is a slave station where a slave unit is installed on the remote I/O system of master 2.

DT9131(DT90131) = 0101H

3-1. Check the slave station in which an error occurs

When you want to check which slave station is producing the error, set the higher 8 bits of DT9131(DT90131) to "00H".

At this time, the special data registers DT9132(DT90132) to DT9135(DT90135) will be as follows.

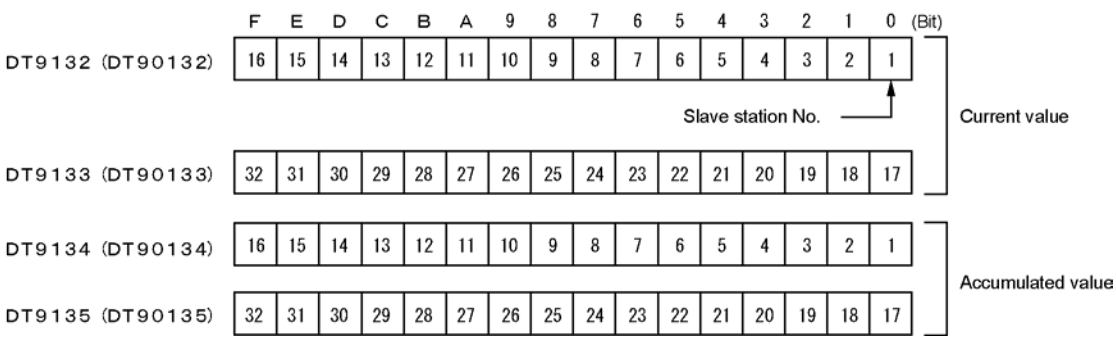

The bits corresponding to the slave station number where the error is being produced will be "1".

#### **[Example]**

When DT9131(DT90131) is "0101H" and DT9133(DT90133) is "4000H", it indicates that the slave station number 31 of master 2 has an error.("4000H" = "01000000 00000000"; Bit 14 (No. 31) = "1")

#### **3-2. Checking a unit where slave unit is installed which has produced an error**

When you check on which unit where slave unit is installed, a unit has an error such as verification error or system error, set the higher 8 bits of DT9131(DT90131) to "01H".

At this time, the special data registers DT9132(DT90132) to DT9133(DT90133) will be as follows.

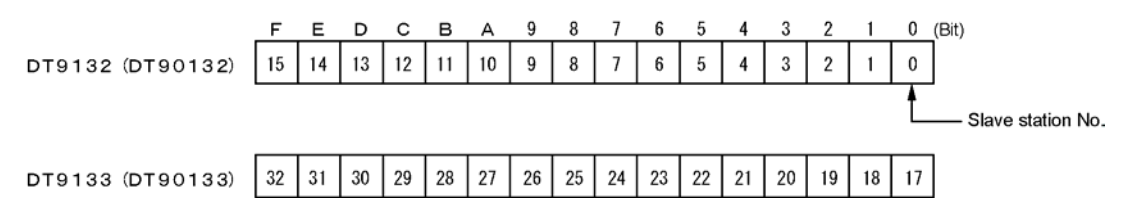

The bits corresponding to the slave station number where the error is being produced will be "1".

[Example]

```
When DT9131(DT90131) is "0101H" and DT9133(DT90133) is "2H", it indicates that the slave station 
number 18 of master 2 has an error.("2H" = "00000000 00000010"; Bit 1 (No. 18) = "1")
```
#### $\mathbb{R}$ .  **Note:**

The item No. 3-2 cannot be checked with the I/O terminal board, I/O terminal unit or I/O link unit.

### **9.5 Troubleshooting**

This section provides the methods of troubleshooting for the operation of the remote I/O system [MEWNET-F].

#### **9.5.1 Flowchart (Main Flowchart)**

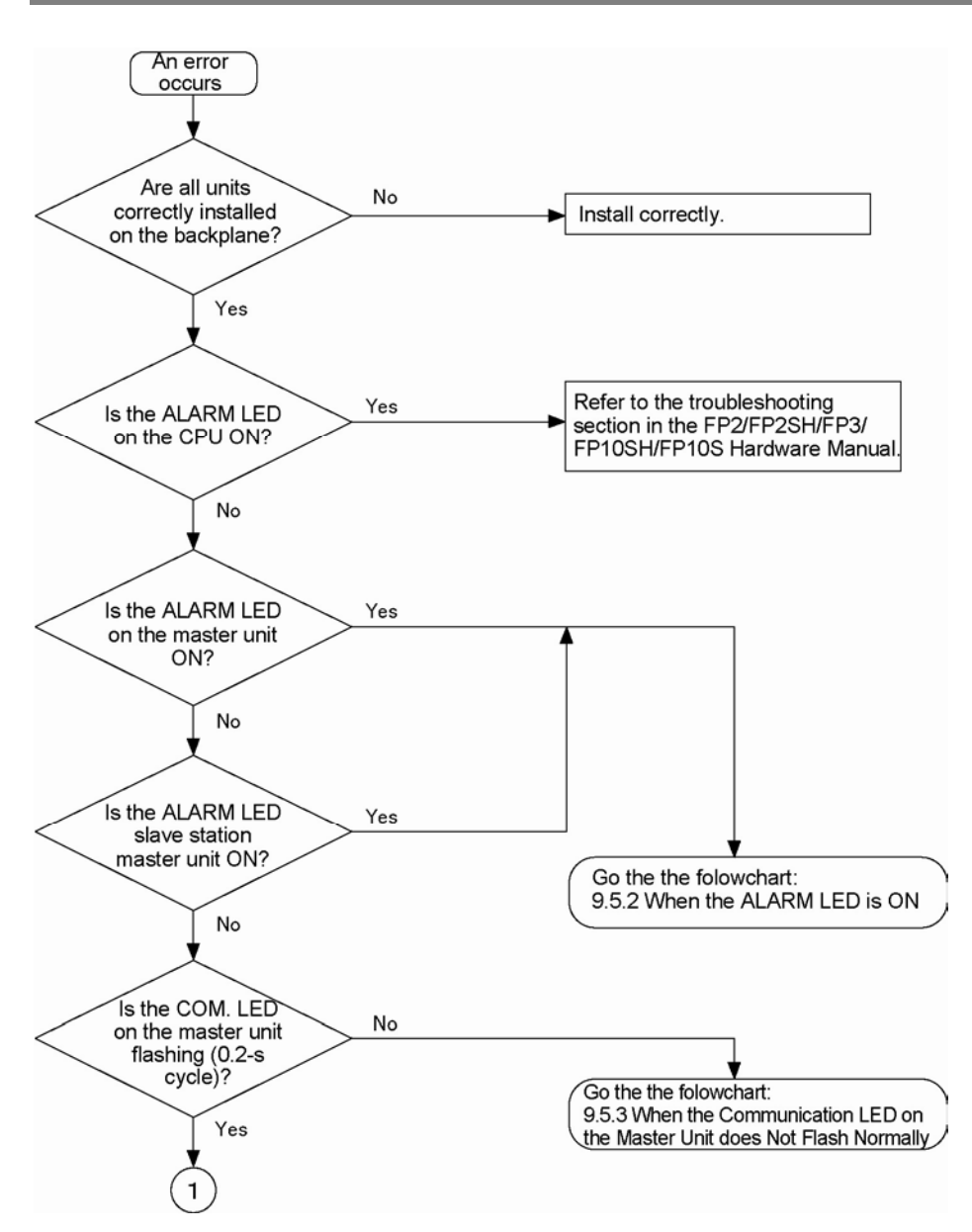

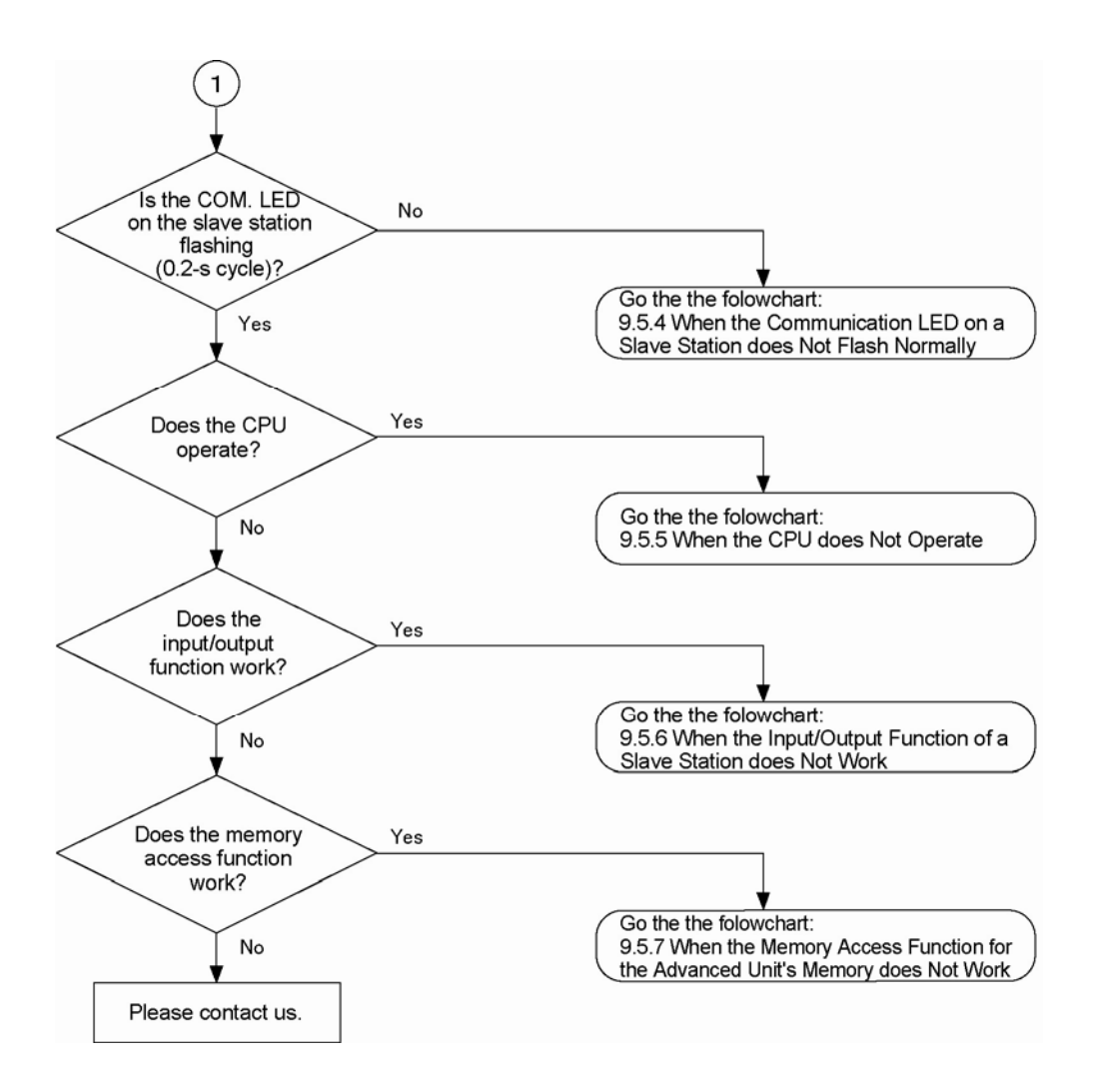

#### **9.5.2 When the ALARM LED is ON**

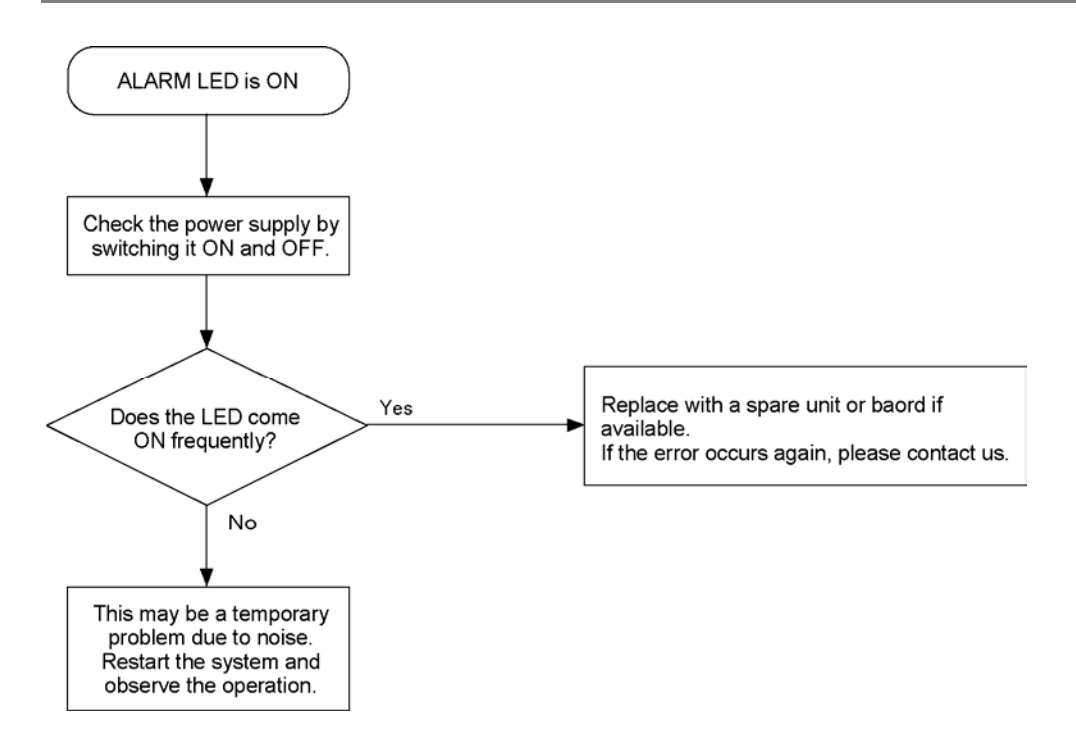

#### **9.5.3 When the Communication LED on the Master Unit does Not Flash Normally**

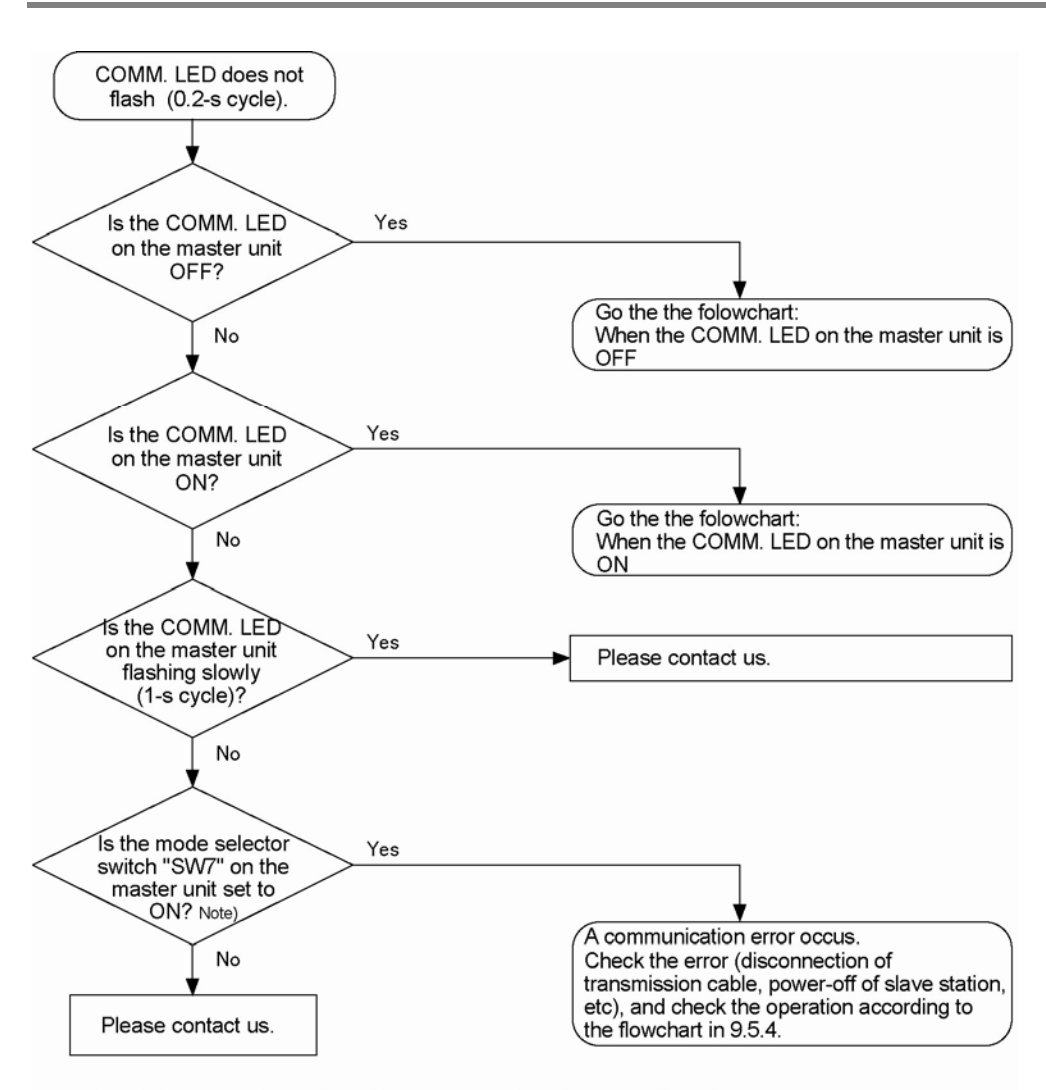

Note) When using the FP2 Multi-wire link unit, it is the switch "SW1".

#### **When the COMM. LED is OFF**

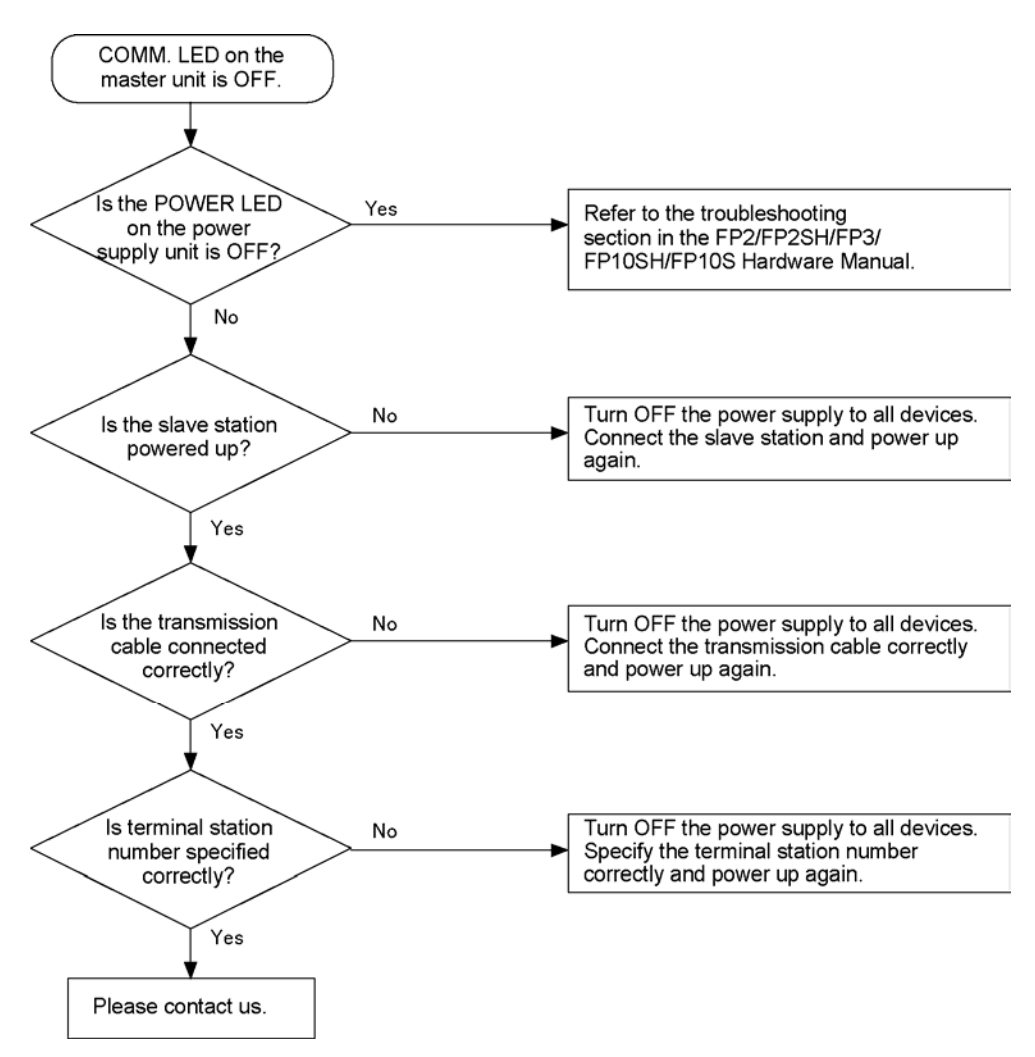

#### **When the COMM. LED is ON**

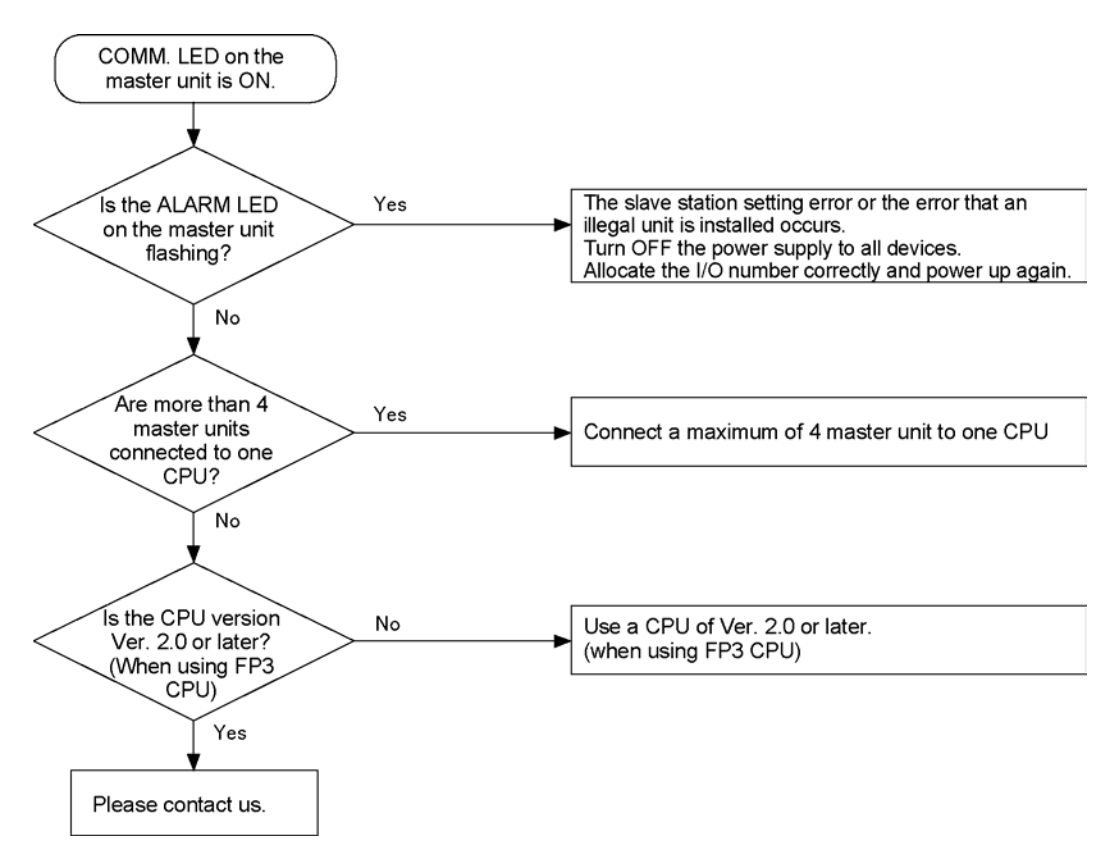

#### **9.5.4 When the Communication LED on a Slave Station does Not Flash Normally**

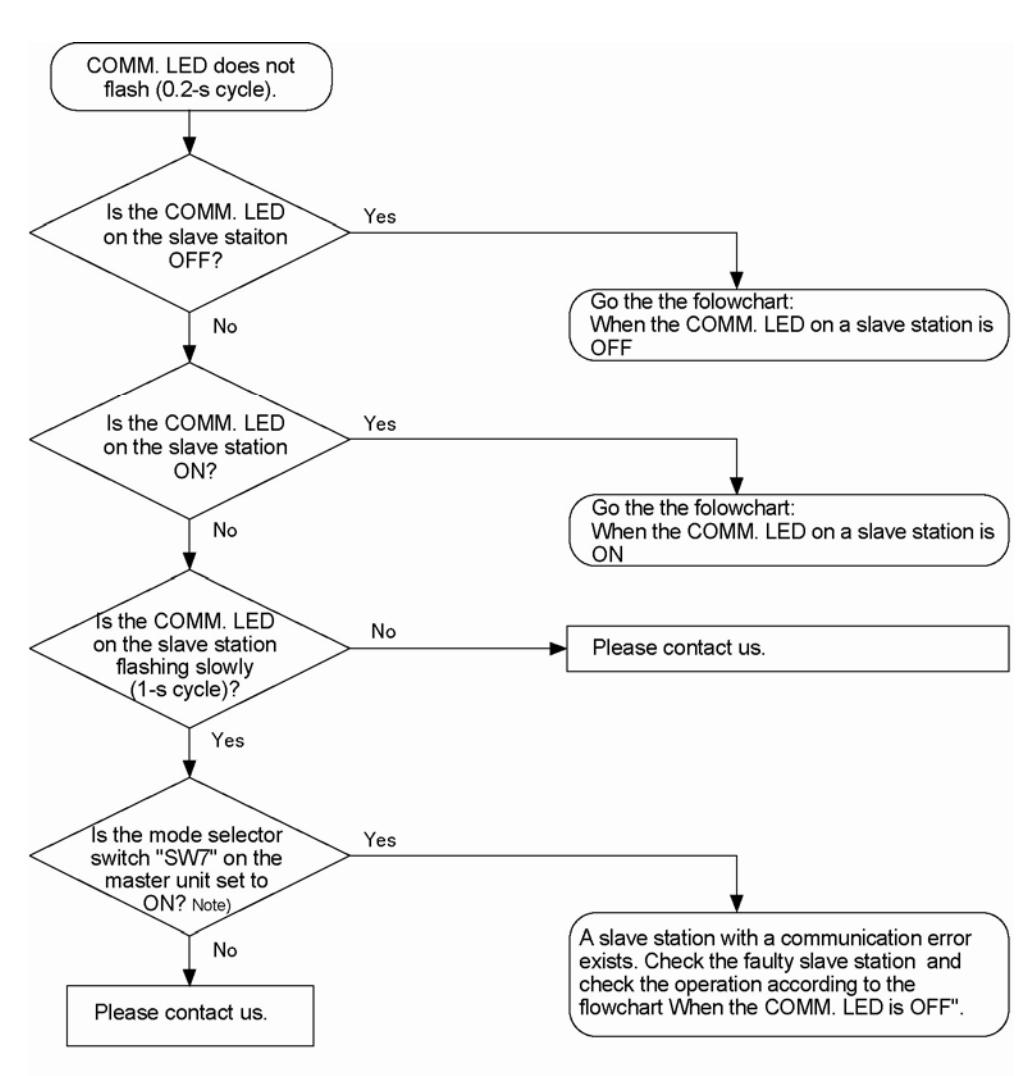

Note) When using the FP2 Multi-wire link unit, it is the switch "SW1".

#### **When the COMM. LED is OFF**

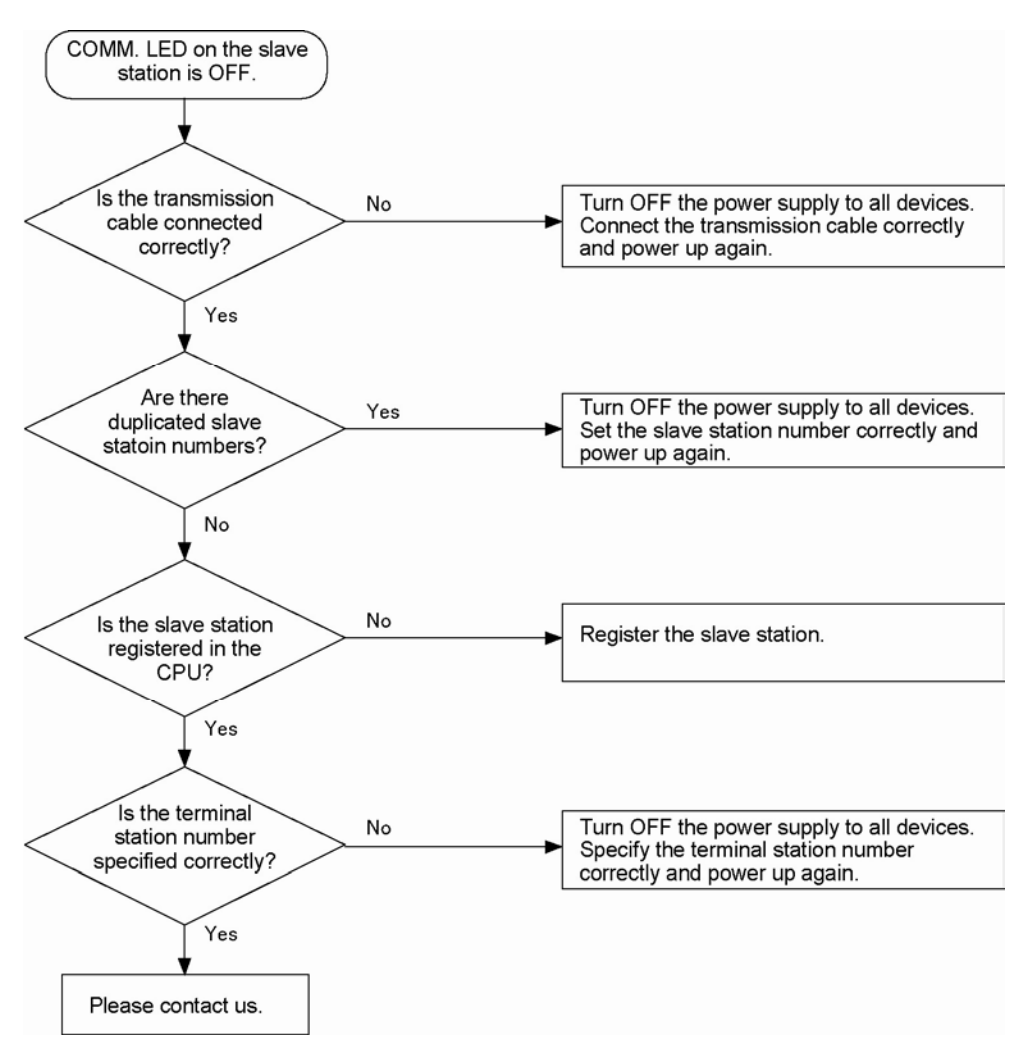

#### **When the COMM. LED is ON**

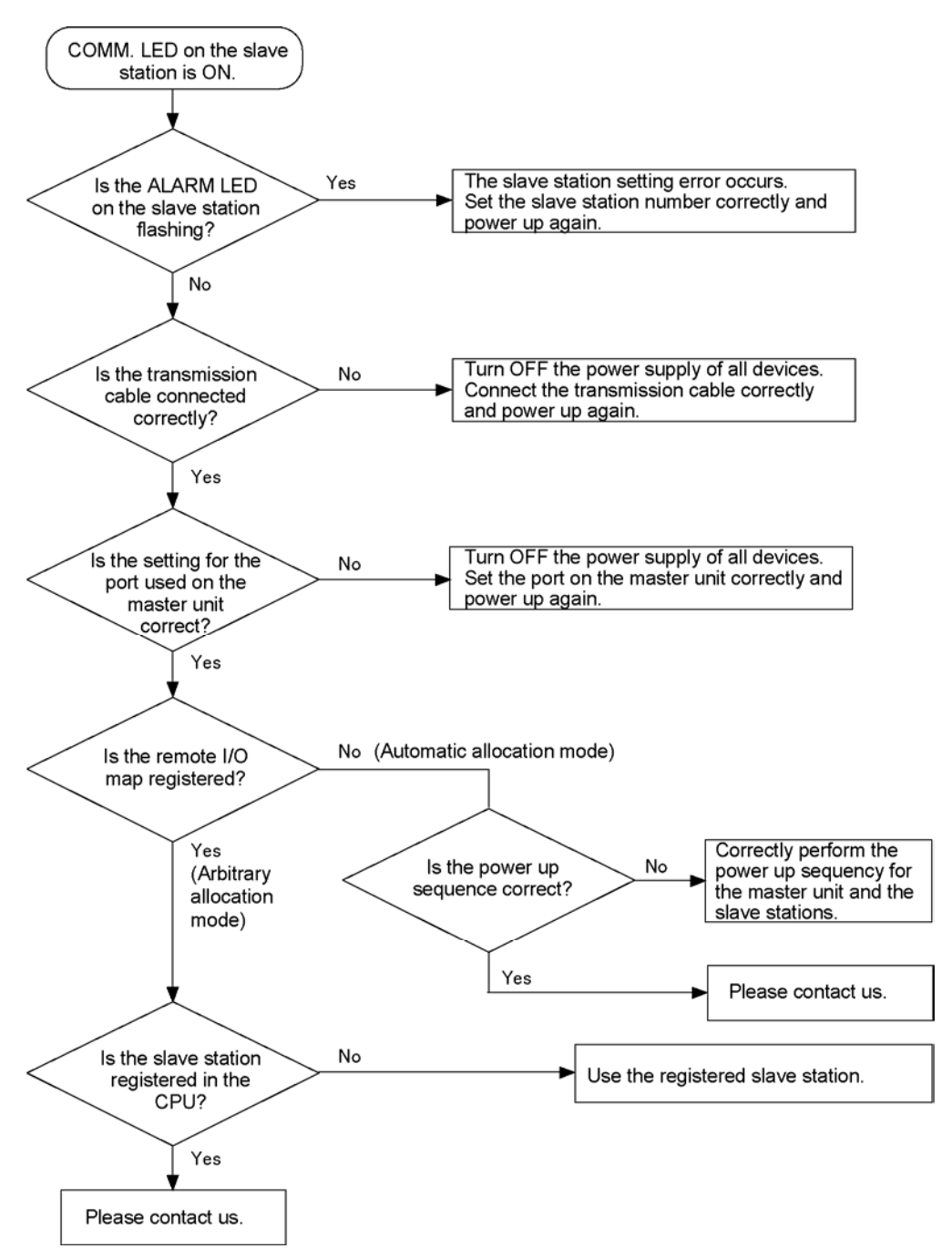

#### **9.5.5 When the CPU does Not Operate**

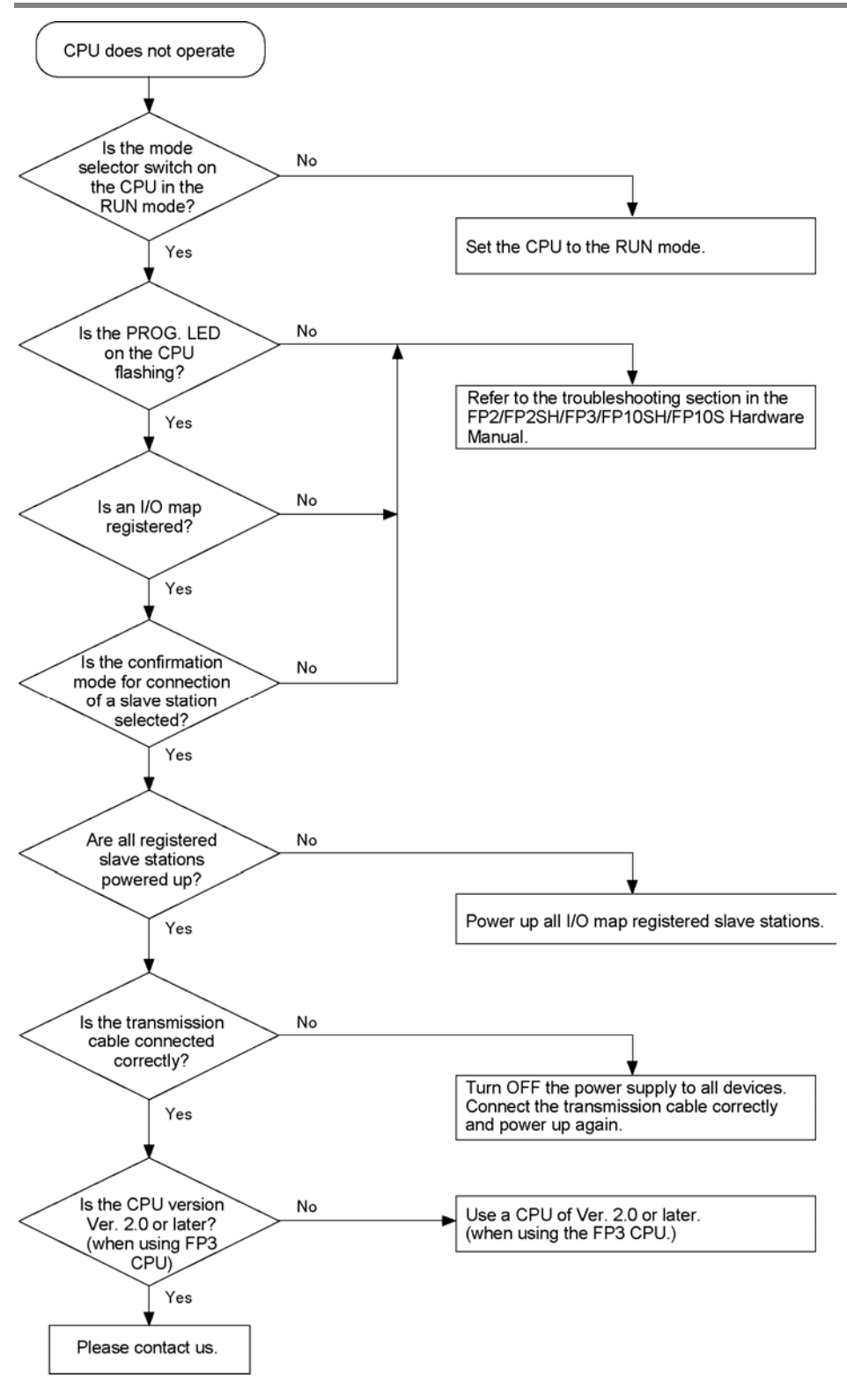

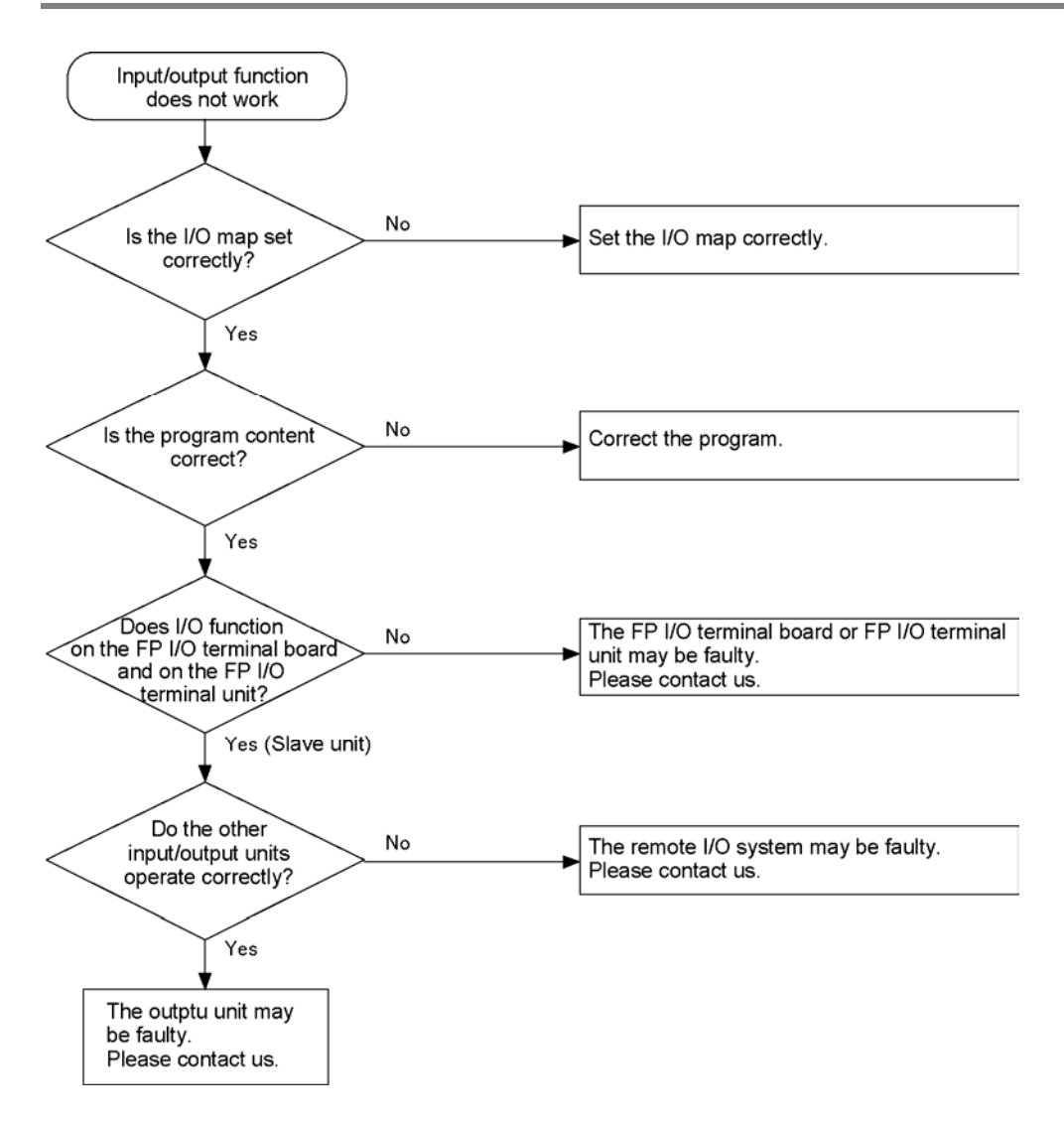

#### **9.5.6 When the Input/Output Function of a Slave Station does Not Work**

#### **9.5.7 When the Memory Access Function for the Advanced Unit's Memory does Not Work**

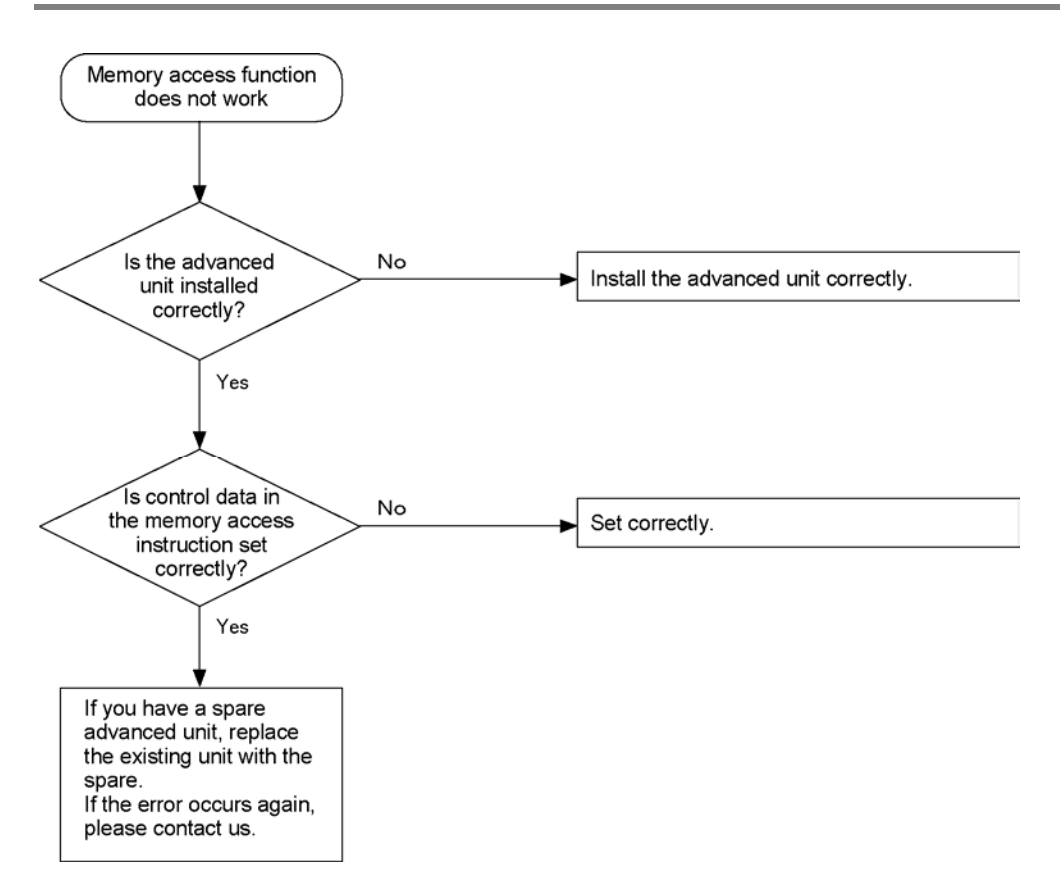

### **9.6 LED Status**

Check the CPU, master unit, slave unit, I/O terminal board, I/O terimnal unit and FP I/O link unit for the ON/OFF status of their LEDs, then find the cause fo teh error by referring to the table below.

#### **LED status when the system is turned on**

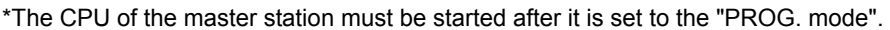

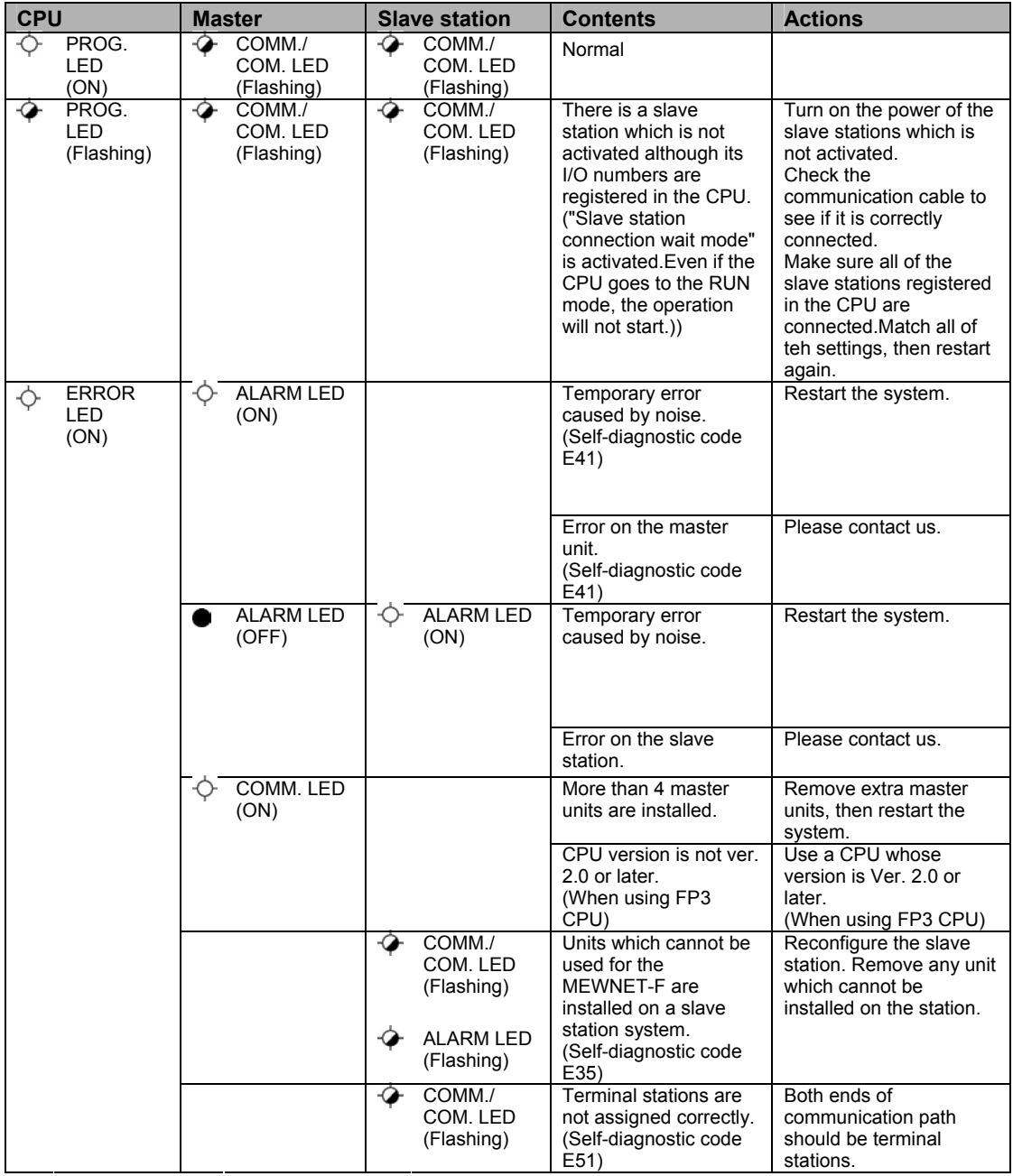

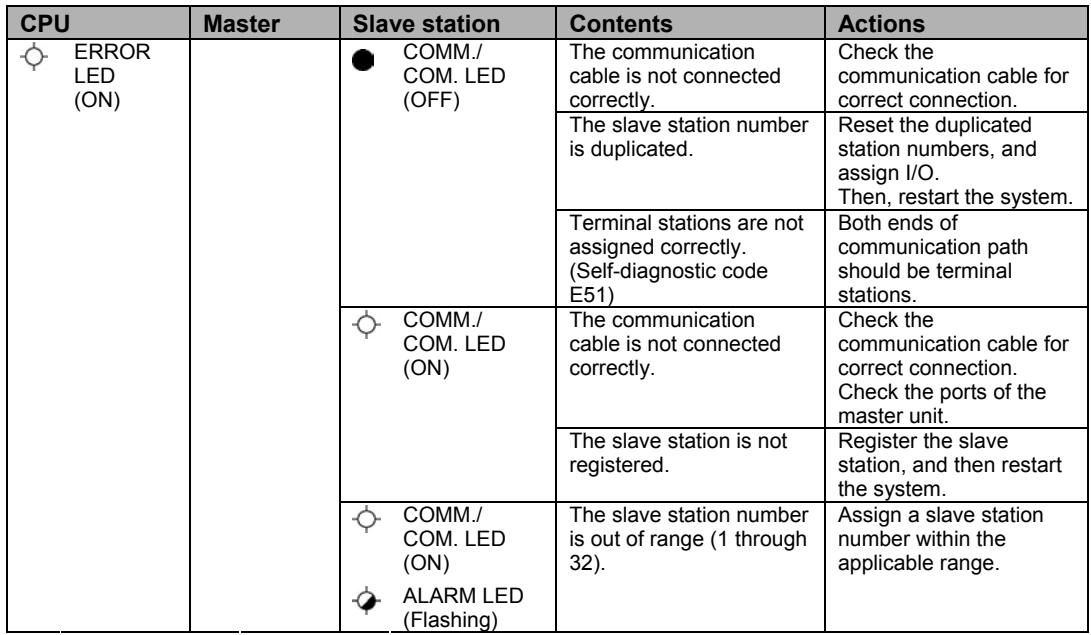

#### **LED status during the operation**

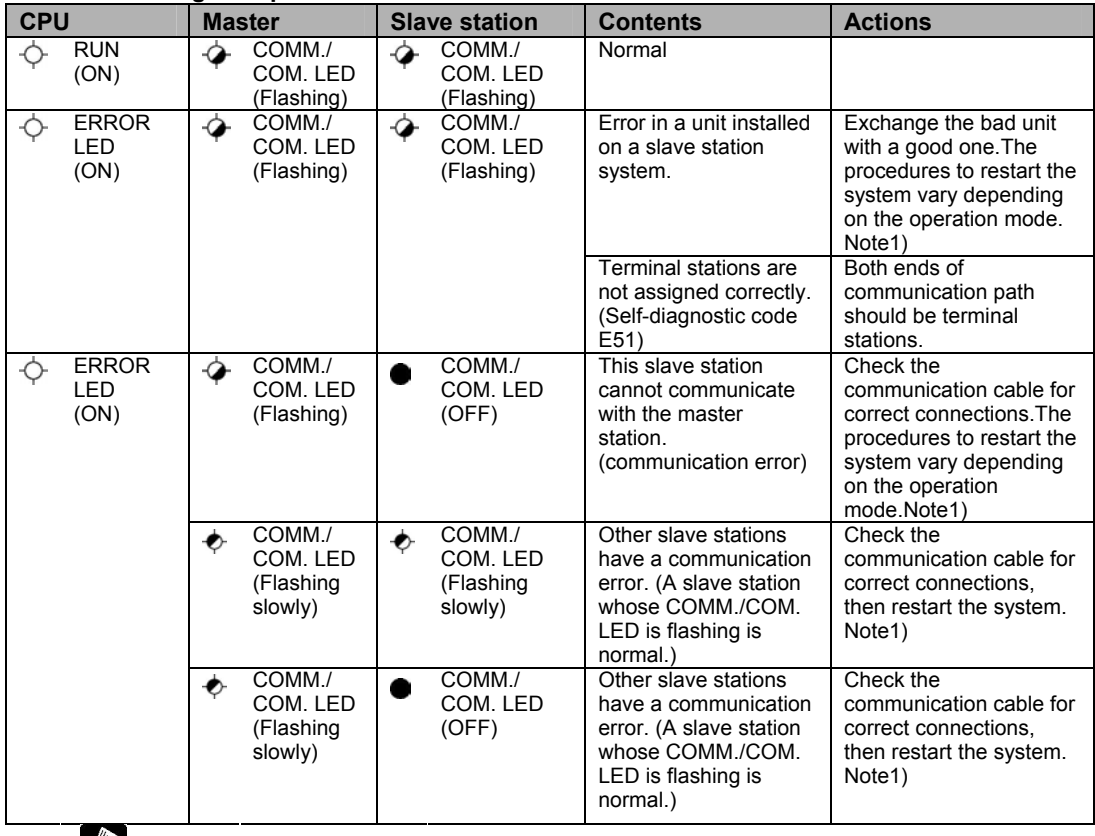

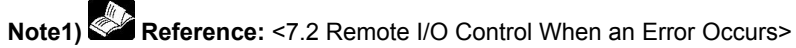

### **9.7 Precautions When Using Remote I/O System**

Be sure to take the following notes for using the remote I/O system [MEWNET-F].

(1) Install and remove the units that configure the [MEWNET-F] with all power OFF.

(2) Be sure to install the units that configure the [MEWNET-F] securely on the backplane.

(3) Pay attention not to allow pieces of wire or other objects to fall into the unit when making wiring connections.

(4) Do not touch the connectors on the rear side.It may cause damage to the master unit or slave unit because of static electricity.

(5) Do not drop the units or boards and do not apply excessive force to any unit.

(6) The system should only be used within the specified ratings.

(7) The system should be used in a place where it will not be influenced from power transmission lines, high voltage equipment, power cables, power equipment, hum and surge generating equipment.

(8) When installing the power supply line and communication line, wire them in separate ducts, or maintain a clearance between those lines.

(9) If any one of product numbers, AFP3740, AFP87441, AFP87442 and AFP3741 is used in the network, the transmission distance will be shorten as shown in the table below.

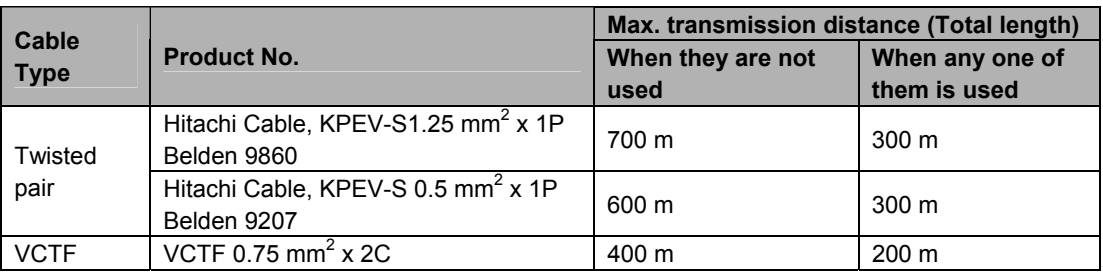

# **Dimensions**

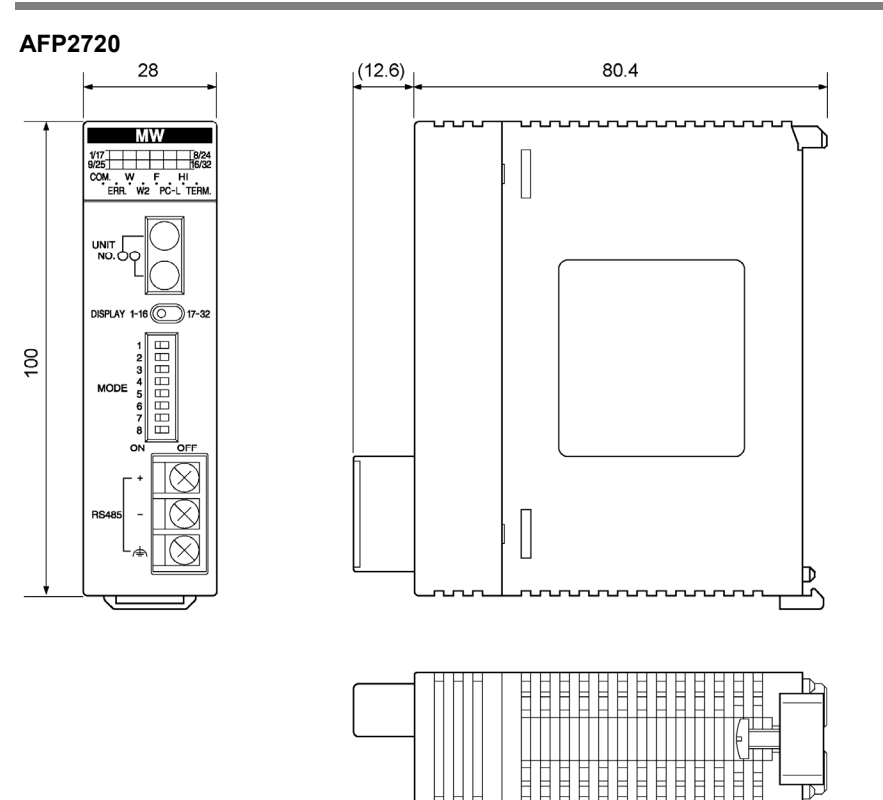

### **10.1 FP2 Multi-wire Link Unit**

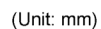

### **10.2 FP3 Remote I/O Master Unit**

**AFP3742** 

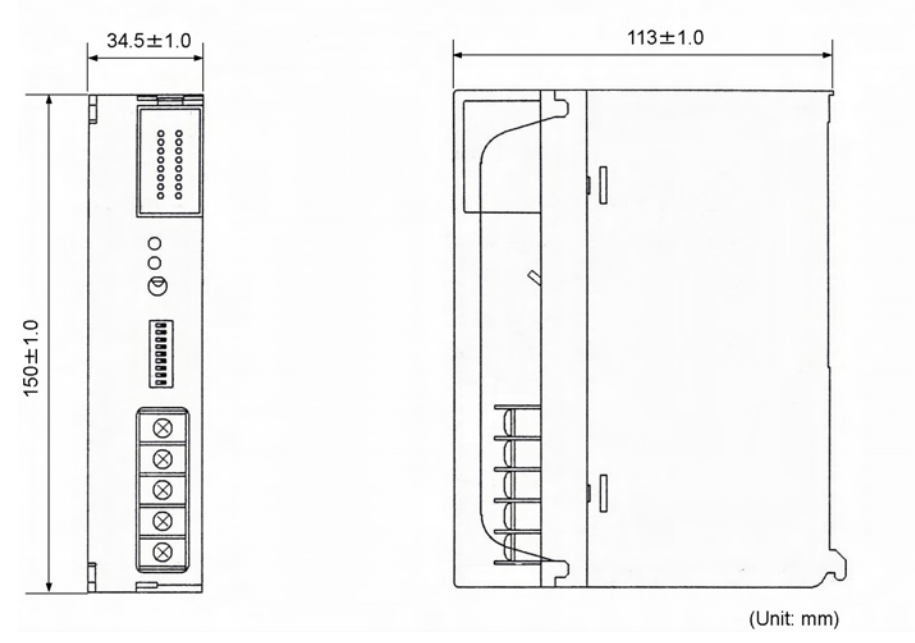

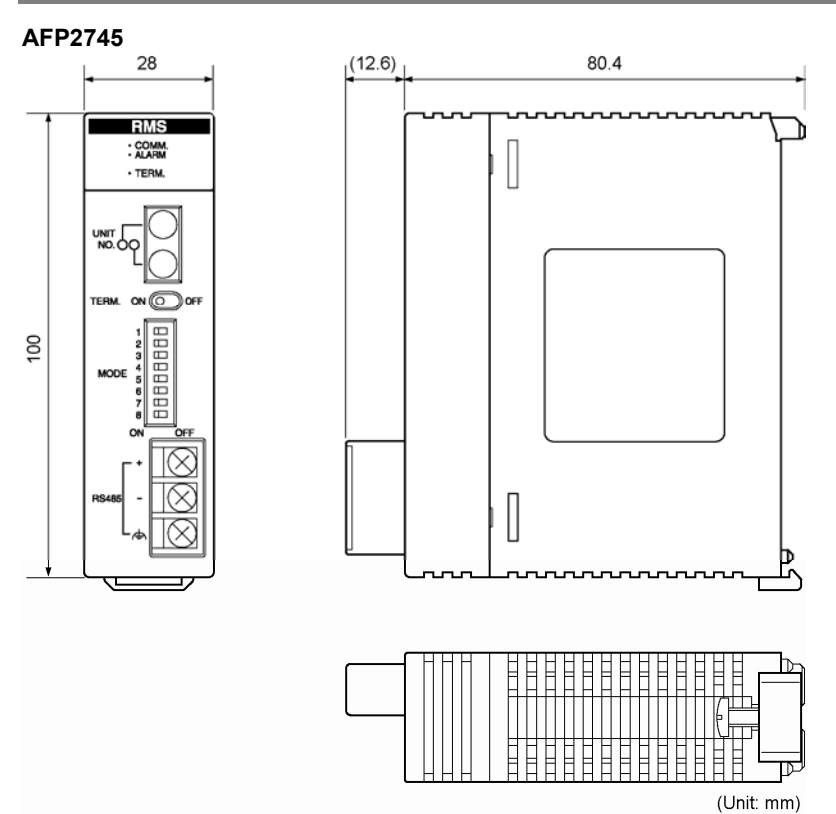

### **10.3 FP2 Remote I/OSlave Unit**

### **10.4 FP3 Remote I/OSlave Unit**

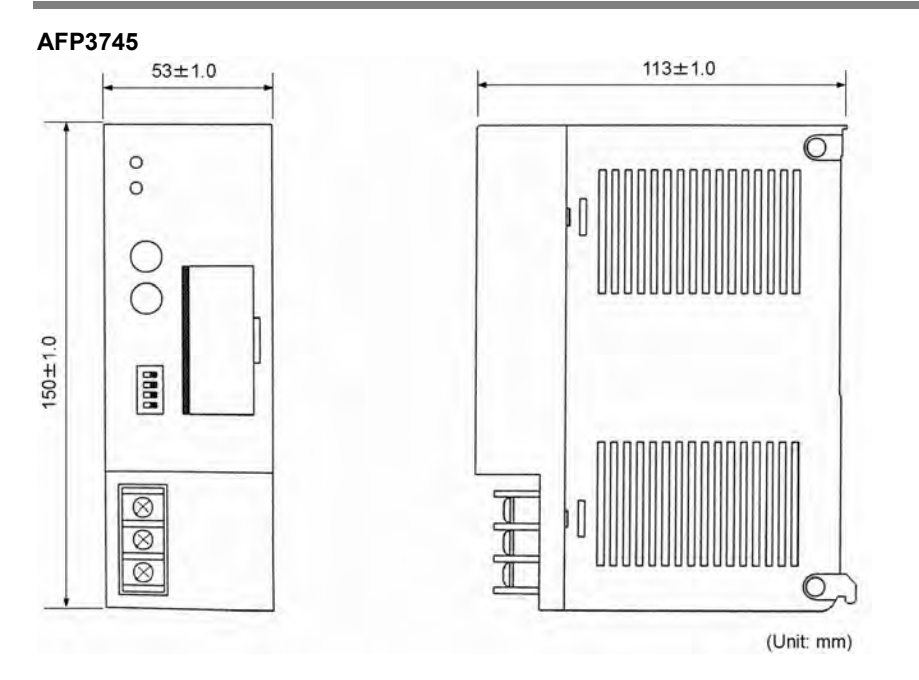

#### **10.5.1 MIL Connector Type**

#### **AFP87445, AFP87446**

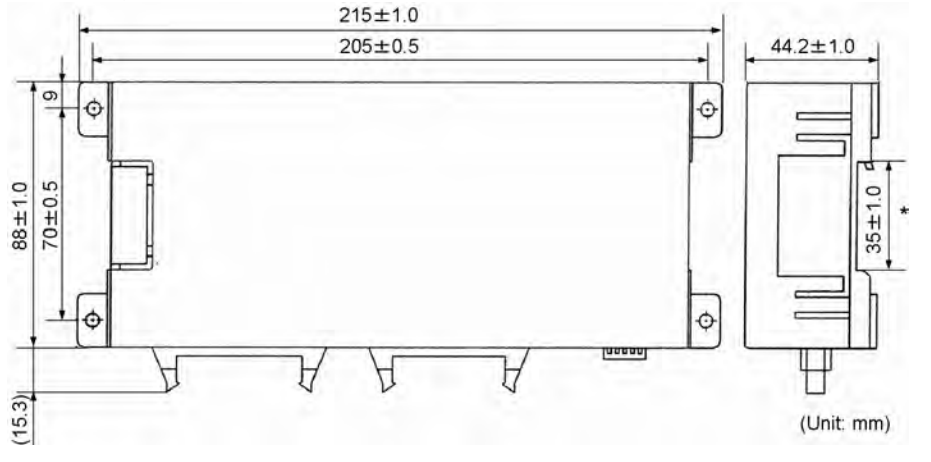

### **10.5.2 Terminal Block Type**

#### **AFP87444, AFP87432**

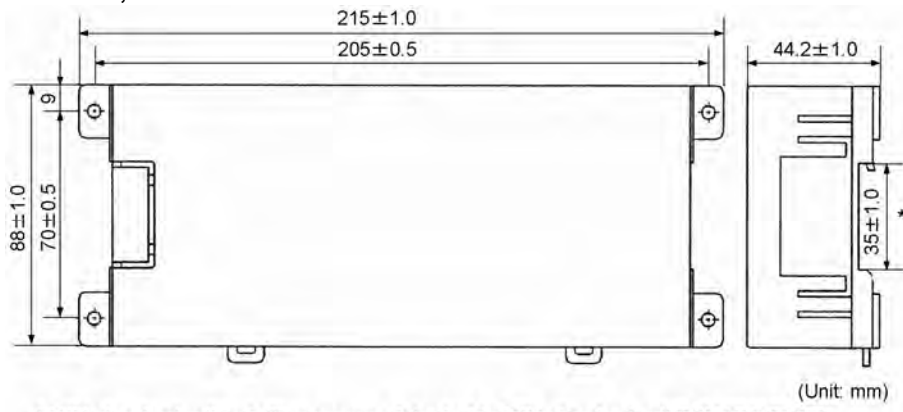

\* DIN standard rail installing groove: Adapted to DIN standard rail [DIN EN50022]

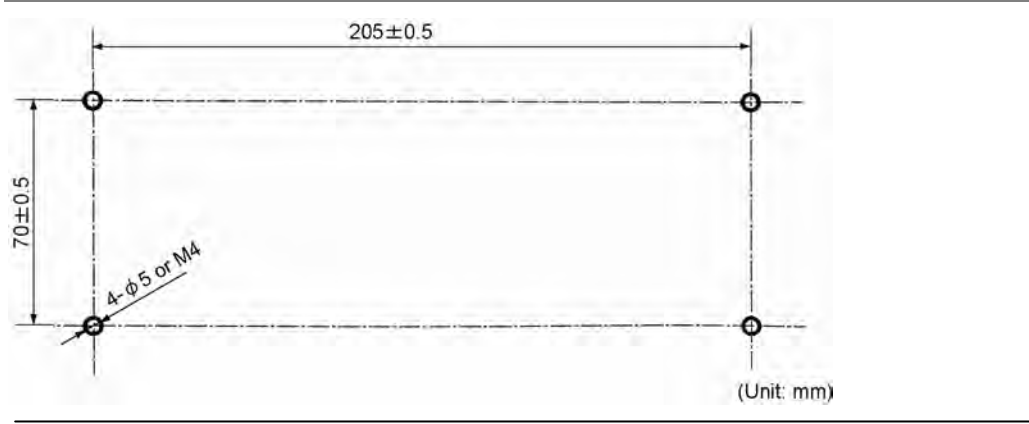

### **10.5.3 Mounting Hole Dimensions (In Common)**

### **10.6 FP I/O Terminal Unit**

#### **10.6.1 16-point Type**

## **Common to Input unit/Output unit and Primary unit/Expansion unit**

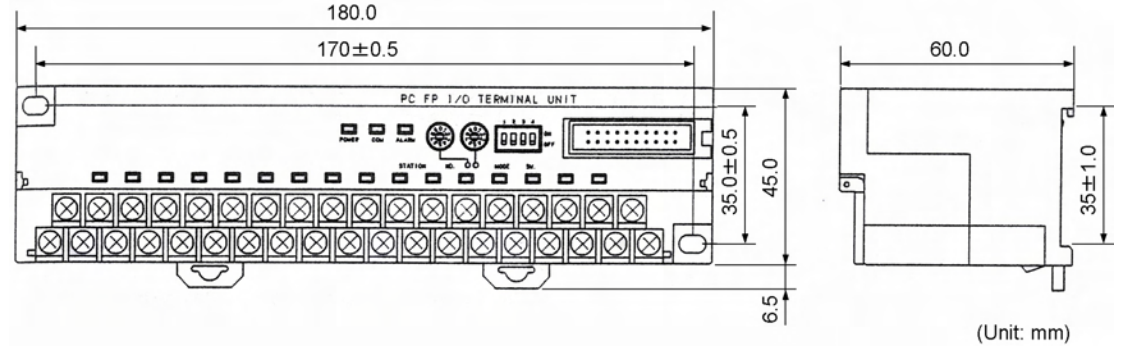

#### **10.6.2 8-point Type**

**Common to Input unit/Output unit and Primary unit/Expansion unit**  110.0  $100 + 0.5$ 60.0 PC FP 1/0 TERMINAL UNIT 묘 모 具 9999  $35 + 0.5$  $35 + 1.0$  $\circ$ ő ã 45.  $\blacksquare$ Ξ ▭ ▭ ď 6.5 (Unit: mm) \* DIN standard rail installing groove: Adapted to DIN standard rail [DIN EN50022]

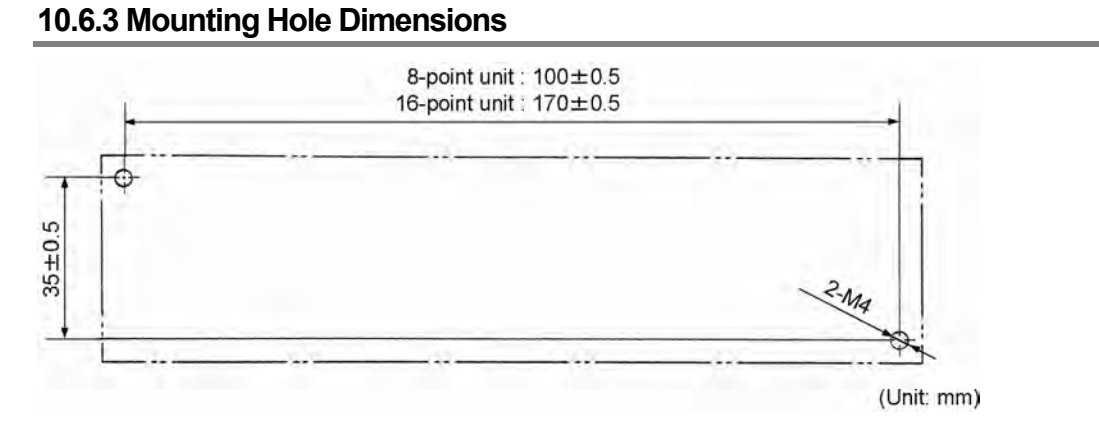

### **10.7 FP1 I/O Link Unit**

#### **10.7.1 DC Power Supply Type**

#### **AFP1732**

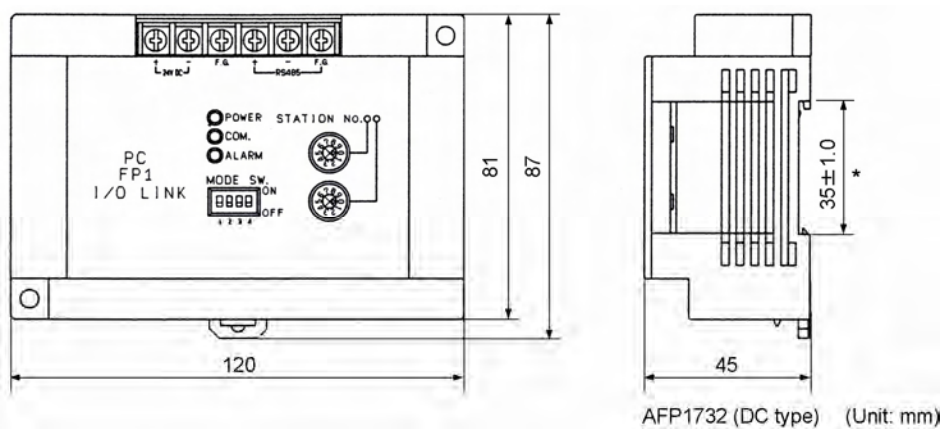

### **10.7.2 AC Power Supply Type**

#### **AFP1736**

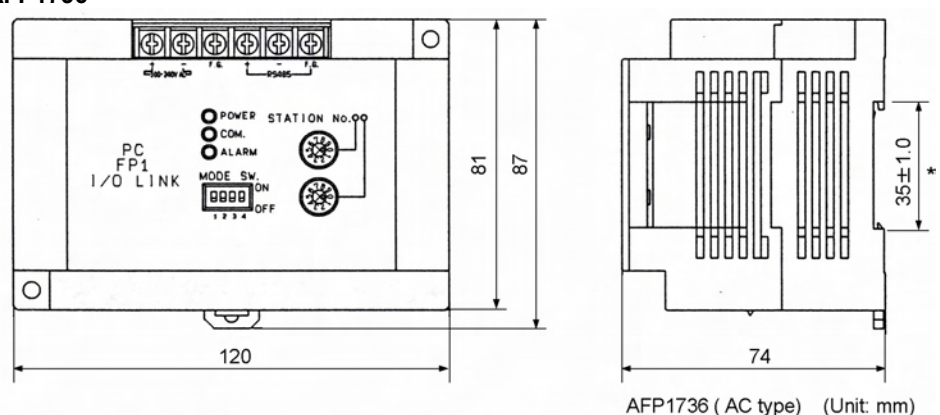

\* DIN standard rail installing groove: Adapted to DIN standard rail [DIN EN50022]

#### **Mounting Hole Dimensions (Common)**

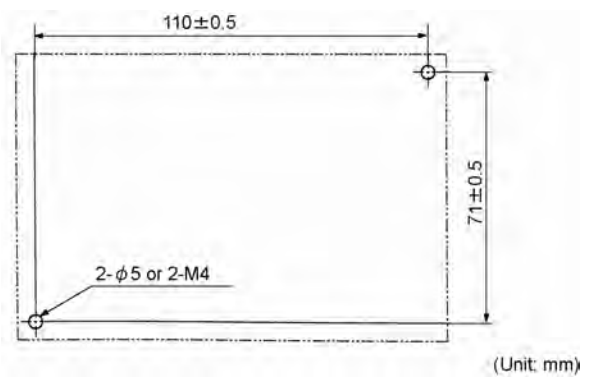

## **10.8 FP0 I/O Link Unit**

#### **AFP0732**

F

 $\mathbf f$ 

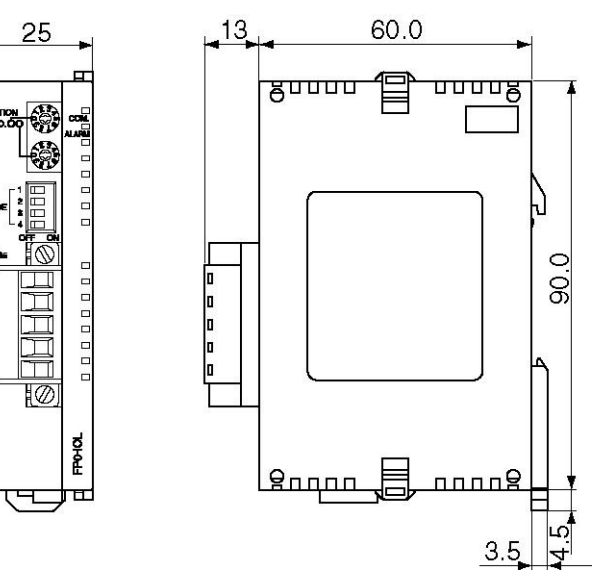

# **(Appendix 1) I/O Link With FP1**

### **11.1 I/O Link With FP-M**

This chapter explains the I/O link with FP1, however, it is also possible to achieve the I/O link with FP-M using FP-M I/O link board (AFC1731 or AFC1732).

For information on the specifications and part names of FP-M I/O link board, refer to "FP-M Hardware Manual" (No. FAF-175).As the followings are the commont items between FP1 and FP-M, refer to each page.

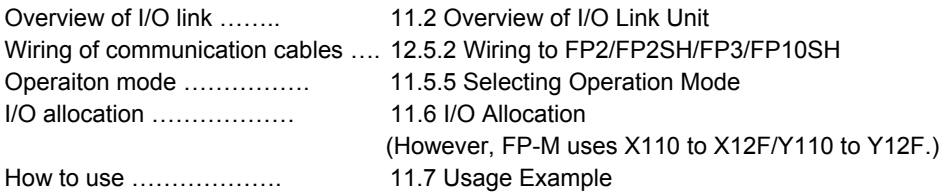
# **11.2 Overview of FP1 I/O Link Unit**

The FP1 I/O Link Unit is the interface unit for exchanging I/O information between programmable controllers "FP2/FP2SH/FP3/FP10SH" and "FP1".

When the FP1 is connected to the FP2/FP2SH/FP3/FP10SH Remote I/O system [MEWNET-F] via the I/O link unit, you can exchange I/O information in the serial communication format, using a 2-conductor cable.

## **11.2.1 Idea of I/O Link**

By connecting the output relays of one programmable controller to the input relays of the other programmable controller, the output information on one controller can be treated as the input information on the other controller.Exchanging I/O information like this is called "I/O link".

#### [Example]

The output relays Y0 to Y7 of "FP1" and the input relays X0 to X7 of "FP2/FP2SH/FP3/FP10SH" are connected in parallel as shown in the figure below.

FP<sub>1</sub>

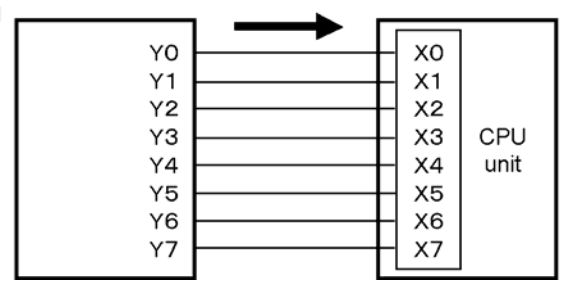

FP2/FP2SH/FP3/FP10SH

Relays Y0 to Y7 correnspond to relays X0 to X7 respectively. If the otuput relay Y3 of "FP1" is turned ON, the input relay X3 of "FP2/FP2SH/FP3/FP10SH" will be ON.

The following sequence control is available with the I/O link.

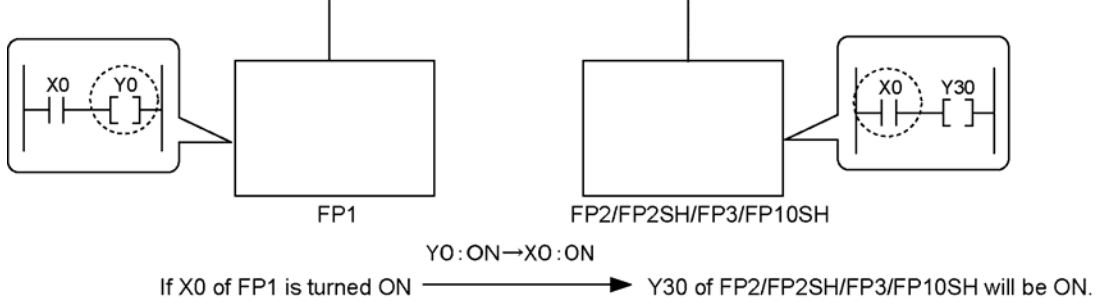

The FP1 I/O link unit is the interface unit for exchanging I/O information between programmable controllers "FP2/FP2SH/FP3/FP10SH" and "FP1" connected with a 2-conductor cable using the [MEWNET-F].

### **11.2.2 Remote I/O and Expansion I/O**

The I/O link unit enables the I/O link between FP1 and FP2/FP2SH/FP3/FP10SH connected with a 2 conductor cable via the remote I/O system.

- 1. On FP2/FP2SH/FP3/FP10SH, the I/O link unit is treated as one slave station, and the I/O is controlled as the remote I/O.The I/O that has been allocated in the remote I/O map is used.32-point input and 32-point output can be used.
- 2. On FP1, the I/O link unit is controlled as the expansion I/O.However, the usable I/O is the special I/O (fixed) for the I/O link.

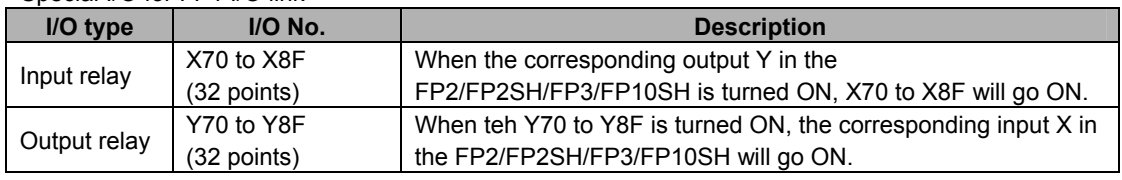

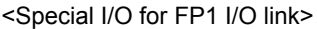

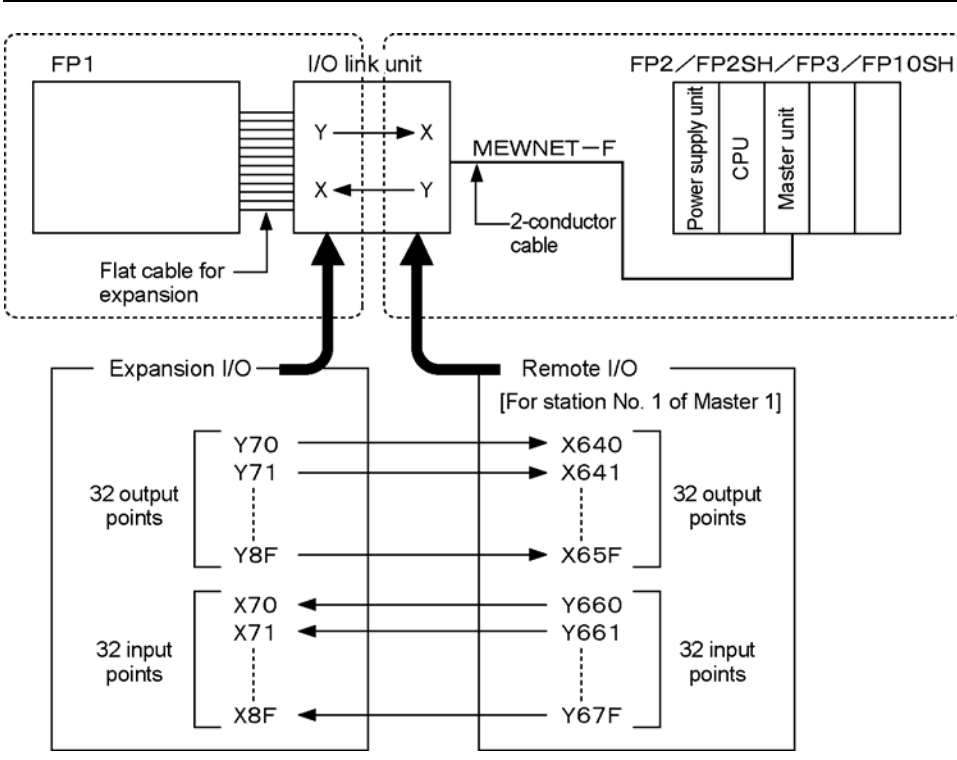

 **Reference:** For information on the I/O numbers, <Chapter 6 Remote I/O Map> <11.6 I/O Allocation>

#### ∾  **Note:**

The I/O of FP1 is not controlled as slave station I/O by the CPU on the master station of FP2/FP2SH/FP3/FP10SH.

# **11.3 Part Names and Functions**

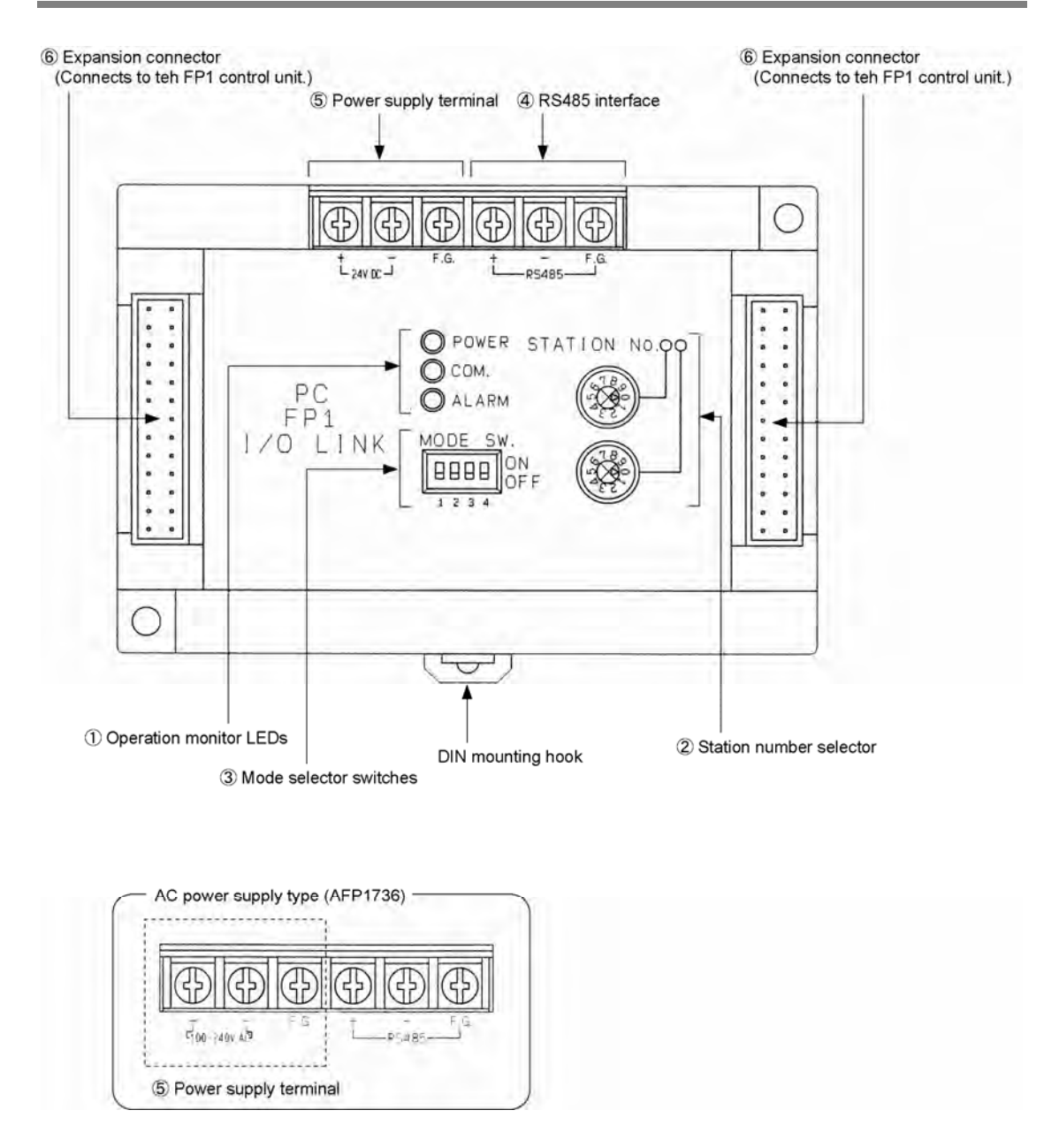

# **Functions of each part**

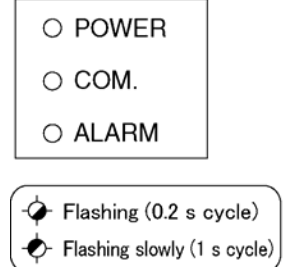

**Operation monitor LEDs** Indicates communication status and operation mode.

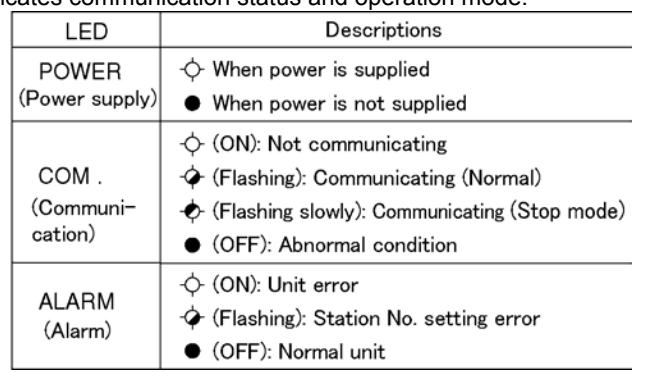

### **2Station number selector switches** Set the slave station number of the MEWNET-F.Point the

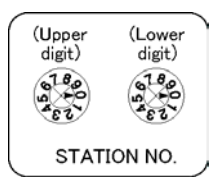

### arrow to the number to be used. (Set tens place and ones place separately.) Setting range: 01 to 32

- \* When setting numbers exceeding the range, the setup error occurs (ALARM LED flashes), and communication becomes impossible.
- \* The settings will be accepted when the power turns on.

**Mode selector switches** Sets the terminal station and the output mode a communication error occurs.

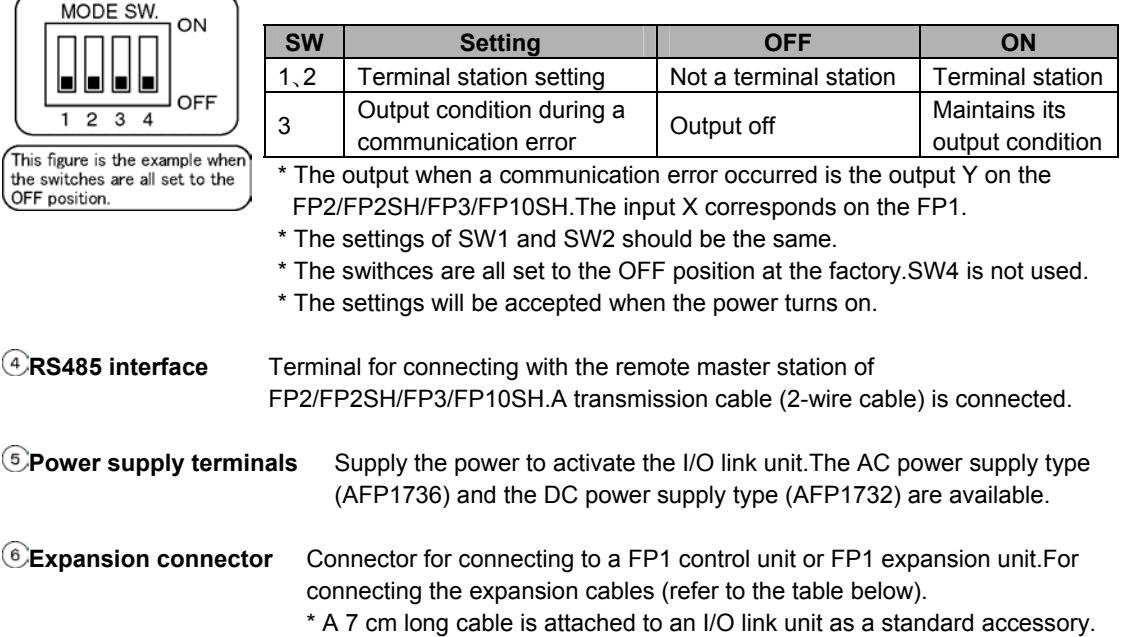

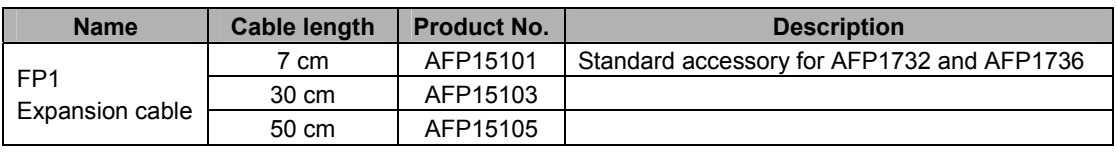

## **11.4.1 General Specifications**

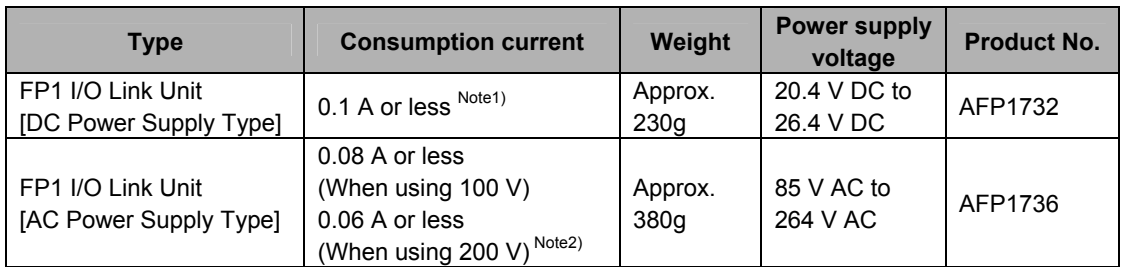

Note1) When connecting an expansion unit that has no power supply after an I/O link unit, the consumption current is 0.2 A or less.

Note2) When connecting an expansion unit that has no power supply after an I/O link unit, the consumption current is 0.12 A or less (when using 100 V)/0.08 A or less (when using 200 V).

## **11.4.2 Performance Specifications**

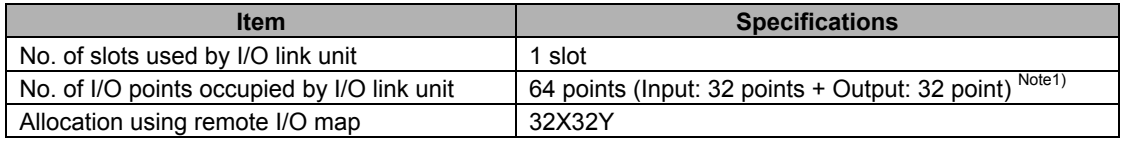

Note1) On the FP1, the input X70 to X8F and the output Y70 to Y8F are used (fixed).

*Reference:* <Chapter3 Unit Specifications>

# **11.5 Connection, Setting and Installation**

The FP1 I/O link unit is the interface to connect an FP1 and FP2/FP2SH/FP3/FP10SH. Connect with the FP1.

The procedure to connect the I/O link unit is as follows.

Be sure to connect or remove the transmission cable or expansion cable to the I/O link unit only when all power is OFF.

## **11.5.1 Connecting to FP1**

With an FP1 expansion cable (flat cable), you can connect the expansion connector of the FP1 control unit and expansion connector of the FP1 I/O link unit.

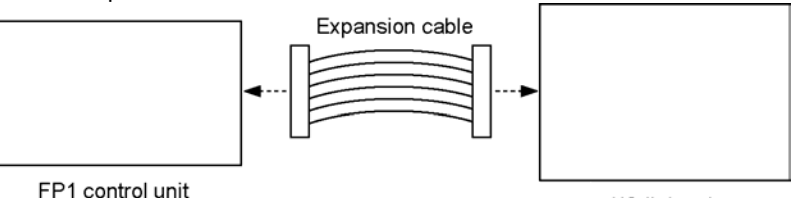

I/O link unit

- Only one I/O link unit can be connected to one FP1 control unit.

- An FP1 expansion unit can be connected after an I/O link unit.An I/O link unit can be connected after an FP1 expansion unit.The number of connectable expansion units is the same regardless of whether the I/O link unit is connected or not.

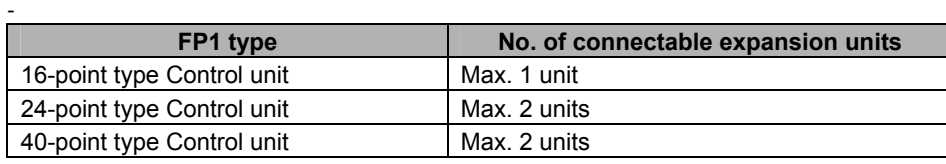

\* There is no restriction on the connected FP1 expansion unit.

#### ý.  **Note:**

The connection as below is not possible.

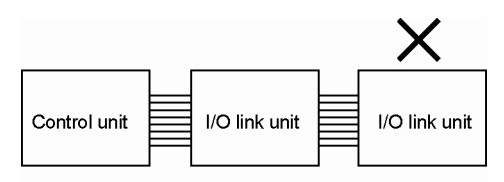

More than 1 unit cannot be connected.

## **11.5.2 Wiring to FP2/FP2SH/FP3/FP10SH**

Connect the RS485 interfaces on the I/O link unit and on the other station of the

FP2/FP2SH/FP3/FP10SH remote I/O system [MEWNT-F] with a 2-conductor cable (VCTF0.75 mm<sup>2</sup> x 2C (JIS).

Connects to the FP2/FP2SH/FP3/FP10SH system via [MEWNET-F].

When connecting the transmission cable, be sure to connect postive (+) to positive, and negative (-) to negative of RS485 interfaces.

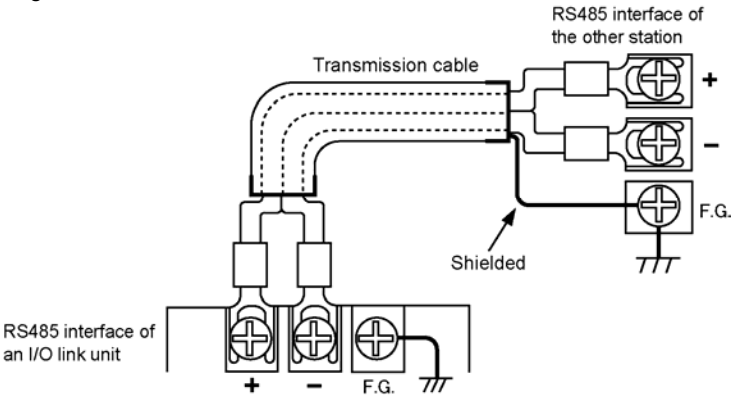

\* Connect one end of the shielded line of the transmission cable to the F.G. terminal, and ground it.

- Set the appropriate I/O link units in the transmission line of [MEWNET-F] as the terminal stations with the mode selector switches SW1 & SW2.

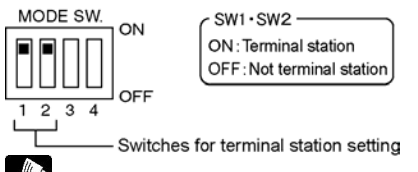

### **Reference:**

For information on the transmission cable specifications, <3.4 Transmission Cable Specifications> For information on the connection of transmission cables and the setting of terminal station, <Chapter 5 Connection for the Remote I/O System>

## **11.5.3 Wiring of Power Supply**

Supply power to the control unit, expansion unit, I/O link unit from the same power source so that power ON and OFF for all units can be performed at teh same time.

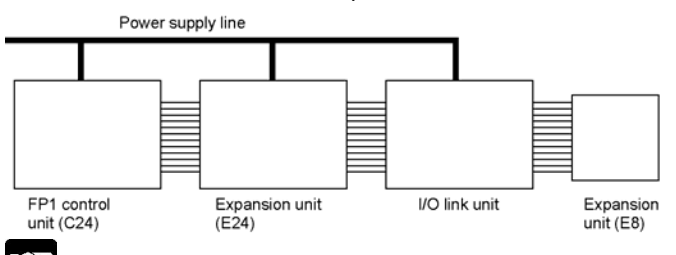

#### . 密  **Note:**

Do not supply power to the DC power supply type unit from the terminal that supplies power for the input of the FP1 control unit or expansion unit.

### **11.5.4 Installing to I/O Link Unit**

- To install a unit on DIN rails, use the DIN rail mounting lever which is attached to the mounting plate of I/O link unit.

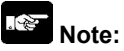

- Avoid using rail mounting in locations with sever vibrations and shock. Mount directly to the panel with screws.
- Do not perform unusual installation the such as ceiling mounting.The direction of this unit installed is as shown below.

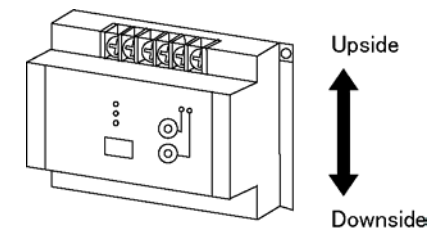

#### **Installation**

Align it with the mounting rail groove and push it down to install it.

#### **Removal**

To detach a unit from the DIN rail, pull the hook down with a slotted screwdriver.

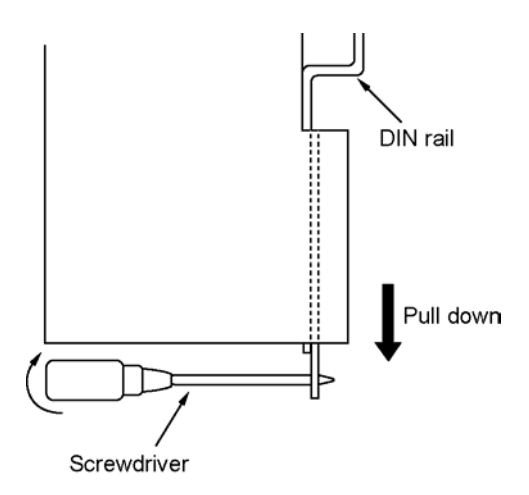

**Reference:** For information on the mounting hole dimensions, <Chapter 10 Dimensions>

## **11.5.5 Selecting Operation Mode**

If the I/O link unit cannot communicate with the master station becuase of errors such as the disconnection of transmission cable, the output status of slave stations can be maintained.If a slave station is outputting data when an error occurs, the unit continue outputting data.

For maintaining the output when a communication error occurs, set the mode selector switch SW3 on the I/O link unit to ON.

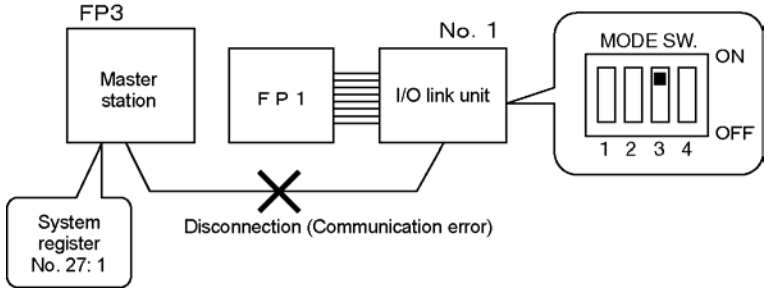

For example) Y660 on FP2/FP2SH/FP3/FP10SH: If cable disonnection occurs while it is ON, X70 on FP1 will remain to be ON.

When the mode selector switch Sw is OFF(SW3:OFF), data output (input of FP1) will stop after about 2 seconds when a communication error occurs.

# **11.6 I/O Allocation**

This section describes the I/O numbers to be used for the "I/O link".How I/O numbers should be allocated will depend on whether you are using the FP1 or FP2/FP2SH/FP3/FP10SH. On the FP1, I/O number allocated for the I/O link unit is fixed, however, on the FP2/FP2SH/FP3/FP10SH, it will vary depending on teh connection and setting.

### **11.6.1 I/O Allocation for FP1**

On the FP1, the special area for the I/O link is used.As the I/O numbers are fixed, the location of the I/O link unit and the I/O points used by the FP1 do not affect the allocation of the FP1.

#### **<Special I/O for FP1 I/O link>**

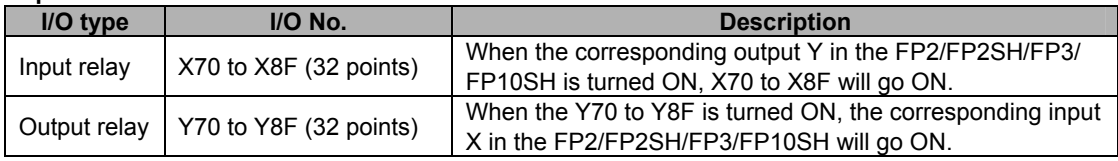

### **11.6.2 I/O Allocation for FP2/FP2SH/FP3/FP10SH**

On the FP2/FP2SH/FP3/FP10SH, it is treated as remote I/O.I/O numbers will vary depending on the location of the master units (master 1 to 4) and the station numbers for the slave stations of I/O link unit. This section describes the number of I/O points of I/O link unit and the allocation.

#### **No. of I/O points**

Occupies 32 input points and 32 output points.

- I/O numbers are first allocated for the input, then for the output.

- When using the "Allocate Remote I/O Map" function of the tool software FPWIN GR, specify "32X32Y".

#### **Allocation example**

Communication path: Master 1 (the closest master unit to the CPU)

Base word number: 64 (default value)

I/O link unit station number: No. 1

In the above situcations, I/O numbers are allocated as follows.

X640 to X65F (32 input points)

Y660 to Y67F (32 output points)

Each I/O relay corresponds as follows:

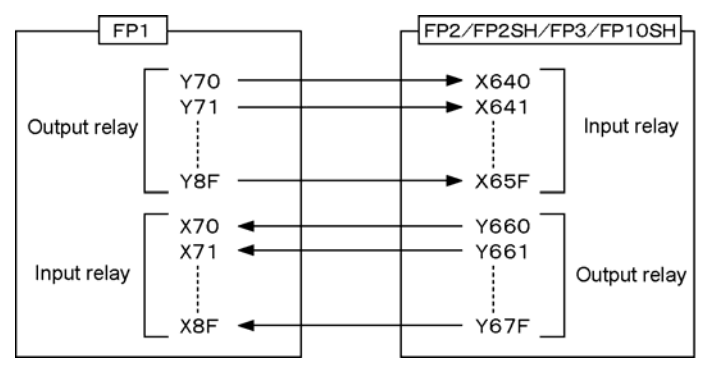

 **Reference:** For information on the remote I/O allocation, <Chapter 6 Remote I/O Map>

# **11.7 Usage Examples**

"I/O link" usage examples are shown below.

#### **1. Using a program in the FP2/FP2SH/FP3/FP10SH, turns ON/OFF the input relay of the FP1.**

#### **Example of executing "Cam control instruction" (F165) on the FP1 using a program in the FP2/FP2SH/FP3/FP10SH**

- It is necessary to program on the FP1.
- Turn on the corresponding Y relay of the FP2/FP2SH/FP3/FP10SH to turn on the input relay (for the I/O link) of the FP1.

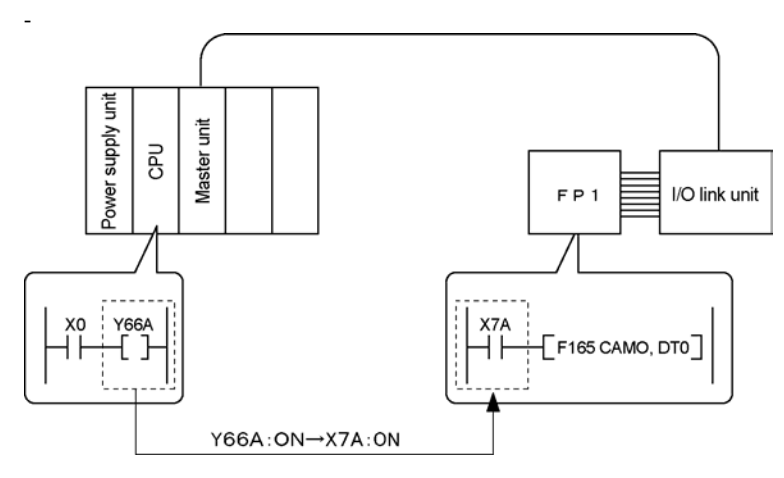

#### **2. Using a program in the FP1, turns ON/OFF the input relay of the FP2/FP2SH/FP3/FP10SH.**

#### **Example of executing "32-bit data square root" (F160) on the FP2/FP2SH/FP3/FP10SH using a program in the FP1**

- It is necessary to program on the FP2/FP2SH/FP3/FP10SH.
- Turn on the corresponding Y relay of the FP1 to turn on the input relay (for the I/O link) of the FP2/FP2SH/FP3/FP10SH.

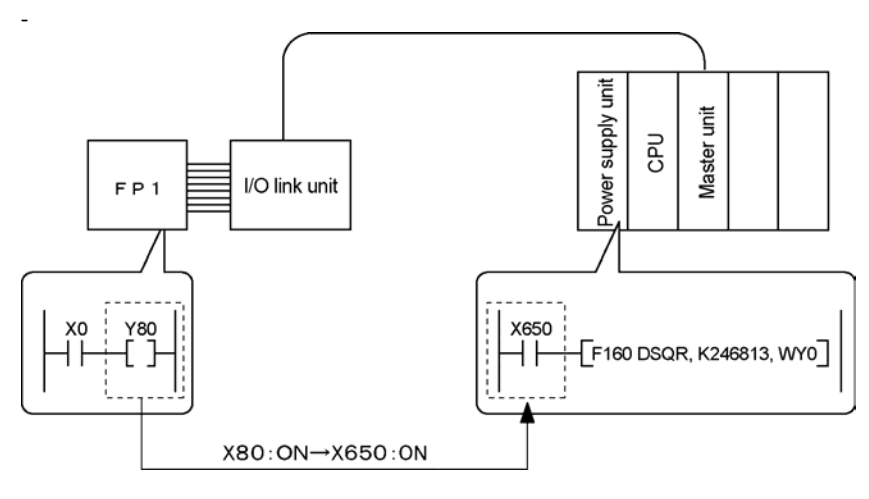

#### **3. Exchange I/O information between FP1 programmable controllers on the MEWNET-F network**

- I/O information cannot be exchanged directly between the FP1 programmable controllers connected to the [MEWNET-F].
- When I/O information is exchanged between FP1programmable controllers, the program in the CPU of the master station system is used.

In the example below, if the execution condition is met on the FP1 which is the slave station number 1, an instrucation will be executed on the FP1 and also the FP1 which is the slave station number 2.

The execution condition on the FP1 (No. 1): ON  $\rightarrow$  Execute an instruction on the I/O link unit No. 1.

 ↓ Turn ON the Y relay for the I/O link.

↓

↓

X relay of the master station FP2/FP2SH/FP3/FP10SH: ON

 ↓ Turn ON the Y relay corresponding to the I/O link unit No. 2.

X relay for the I/O link of the FP1 (No. 2)  $\rightarrow$  Execute an instruction on the I/O link unit No. 2.

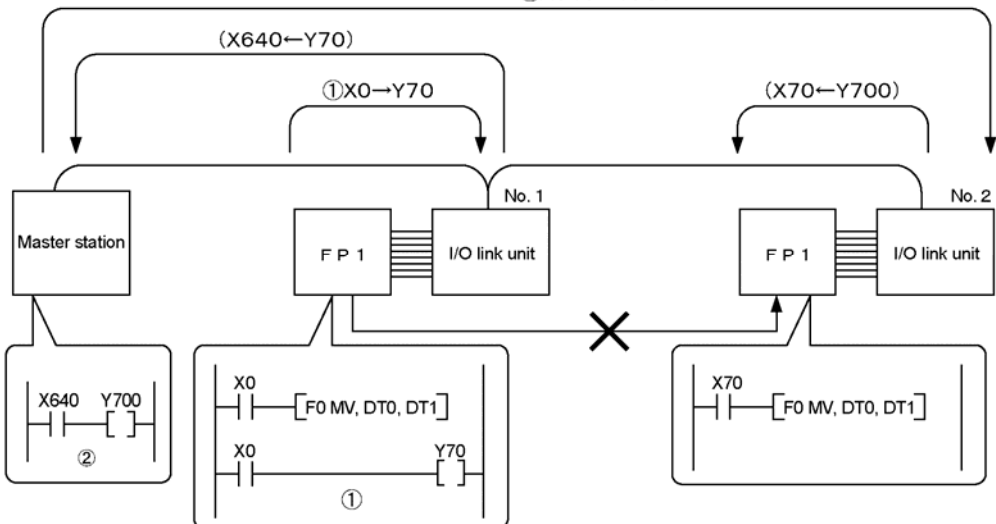

2X640→Y700

## **11.7.1 When "MEWNET-F" Communication Error Occurs with I/O Link Unit**

If data cannot be transmitted between the I/O link unit and the master unit of FP2/FP2SH/FP3/FP10SH due to any cause such as the disconnection of transmission cable (a communication error occurs), the I/O link unit will operate as follows.

#### **1. I/O operation**

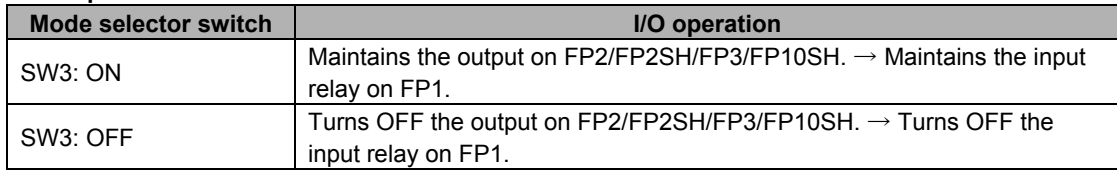

#### **2. LED indication**

COM. LED: ●(OFF)

#### **3. I/O link error flag of FP1 (R9036)**

The occurrence of a communication error can be checked on the FP1 by monitoring the I/O link error flag R9036.

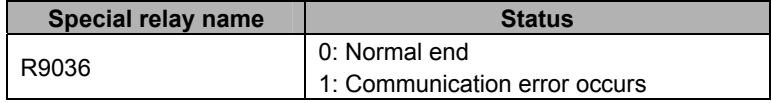

However, if a communication error occurs in another station, and when the mode selector switch "SW7" on the master unit is ON, it will not be activated.It will be activated only when the switch "SW7" is OFF.

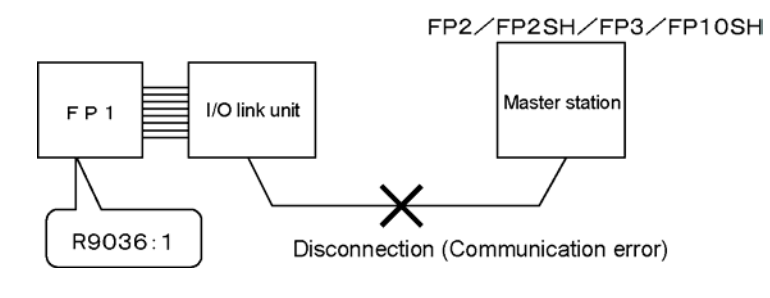

 **Reference:** For the information on the steps to take when a communication error occurs, <7.2.1 Operation Status When a Communication Error Occurs>

# **11.8 Precautions When Using I/O Link Unit**

Be sure to take the following notes for using the I/O link unit.

- (1) Be sure to connect transmission cables and expansion cables with all power OFF.
- (2) Pay attention not to allow pieces of wire or other objects to fall into the unit when making wiring connections.
- (3) Do not directly touch the terminal of expansion connector on a unit with bare hands.It may cause damage to the devices because of static electricity.
- (4) Do not drop the I/O link unit and do not apply excessive force to the unit.
- (5) The unit should only be used within the specified ratings.
- \* The usage environment is the same as the other [MEWNET-F] components.
- (6) The system should be used in a place where it will not be influenced from power transmission lines, high voltage equipment, power cables, power equipment, hum and surge generating equipment.
- (7) When installing the power supply line and communication line, wire them in separate ducts, or maintain a clearance between those lines.
- (8) If any one of product numbers, AFP3740, AFP87441, AFP87442 and AFP3741 is used in the network, the transmission distance will be shorten as shown in the table below.

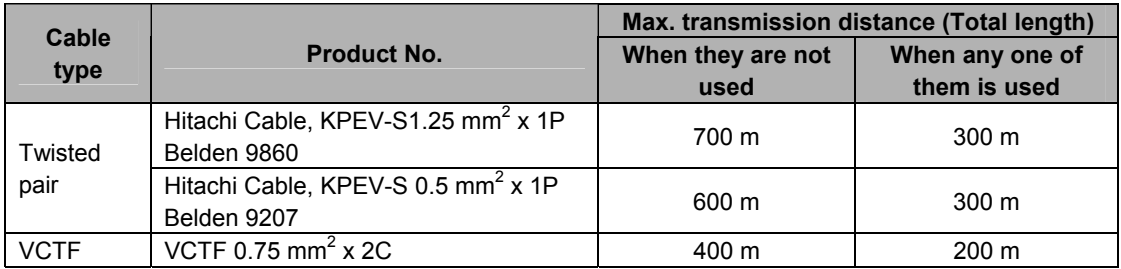

# **(Appendix 2) I/O Link With FP0**

# **12.1 Part Names and Functions**

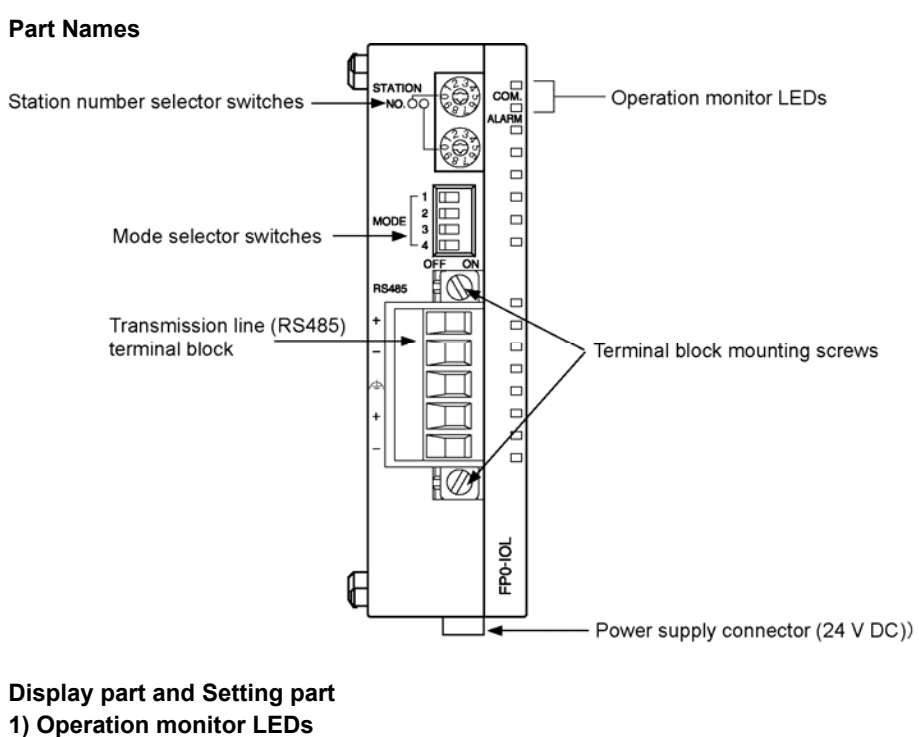

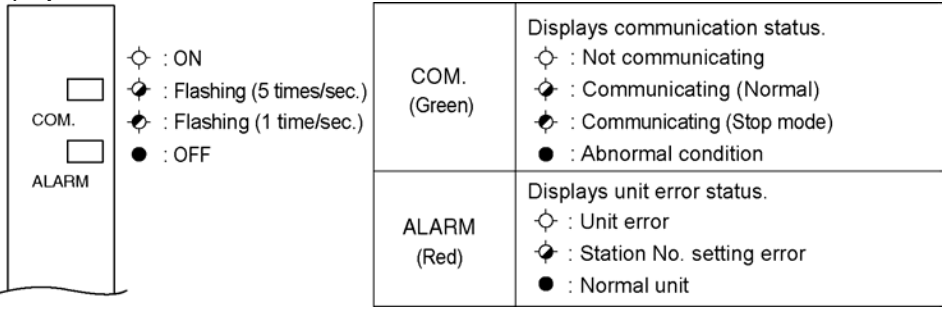

#### **2) Station number selector switches**

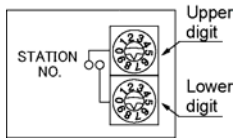

Sets the station number for the I/O link unit.

The usable range is 01 to 32.

When setting numbers exceeding the range, the setup error occurs, and communication becomes impossible.

\* Setup error: The ALARM LED blinks.

#### **3) Mode selector switch**

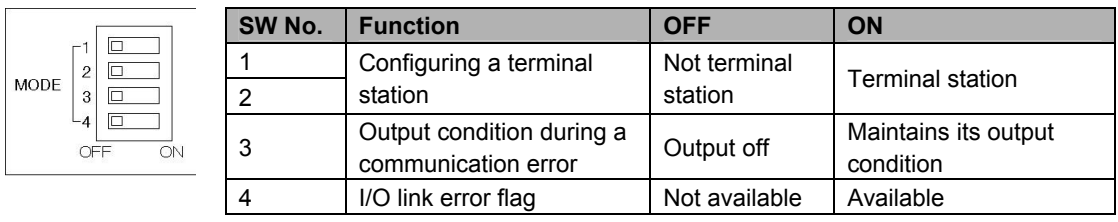

### **4) Terminal block pin layout**

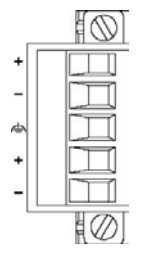

Each (+) and (-) terminal is connected internally.

(When doing the crossover wiring, connect one cable to the upper (+) and (-) terminals, and connect the other cable to the lower (+) and (-) terminals.)

# **12.2 Specifications**

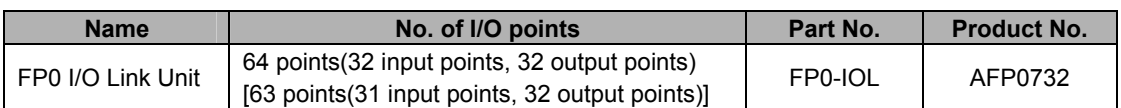

### **12.2.1 General Specifications**

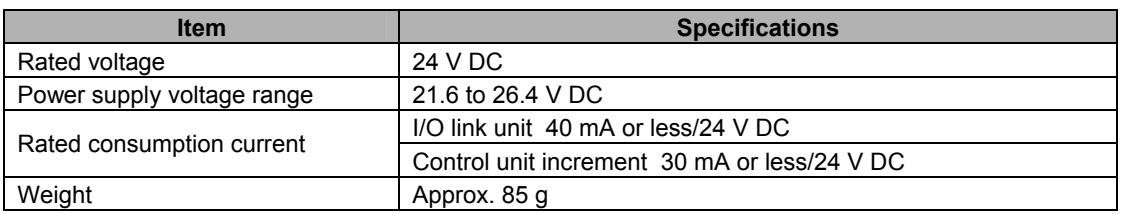

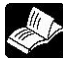

**Reference: <Chapter3 Unit Specifications>** 

# **12.3 I/O Allocation**

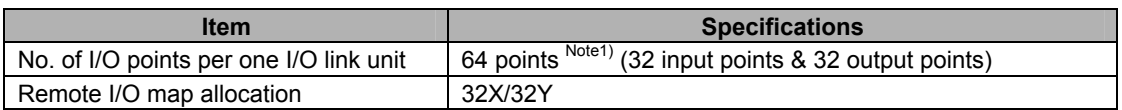

Note1) When setting the output of the I/O link error flag to ON (available), it is 63 points (31 input points & 32 input points).

### **12.3.1 I/O Numbers**

The example below shows a remote I/O system which one I/O link unit is connected to a FP0 control unit.(When the I/O link error flag is off (unavailable))

Example (1) (FP2/FP2SH/FP3/FP10SH)

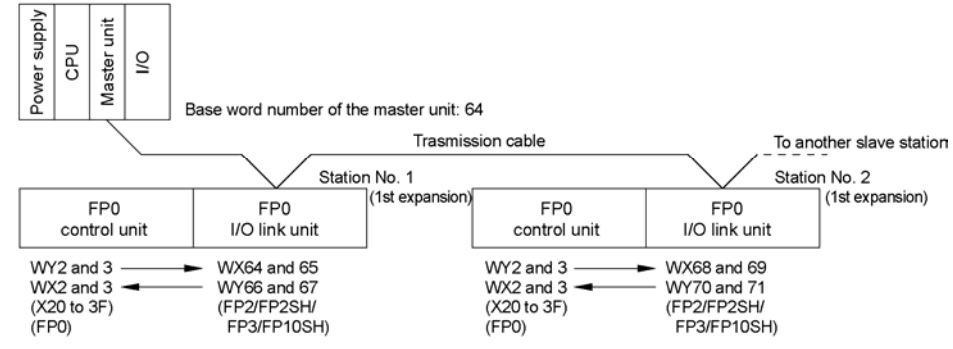

The I/O link unit is recognized as a salve station with 64 I/O points (32 input points & 32 output points (32X/32Y)) by the master unit of FP2/FP2SH/FP3/FP10SH.Therefore, the I/O number of the I/O link unit from the FP2/FP2SH/FP3/FP10SH is determined by the base word number of the master unit connected to the I/O link unit and the station number of the I/O link unit.

Also, in the remote I/O map, input is allocated first.In the above example, when connecting the I/O link unit with the station number 1 to the master unit with the base word number 64, the I/O link area is WX64 and 65 (X640 to 65F) for input, and WY66 and 67 (Y660 to 67F) for output from the FP2/FP2SH/FP3/FP10SH.Also, when connecting the I/O link unit with the station number 2 as above, the I/O link area is WY68 and 69 (X680 to 69F) for input, and WY70 and 71 (Y700 to 71F) for output from the FP2/FP2SH/FP3/FP10SH.

The I/O numbers of the I/O link unit from the FP0 will vary depending on the installed position.

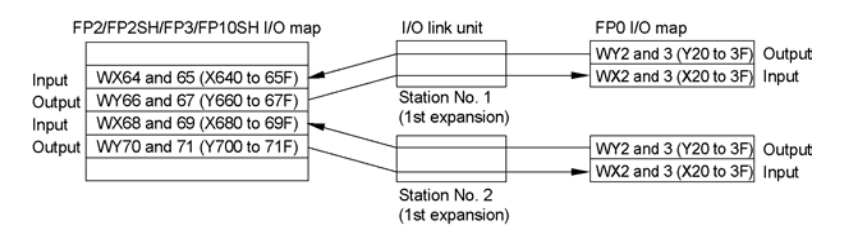

For example, if Y20 of the FP0 with the station number 1 is turned ON, X640 of the FP2/FP2SH/FP3/FP10SH will be ON.If Y660 of the FP2/FP2SH/FP3/FP10SH is turned ON, X20 of the FP0 with the station number 1 will be ON.Similarly, if Y20 of the FP0 with the station number 2 is turned ON, X680 of the FP2/FP2SH/FP3/FP10SH will be ON, and if Y700 of the FP2/FP2SH/FP3/FP10SH is turned ON, X20 of the FP0 with the slave station number 2 will be ON.As above, the I/O link unit is able to exchange the I/O information between the FP2/FP2SH/FP3/FP10SH and FP0.

# **12.4 System Configuration**

### **FP0 Control unit**

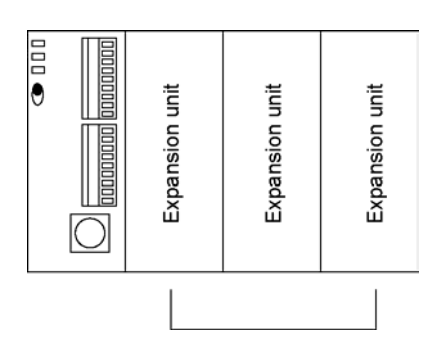

Up to 3 units including I/O link units and other expansion units can be connected to a control unit.

# **12.5 Connections**

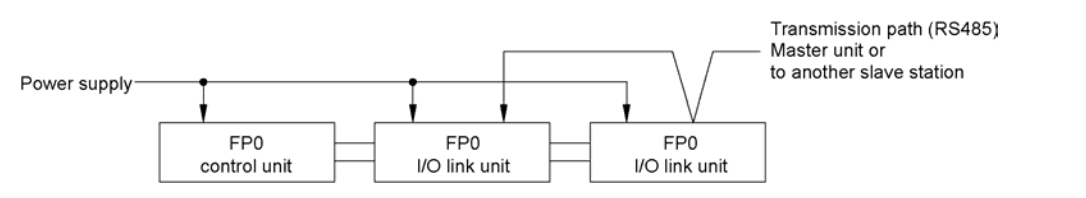

As for the connection of I/O link units with a control unit, the units can be added side by side as well as expansion units.

Up to 3 I/O link units can be connected to a control unit.

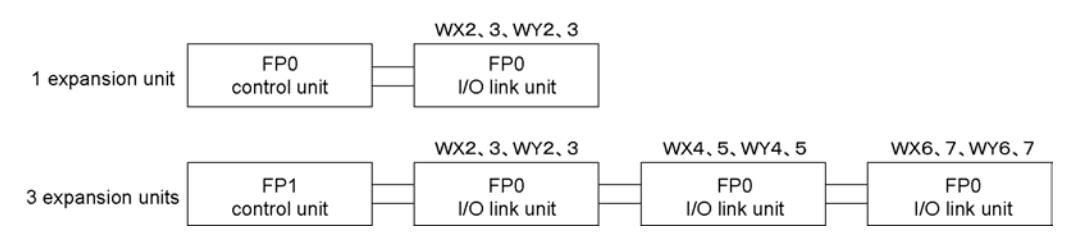

# **12.6 Remote I/O System Communication Error Flag (FP0) [Input Highest-order Bit, 32th Bit]**

The communication state of the remote I/O system can be checked on the FP0.

This function is available when the mode selector switch 4 is ON.

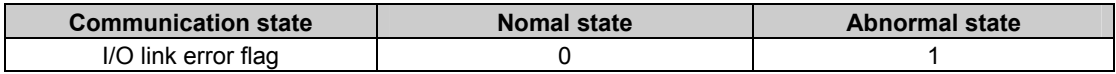

Note1) This flag shows the communication state between this I/O link unit and the master unit.If a communication error occurs in a slave station, this flag will go ON only when the mode selector switch No. 7 of the master unit has been set to "0".

Note2) This flag is allocated to the last 1 bit X (n+1)F among the input of 2 words (XWn, n+1) that is allocated to this I/O link unit.

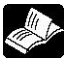

### **Reference: <12.3.1 I/O Numbers>**

# **Record of changes**

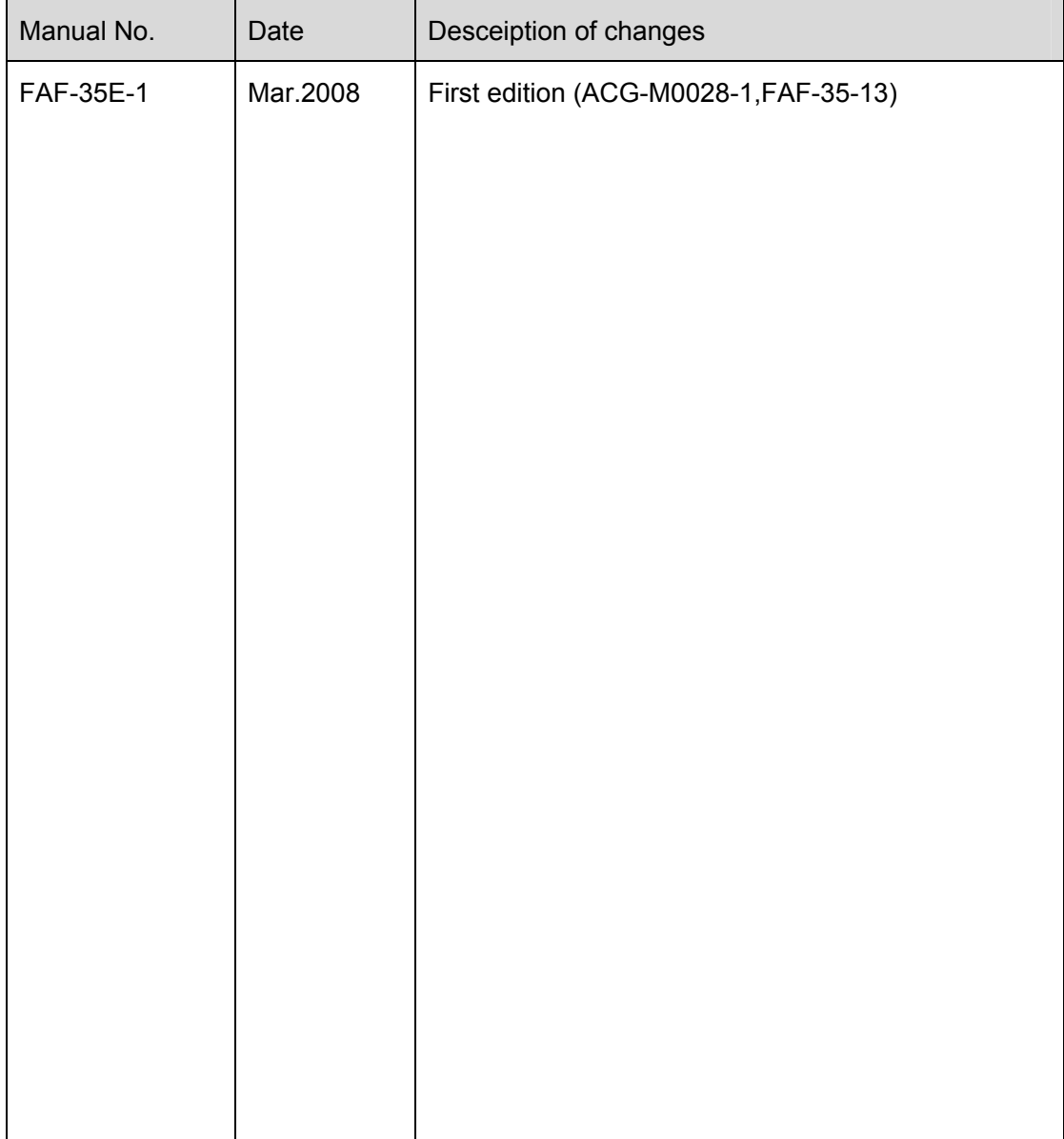

Please contact .........

# Matsushita Electric Works, Ltd.

Automation Controls Company

Head Office: 1048, Kadoma, Kadoma-shi, Osaka 571-8686, Japan

- Telephone: +81-6-6908-1050
- Facsimile: +81-6-6908-5781
- http://www.mew.co.jp/ac/e/fasys/

All Rights Reserved @ 2008 COPYRIGHT Matsushita Electric Works, Ltd.